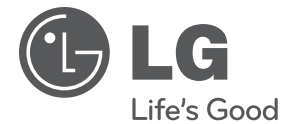

# **PRIRUČNIK ZA KORISNIKE**

# Mrežni Blu-ray disk/ DVD Player

Molimo, prije korištenja uređaja pažljivo pročitajte priručnik i sačuvajte ga kao referencu za slučaj potrebe.

**MODEL** BD570

# **1 Sigurnosne informacije**

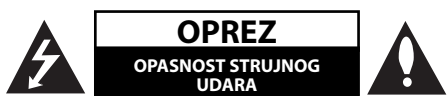

**OPREZ:** KAKO BISTE SMANJILI RIZIK OD STRUJNOG UDARA NE SKIDAJTE POKLOPAC (ILI ZADNJU PLOČU). UREĐAJ NEMA DIJELOVE KOJE KORISNIK MOŽE SERVISIRATI. SERVISIRANJE PREPUSTITE KVALIFICIRANOM OSOBLJU.

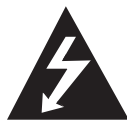

Znak munje sa simbolom strelice unutar jednakostraničnog trokuta upozorava na postojanje neizoliranog opasnog napona unutar kućišta uređaja koji je dovoljno velik da za

osobe predstavlja opasnost od strujnog udara.

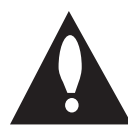

Znak uskličnika unutar jednakostraničnog trokuta upozorava korisnika na prisutnost važnih informacija za rad i održavanje (servisiranje) uređaja u pisanim

materijalima koji prate uređaje.

## **Oprezi i upozorenja**

**UPOZORENJE:** U CILJU SPREČAVANJA OPASNOSTI OD POŽARA ILI STRUJNOG UDARA, ČUVAJTE PROIZVOD OD KIŠE I VLAGE.

**UPOZORENJE:** Ne postavljajte ovu opremu u zatvorenim prostorima kao što su zatvorene police za knjige i slično.

**OPREZ:** Ne zatvarajte otvore za ventilaciju. Uređaj instalirajte u skladu s uputama proizvođača. Utori i otvori na kućištu su namijenjeni za ventilaciju i osiguravaju pouzdan rad uređaja štiteći ga od pregrijavanja. Otvori se ne smiju nikada zatvoriti stavljanjem uređaja na krevet, fotelju, tepih ili neku drugu sličnu površinu. Uređaj se ne smije stavljati u ugradbene prostore kao što su police za knjige ili ormari osim u slučaju kada je osigurana kvalitetna ventilacija ili u slučaju kada se to predlaže u priručniku proizvođača.

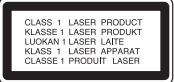

**OPREZ:** Proizvod koristi laserski sustav. Kako bi osigurali pravilnu upotrebu ovog proizvoda, molimo, pažljivo pročitajte priručnik za vlasnika, a priručnik sačuvajte za slučaj buduće potrebe. U slučaju potrebe održavanja uređaja, kontaktirajte ovlašteni servisni centar.

Korištenje upravljačkih funkcija, podešavanja ili postupaka rada koji nisu istovjetni s ovdje opisanim postupcima mogu dovesti do opasnog izlaganja zračenju.

Kako biste spriječili izravno izlaganje laserskoj zraci, ne pokušavajte otvarati kućište. U slučaju otvaranja dolazi do vidljivog laserskog zračenja. NE GLEDAJ U ZRAKU.

#### **OPREZ u vezi s električnim kabelom**

Za većinu uređaja se preporučuje da imaju svoj zasebni strujni krug napajanja;

Drugim riječima, zidna utičnica s koje se napaja ovaj uređaj treba biti jedina utičnica na jednom osiguraču i na tom osiguraču ne smije biti drugih utičnica. Kako biste bili sigurni provjerite specifikacijsku stranicu ovog priručnika. Ne preopterećujte utičnice. Preopterećene zidne utičnice, slabo pričvršćene ili oštećene utičnice, neispravni produžni kablovi, izlizani električni kablovi ili kablovi s oštećenom ili napuklom izolacijom su opasni. Bilo koje od ovih stanja može dovesti do opasnosti od strujnog udara ili do požara. S vremena na vrijeme pregledajte električni kabel vašeg uređaja, a ako pregledom utvrdite oštećenja ili izlizanost, iskopčajte kabel, prestanite upotrebljavati uređaj i zamijenite kabel s točno određenim zamjenskim kabelom kod vašeg ovlaštenog servisera. Zaštitite električni kabel od fizičkih ili mehaničkih oštećivanja, kao što su presavijanje, lomljenje, probadanja, priklještenja vratima ili gaženje preko kabla. Posebnu pažnju posvetite utikačima, zidnim utičnicama i mjestu na kojem kabel izlazi iz uređaja. Kod iskapčanja kabela

iz utičnice, uhvatite utikač kabela i iskopčajte ga iz utičnice. Kod instaliranja proizvoda, pazite da je utikač lako pristupačan.

Uređaj je opremljen baterijom ili akumulatorom.

**Siguran način vađenja baterije iz uređaja:**  Izvadite staru bateriju, slijedite korake obrnutim redoslijedom u odnosu na stavljanje. U cilju sprečavanja zagađenja okoline i stvaranja moguće opasnosti za zdravlje ljudi i životinja, staru bateriju stavite u odgovarajući spremnik ili na mjesto određeno za sakupljanje starih baterija. Baterije ne odlažite zajedno s drugim otpadom. Preporučujemo korištenje lokalnih, besplatnih sustava za zbrinjavanje baterija i akumulatora. Baterija se ne smije izlagati prevelikoj temperaturi sunca, vatre i drugih izvora topline.

**OPREZ:** Čuvajte uređaj od vode koja kaplje ili pljuska, kiše i vlage. Ne odlažite na uređaj predmete ispunjene vodom kao što su na primjer vaze.

#### **Odlaganje vašeg starog uređaja**

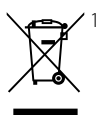

- 1. Kada se na proizvodu nalazi ova prekrižena kanta za otpad na kotačima, to znači da je proizvod obuhvaćen Europskom direktivom 2002/96/EC.
- 2. Svi električni i elektronički proizvodi trebaju se odlagati odvojeno od komunalnog otpada preko određenih odlagališta koja je odredila vlada ili lokalna uprava.
- 3. Pravilan način odlaganja vašeg starog uređaj pomoći će kod sprečavanja potencijalnih negativnih posljedica po okoliš i ljudsko zdravlje.
- 4. Za više detaljnih informacija o odlaganju vašeg starog uređaja, molimo obratite se vašem gradskom uredu, službi za odlaganje otpada ili trgovini u kojoj ste kupili vaš uređaj.

#### **Napomena Europske zajednice za bežični proizvod**

E 0.560

Proizvodi koji imaju oznaku CE obuhvaćeni su R&TTE direktivom

(1999/5/EC), EMC direktivom (2004/108/EC), Direktivom o niskom naponu (2006/95/EC) koje je izdala Komisija Europske zajednice. Samo za upotrebu u zatvorenom prostoru.

Usklađenost s ovim direktivama podrazumijeva usklađenost sa sljedećim europskim normama (u zagradama se nalaze odgovarajući međunarodni standardi i odredbe):

- EN 55022 (CISPR 22) Elektromagnetska interferencija •
- EN 55024 (IEC61000-4-2,3,4,5,6,8,11) Elektromagnetski imunitet
- EN 60065 (IEC 60065) Sigurnost proizvoda •
- EN 300 328-Tehnički zahtjevi u odnosu na radio opremu •
- 301 489-1 i EN 301 489-17- Općeniti EMC zahtijevi u odnosu na radio opremu. •

Europski predstavnik: LG Electronics Service Europe B.V. Veluwezoom 15, 1327 AE Almere, The Netherlands (Tel : +31-036-547-8940)

#### **Napomena o autorskim pravima**

- S obzirom da je AACS (Advanced Access Content System (Sustav za napredno pristupanje sadržaju)) odobren kao sustav za zaštitu sadržaja za BD i HD DVD format, slično kako kod CSS (Content Scramble System (Sustav za kodiranje sadržaja)) za DVD format, postavljena su određena ograničenja za reprodukciju, analogni signal, i sl., sadržaja koji su zaštićeni AACS sustavom. Rad ovog proizvoda i ograničenja ovog proizvoda se mogu razlikovati ovisno o vremenu kupnje jer ta ograničenja AACS može usvojiti i/ili promijeniti nakon proizvodnje proizvoda.
- Osim toga, BD-ROM znak i BD+ se dodatno koriste kao sustav za zaštitu sadržaja za BD format, što nameće određena ograničenja uključujući ograničenja reprodukcije za sadržaje zaštićene BD-ROM znakom i/ili BD+. Za dodatne informacije o AACS-u, BD-ROM znaku, BD+, ili o ovom proizvodu, molimo kontaktirajte LG servisni centar za korisnike. •
- Brojni HD DVD/BD-ROM/DVD diskovi su kodirani sa zaštitom protiv kopiranja. Zbog toga, player možete priključiti samo na vaš TV, ne i na vaš video rekorder. Priključivanje na video rekorder imat će za posljedicu prikaz izobličene slike s diskova koji imaju zaštitu protiv kopiranja.
- Ovaj proizvod u sebi sadrži tehnologiju zaštite autorskih prava koja je zaštićena patentima SAD-a i drugim pravima na intelektualno vlasništvo. Upotrebu tih tehnologija za zaštitu autorskih prava mora odobriti Macrovision Corporation, i može se koristiti samo za kućnu upotrebu i druge ograničene načine gledanja, osim ako to tvrtka Macrovision Corporation nije drugačije odobrila. Zabranjeno je rastavljanje uređaja i otkrivanje obrnutog redoslijeda proizvodnje. •
- Prema zakonima o zaštiti autorskih prava SAD-a i drugih zemalja, neovlašteno snimanje, upotreba, prikazivanje, distribucija ili revizija televizijskih programa, video traka, HD DVD-a, BD-ROM diskova, DVD-a, CD-a i drugih materijala može podlijegati građanskoj i /ili krivičnoj odgovornosti. •

#### **Važna napomena za sustav TV boja**

Sustav boja ovog playera se razlikuje prema vrsti trenutno reproduciranih diskova.

Na primjer, kada player reproducira disk snimljen pomoću NTSC sustava boja, slika se prosljeđuje kao NTSC signal.

Samo TV s višestrukim sustavom boja može primati sve signale s ovog playera.

- Ako imate TV s PAL sustavom boja, kada koristite diskove ili video sadržaje snimljene u NTSC sustavu, vidjet ćete samo izobličene slike.
- TV s višestrukim sustavom boja automatski mijenja sustav boja prema ulaznim signalima. U slučaju da se sutav boja ne mijenja automatski, isključite i uključite TV kako bi na zaslonu gledali normalnu sliku.
- Cak i kada se TV zaslonu pravilno prikazuje slika diska snimljenog u NTSC sustavu boja, snimljeni zapis sadržaja na rekorderu neće biti pravilan.

## **1 Sigurnosne informacije**

3 Oprezi i upozorenja

## **2 Priprema**

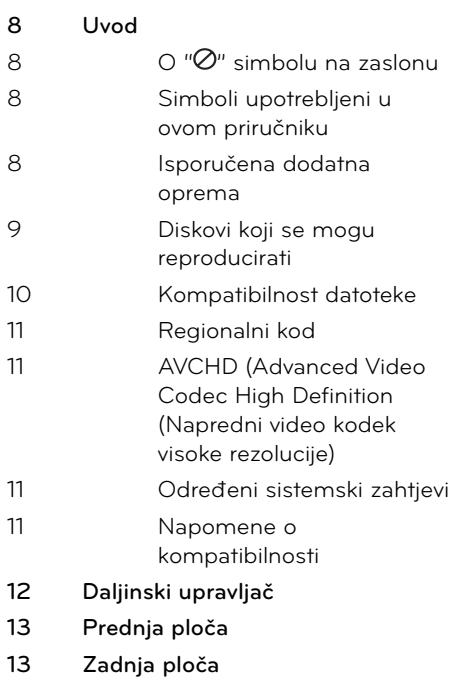

## **3 Instaliranje**

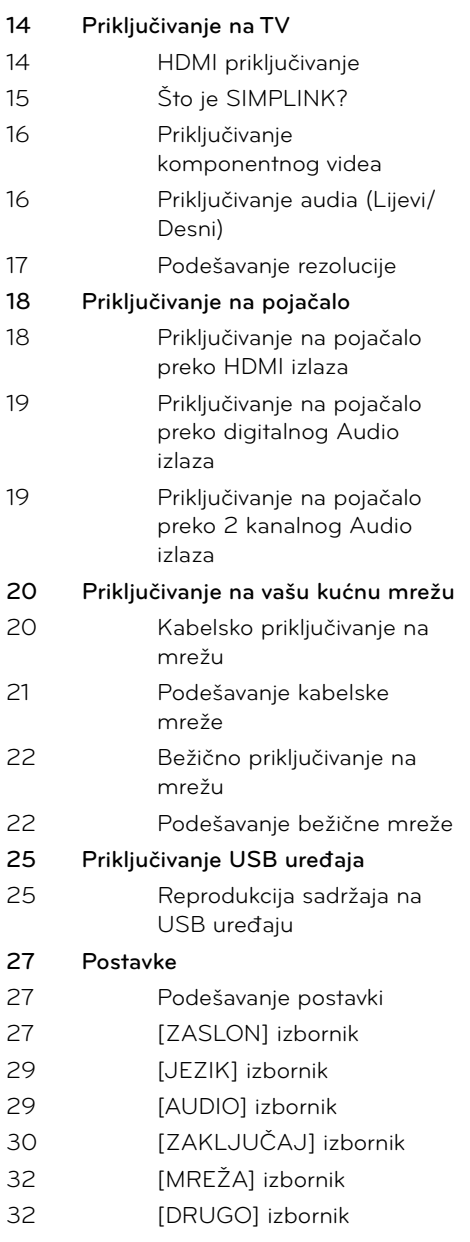

## **4 Operacije**

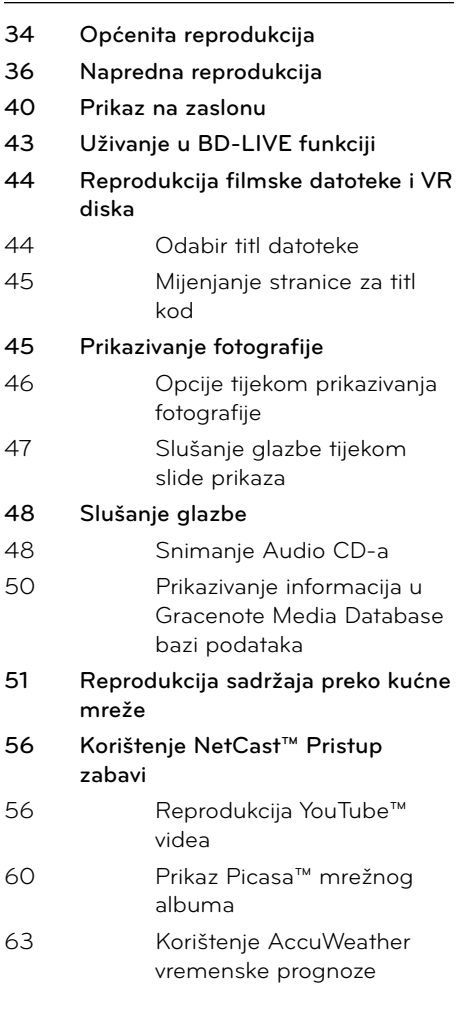

## **6**

## **Rješavanje problema**

- **66 Općenito 67 Slika**
- **67 Zvuk**
- **68 Mreža**

## **7**

## **Dodatak**

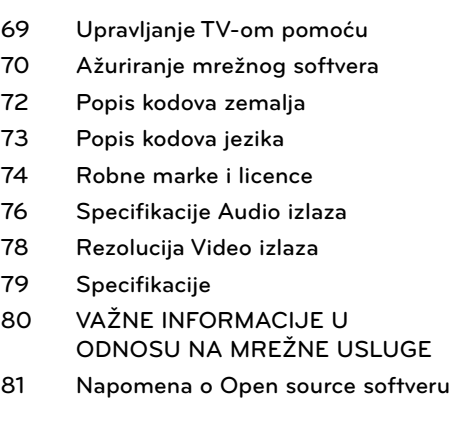

 **1**

 **2**

## **3**

 **4**

# **5**

 **6**

 **7**

## **5 Održavanje**

- **65 Napomene o diskovima**
- **65 Rukovanje uređajem**

# **2 Priprema**

## **Uvod**

## **O " " simbolu na zaslonu**

Tijekom rada se na vašem TV zaslonu može prikazati simbol "@" koji pokazuje da funkcija objašnjena u ovom priručniku za vlasnika nije moguća za određeni medij.

## **Simboli upotrebljeni u ovom priručniku**

# **Napomena**

Označava posebna uputstva i operacijske pogodnosti.

## **OPREZ**

Ukazuje na opreze za sprečavanje mogućih šteta od nepravilne upotrebe.

Odjeljak čiji naslov sadrži jedan od slijedećih simbola odnosi se samo na disk koji je predstavljen tim simbolom.

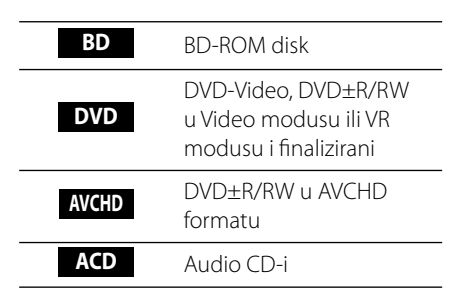

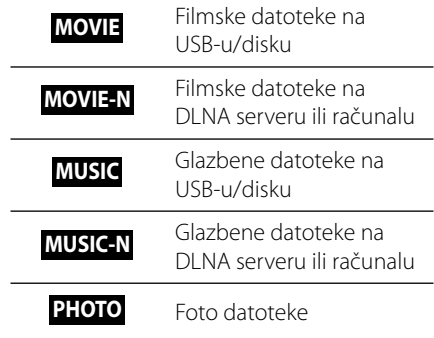

## **Isporučena dodatna oprema**

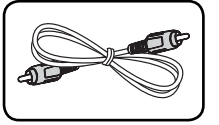

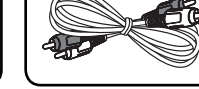

Video kabel (1) Audio kabel (1)

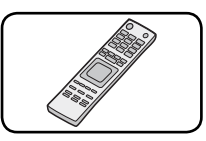

Daljinski upravljač (1) Baterija (2)

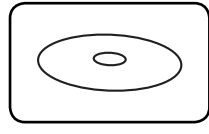

Nero MediaHome4 Essentials softver CD-ROM (1)

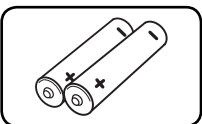

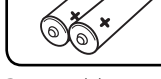

### **Diskovi koji se mogu reproducirati**

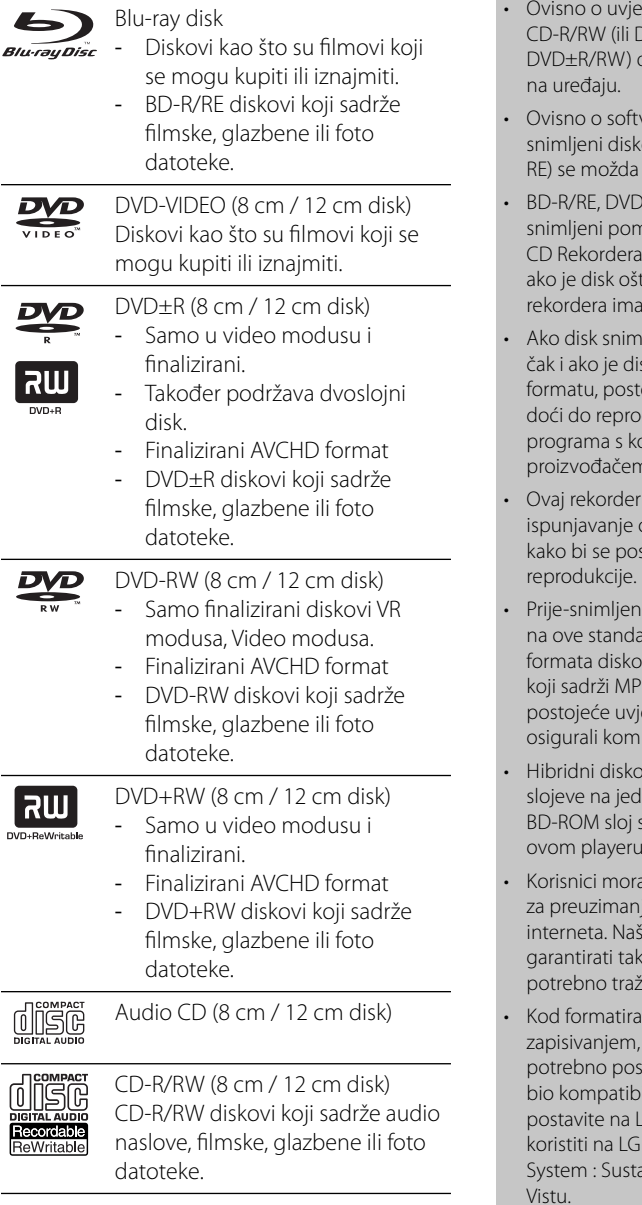

### **Napomena**

- tima opreme za snimanje ili samog CD-R/RW (ili DVD±R/RW) diska, neki CD-R/RW (ili diskovi neće se moći reproducirati
- veru za snimanje i finaliziranje, neki ovi (CD-R/RW, DVD±R/RW ili BD-R/ neće moći reproducirati.
- ±R/RW i CD-R/RW diskovi koji su noću osobnog računala ili DVD ili se možda neće moći reproducirati ećen ili prljav, ili ako na lećama nečistoća ili kondenzacije.
- ate pomoću osobnog računala, sk snimljen u kompatibilnom oje slučajevi u kojima možda neće dukcije zbog postavki u softveru pjim je snimljen disk. (Provjerite s n softvera za detaljnije informacije.)
- zahtijeva od diskova i snimanja određenih tehničkih standarda stigla optimalna kvaliteta
- DVD-i su automatski podešeni irde. Postoji mnogo različitih vrsta va za snimanje (uključujući CD-R 3 datoteke), a oni zahtijevaju neke ete (pogledajte gore) kako bi patibilnu reprodukciju.
- vi koji imaju BD-ROM i DVD (ili CD) nom disku. Na takvim diskovima, e može reproducirati samo na ovom playeru.
- iju znati da je potrebno dopuštenje je MP3 / WMA datoteka i glazbe s a kompanija nema nikakvih prava vo dopuštenje. Dopuštenje je iti od vlasnika autorskih prava.
- nja diskova s višestrukim opciju za formatiranje diska je taviti na [Mastered] kako bi disk ilan s LG playerima. Kada opciju ive System, disk nećete moći playeru. (Mastered/Live File av formatiranja diska za Windows Vistu.

### **Kompatibilnost datoteke**

#### **Općenito**

#### **Moguće ekstenzije datoteka:**

".jpg", ".jpeg", ".png", ".avi", ".divx", ".mpg", ".mpeg", ".mkv", ".mp4", ".mp3", ".wma", ".wav"

- Moguće ekstenzije datoteka se razlikuju ovisno o DLNA serverima. •
- Neke wav datoteke se ne podržavaju na ovom playeru. •
- Naziv datoteke je ograničen na 180 znakova. •
- Za učitavanje sadržaja medija može trebati nekoliko minuta, što ovisi o veličini i broju datoteka.

#### **Najviše datoteka/mapa:**

Manje od 2000 (ukupan broj datoteka i mapa.) **CD-R/RW, DVD±R/RW, BD-R/RE format:**  ISO 9660+JOLIET, UDF i UDF Bridge format

#### **FILM**

#### **Moguća veličina rezolucije:**

1920 x 1080 (W x H) piksela

**Titlovi koji se mogu reproducirati:** SubRip (.srt / .txt), SAMI (.smi), SubStation Alpha (.ssa/. txt), MicroDVD (.sub/.txt), VobSub (.sub), SubViewer 1.0 (.sub), SubViewer 2.0 (.sub/.txt), TMPlayer (.txt), DVD Subtitle System (.txt)

VobSub (.sub) nije omogućen u [Home • Link] funkciji.

#### **Kodek format koji se može reproducirati:**

"DIVX3.xx", "DIVX4.xx", "DIVX5.xx", "XVID" , "DIVX6.xx" (Samo standardna reprodukcija), H.264/MPEG-4 AVC, MPEG1 SS, MPEG2 PS, MPEG2 TS

#### **Audio format koji se može reproducirati:**

"Dolby Digital", "DTS", "MP3", "WMA", "AAC",  $"AC3"$ 

Svi WMA Audio formati nisi kompatibilni s • ovim uređajem.

#### **Frekvencija uzorka:**

32-48KHz (WMA), 16-48KHz (MP3) **Bit brzina:**  20-320Kbps (WMA), 32-320Kbps (MP3) **Napomena**

- HD filmske datoteke sadržane na CD-u ili USB-u 1.0/1.1 se možda neće pravilno reproducirati. Za reprodukciju HD filmskih datoteka se preporučuju BD, DVD ili USB 2.0. •
- Player podržava H.264/MPEG-4 AVC profile Main, High na razini 4.1. Za datoteku više razine, na zaslonu će se prikazati poruka upozorenja. •
- Player ne podržava datoteke snimljene pomoću GMC\*1 ili Qpel\*2 . To su tehnike video kodiranja u MPEG4 standardu, kao DivX ili XVID. •
	- \*1 GMC Global Motion Compensation \*2 Qpel – Quarter pixel

#### **GLAZBA**

#### **Frekvencija uzorka:**

8 - 48KHz (WMA), 11 - 48KHz (MP3) **Bit brzina:** 8 - 320 kbps (WMA, MP3)

## **Napomena**

- Uređaj ne podržava ID3 Tag sadržan u MP3 datoteci. •
- Ukupno vrijeme reprodukcije prikazano na zaslonu možda neće biti točno za VBR datoteke. •

## **FOTO**

#### **Preporučena veličina:**

Manje od 4,000 x 3,000 x 24 bit/piksel Manje od 3.000 x 3,000 x 32 bit/piksel

Ne podržavaju se progresivne i lossless komprimirane JPEG slikovne datoteke. •

## **Regionalni kod**

Regionalni kod za ovaj uređaj otisnut je na dnu proizvoda. Uređaj može reproducirati samo BD-ROM ili DVD diskove s oznakom kao i na zadnjoj strani uređaja ili s oznakom "ALL(Svi)".

## **AVCHD (Advanced Video Codec High Definition (Napredni video kodek visoke rezolucije)**

- Player može reproducirati diskove u AVCHD formatu. Ovi se diskovi normalno snimanju i koriste u video kamerama.
- AVCHD je format visoke rezolucije digitalne video kamere.
- MPEG-4 AVC/H.264 format može komprimirati slike s većom učinkovitošću od klasičnog formata komprimiranja slike.
- Neki AVCHD diskovi koriste "x.v.Color" format.
- Player može reproducirati AVCHD diskove pomoću "x.v.Color" formata.
- Neki diskovi u AVCHD formatu se možda neće reproducirati ovisno o uvjetima snimanja. •
- Diskovi u AVCHD formatu se trebaju finalizirati.
- "x.v.Color" nudi širi opseg boja u odnosu na normalni disk DVD video kamere.

## **Određeni sistemski zahtjevi**

Za reprodukciju videa visoke razlučivosti:

- Zaslon visoke razlučivosti koji ima COMPONENT ili HDMI ulazni priključak.
- BD-ROM disk sa sadržajem visoke rezolucije. •
- Za neke je sadržaje potreban HDMI ili HDCP DVI ulaz na uređaju sa zaslonom (kako to već naznačuje izdavač diska). •

Za višu konverziju DVD-a standardne razlučivosti potreban je HDMI ili HDCP DVI ulaz na uređaju sa zaslonom za sadržaje koji su zaštićeni protiv kopiranja. •

Za Dolby® Digital Plus i DTS-HD više-kanalnu audio reprodukciju:

- Pojačalo/receiver s ugrađenim (Dolby Digital, Dolby Digital Plus, Dolby TrueHD, DTS ili DTS-HD) dekoderom. •
- Glavni, centralni, surround zvučnici i subwoofer potrebni za određeni format. •

## **Napomene o kompatibilnosti**

- Budući da je BD-ROM novi format, mogući su problemi s kompatibilnošću za neke diskove, digitalna priključivanja i sl. Ako primijetite problem kompatibilnosti, molimo kontaktirajte LG servisni centar za korisnike. •
- Prikazivanje sadržaja visoke razlučivosti i više konverzije standardnog DVD sadržaja može na vašem displej uređaju zahtijevati HDMI ulaz ili HDCP DVI ulaz. •
- Neki BD-ROM, HD DVD i DVD diskovi mogu ograničavati upotrebu nekih operacijskih naredbi ili mogućnosti. •
- Dolby TrueHD, Dolby Digital Plus i DTS-HD se podržavaju s najviše 7.1 kanala ako koristite HDMI priključivanje za audio izlaz uređaja. •
- Za spremanje nekih informacija povezanih s diskom, kao i za preuzimanje sadržaja s interneta, možete koristiti USB uređaj. Disk koji koristite će odrediti koliko dugo će se te informacije čuvati. •

## **Daljinski upravljač**

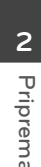

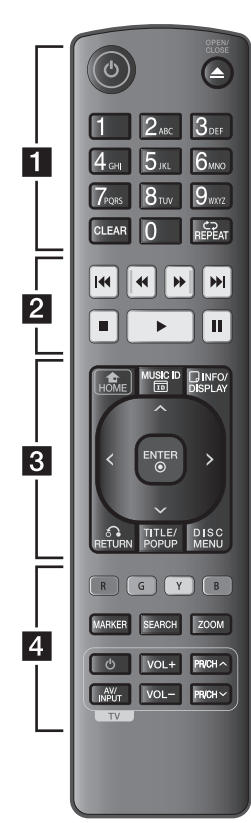

#### Instaliranje baterije

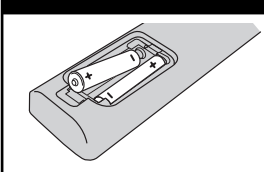

Skinite poklopac za baterije na zadnjoj strani daljinskog upravljača i umetnite dvije R03 (veličina AAA) baterije s pravilno postavljenim  $\boldsymbol{\Theta}$  i  $\boldsymbol{\Theta}$ polovima.

 $\cdot \cdot \cdot \blacksquare \cdot \cdot \cdot \cdot \cdot \cdot \cdot \cdot$ 

1 **(POWER):** Uključuje ili isključuje uređaj.

 $\triangle$  **(OPEN/CLOSE):** Otvara i zatvara ladicu za disk.

**0-9 brojčane tipke:** Odabire brojčane opcije u izborniku ili unosi slova u izborniku tipkanja.

**CLEAR:** Briše oznaku u izborniku za traženje pomoću markera (oznake) ili briše broj kada se postavlja lozinka.

**REPEAT:** Ponavlja željeni odsjek ili sekvencu.

• • • • • • <mark>2</mark>• • • • • •

m**/**M **(SCAN):** Traži unazad ili naprijed.

**I<4/>I (SKIP):** Ide na sljedeće ili prethodno poglavlje / snimku / datoteku.

x **(STOP):** Zaustavlja reprodukciju.

N **(PLAY):** Započinje reprodukciju.

**II (PAUSE): Pauzira** reprodukciju.

• • • • • • **8** • • • •

**HOME ( ):** Otvara ili zatvara početni izbornik [Početni izbornik].

**MUSIC ID:** Kada je priključen na mrežu, može prikazivati informacije o trenutnoj pjesmi tijekom reprodukcije filma.

**INFO/DISPLAY (a):** Otvara ili zatvara prikaz na zaslonu (OSD).

**Tipke smjerova:** Odabiru opciju u izborniku.

**ENTER ( ):** Potvrđuje odabir izbornika.

**RETURN (**O**):** Zatvara izbornik ili nastavlja reprodukciju. Funkcija nastavljanja reprodukcije možda neće raditi ovisno o BD-ROM disku.

**TITLE/POPUP:** Prikazuje izbornik DVD naslova ili BD-ROM popup izbornik, ako je to moguće.

**DISC MENU:** Otvara izbornik na disku.

• • • • • • **4** • • • • • •

**Tipke u boji (R, G, Y, B):** Koristi se za navigaciju kroz BD-ROM izbornike. Također se koriste za [Film], [Foto], [Glazba], [Home Link] i [NetCast] izbornike.

**MARKER:** Označava mjesto tijekom reprodukcije.

**SEARCH:** Otvara ili zatvara izbornik za traženje.

**ZOOM:** Otvara ili zatvara [Zum] izbornik.

**Tipke za upravljanje TV-om:**  Pogledajte stranicu 69.

## **Prednja ploča**

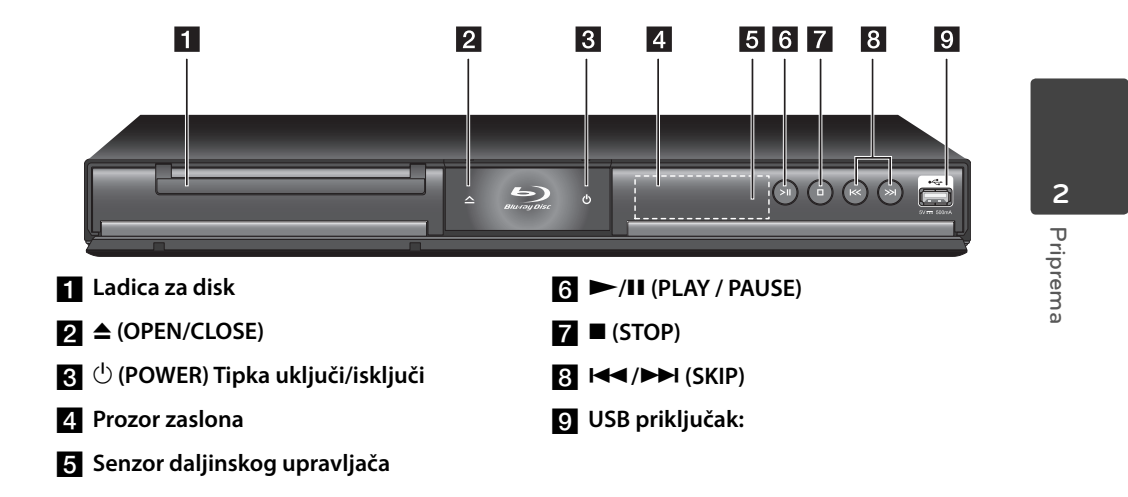

## **Zadnja ploča**

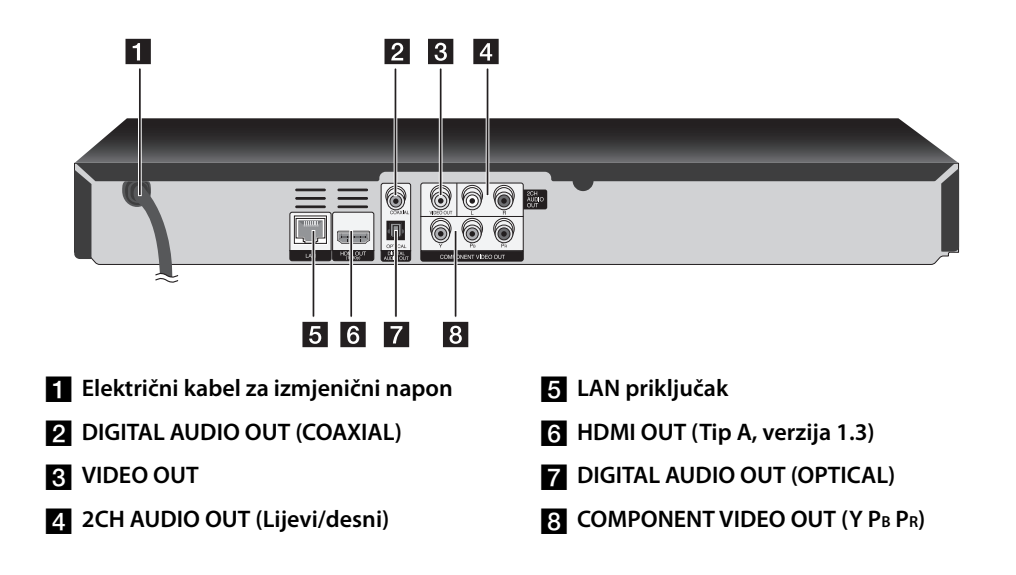

# **3 Instaliranje**

## **Priključivanje na TV**

Napravite jedno od sljedećih priključivanja, ovisno o mogućnostima vaše postojeće opreme.

- HDMI priključivanje (stranica 14-15) •
- Komponentni video priključivanje (stranica 16) •
- Priključivanje audia (Lijevi/Desni) (stranica 16)

### **Napomena**

- Ovisno o vašem TV-u i drugoj opremi koju želite priključiti, postoje razni načini na koje možete priključiti vaš player. Koristite samo jedno od priključivanja opisanih u ovom priručniku.
- Molimo pogledajte priručnike za vaš TV, stereo sustav ili drugu opremu, ako je potrebno, kako biste napravili najbolje priključivanje.
- Ne priključujte priključak za AUDIO OUT na playeru na priključak za ulaz za slušalice na vašem audio sistemu.
- Ne priključujte vaš player preko vašeg video rekordera. Sistem za zaštitu od kopiranja bi mogao izobličiti DVD sliku. •

## **HDMI priključivanje**

Ako koristite HDMI TV ili monitor, možete ga priključiti na ovaj player koristeći HDMI kabel (Tip A, verzija 1.3). Priključite HDMI priključak na playeru na HDMI priključak na HDMI kompatibilnom TV-u ili monitoru.

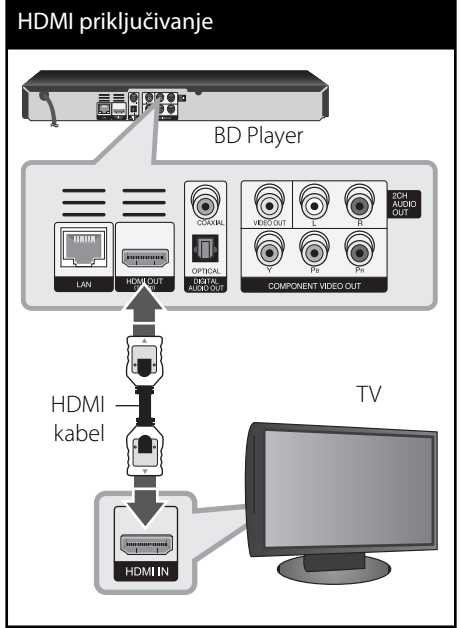

Postavite TV izvor za HDMI (pogledajte TV priručnik za vlasnika).

 **3**

## **Napomena**

- Ako priključeni HDMI uređaj ne prihvaća playerov audio izlaz, audio zvuk na HDMI uređaju može biti izobličen ili možda neće biti zvuka.
- Kada upotrebljavate HDMI priključivanje, možete mijenjati rezoluciju za HDMI izlaz. (Pogledajte "Podešavanje rezolucije" na stranici 17.)
- Odaberite vrstu video izlaza s HDMI OUT priključka koristeći [HDMI postavke boje] opciju u [Postavke] izborniku (pogledajte stranicu 28).
- Mijenjanje rezolucije kada je priključivanje već napravljeno može dovesti do nepravilnosti u radu. Kako biste riješili problem isključite player i ponovo ga uključite.
- Kada HDMI priključivanje s HDCP nije verificirano, TV zaslon će se zacrniti. U tom slučaju, provjerite HDMI priključivanje ili iskopčajte HDMI kabel.
- Ako se na ekranu vide smetnje ili linije, molimo provjerite HDMI kabel (dužina je općenito ograničena na 4,5 m).

#### **Dodatne informacije za HDMI**

- Kada priključite HDMI ili DVI kompatibilni uređaj obratite pažnju na sljedeće:
	- Pokušajte isključiti HDMI/DVI uređaj i ovaj player. Sljedeće, uključite HDMI/DVI uređaj i ostavite ga uključenog otprilike 30 sekundi, a zatim uključite ovaj player. -
	- Video ulaz za priključeni uređaj je ispravno postavljen za ovaj uređaj.
	- Priključeni uređaj je kompatibilan s 720x576p, 1280x720p, 1920x1080i ili 1920x1080p video ulazom.
- Svi HDCP kompatibilni DVI uređaji neće raditi s ovim player-om.
	- Slika se neće ispravno prikazati s ne-HDCP uređajem.
	- Player ne podržava reprodukciju, a TV zaslon postaje crn. -

## **Što je SIMPLINK?**

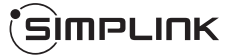

Nekim funkcijama ovog uređaja može se upravljati pomoću daljinskog upravljača TV-a, kada su uređaj i LG TV sa SIMPLINK funkcijom povezani preko HDMI priključivanja.

Funkcije kojima može upravljati daljinski upravljač LG TV-a; reprodukcija, pauza, skeniranje, preskakanje, stop, isključivanje i sl..

Pogledajte TV priručnik za vlasnika za detalje o SIMPLINK funkciji.

LG TV sa SIMPLINK funkcijom ima dolje prikazani logotip.

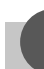

#### **Napomena**

Ovisno o vrsti diska ili stanju reprodukcije, neke se SIMPLINK operacije mogu razlikovati od onog što biste željeli ili možda neće raditi.

## **Priključivanje komponentnog videa**

Priključite COMPONENT VIDEO OUT priključke na player-u na odgovarajuće ulazne priključke na TV-u pomoću Y Pb Pr kablova. Priključite lijevi i desni priključak za AUDIO OUT na playeru na lijevi i desni audio priključak na TV-u pomoću audio kablova.

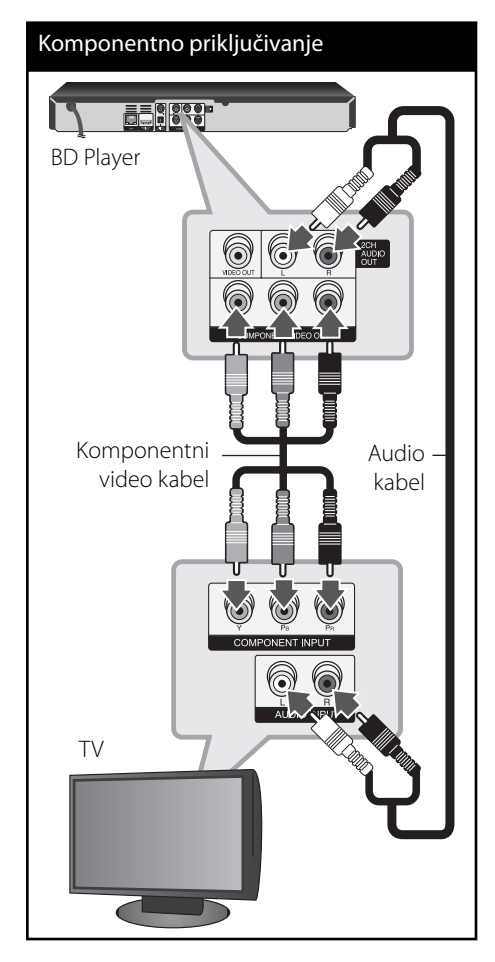

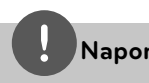

### **Napomena**

Kada koristite COMPONENT VIDEO OUT priključivanje, možete promijeniti rezoluciju izlaza. (Pogledajte "Podešavanje rezolucije" na stranici 17.)

## **Priključivanje audia (Lijevi/ Desni)**

Priključite VIDEO OUT priključak na playeru na odgovarajući video ulazni priključak na TV-u pomoću video kabela. Priključite lijevi i desni priključak za AUDIO OUT na playeru na audio lijevi i desni IN (ulazne) priključak na TV-u pomoću audio kablova.

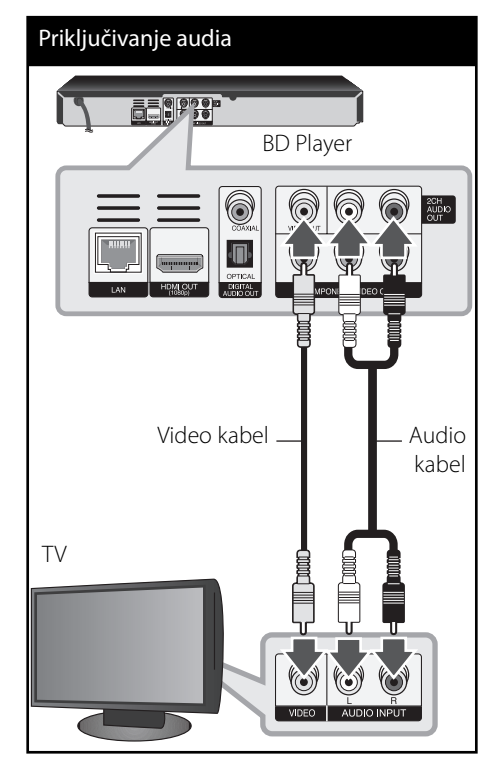

 **3** Instaliranje **Instaliranje**

## **Podešavanje rezolucije**

Player omogućuje biranje nekoliko izlaznih rezolucija za HDMI i COMPONENT VIDEO OUT priključke. Rezoluciju možete promijeniti pomoću [Postavke] izbornika.

- **1.** Pritisnite HOME ( $\triangle$ ).
- **2.** Koristite  $\leq$ /> za odabir [Postavke], a zatim pritisnite ENTER  $(③)$ .

Pojavit će se [Postavke] izbornik.

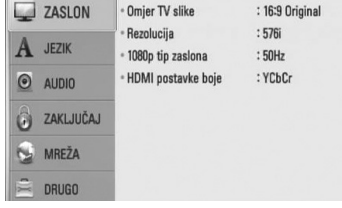

**3.** Koristite  $\Lambda/V$  kako biste odabrali [ZASLON] opciju, a zatim pritisnite > kako biste prešli na drugu razinu.

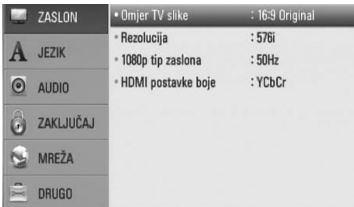

4. Koristite N/V kako biste odabrali [Rezolucija] opciju, a zatim pritisnite ENTER  $(③)$  kako biste prešli na treću razinu.

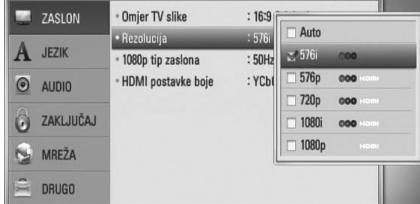

5. Koristite  $\Lambda/V$  kako biste odabrali željenu rezoluciju, a zatim pritisnite ENTER  $(\odot)$  kako biste potvrdili odabir.

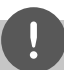

#### **Napomena**

- Ako vaš TV ne prihvaća rezoluciju koju ste postavili na playeru, rezoluciju možete postaviti na 576p na sljedeći način: •
	- 1. Pritisnite **2** za otvaranje pladnja diska.
	- 2 Pritisnite (STOP) dulie od 5 sekundi.
- S obzirom da nekoliko čimbenika utječe na rezoluciju video izlaza, pogledajte "Rezolucija Video izlaza" na stranici 78.

## **Priključivanje na pojačalo**

Napravite jedno od sljedećih priključivanja, ovisno o mogućnostima vaše postojeće opreme.

- HDMI Audio priključivanje (stranica 18) •
- Digitalni Audio priključivanje (stranica 19) •
- 2CH Analogni Audio priključivanje (stranica 19) •

S obzirom da brojni čimbenici utječu na audio izlaz, pogledajte za detalje "Specifikacije Audio izlaza" (stranice 76-77).

#### **Digitalni više-kanalni zvuk**

Digitalno više-kanalno priključivanje pruža najbolju kvalitetu zvuka. Za ovo ćete trebati više-kanalni Audio/Video receiver koji podržava jedan ili više audio formata koje podržava vaš player (MPEG 2, Dolby Digital i DTS). Provjerite priručnik za receiver i oznake logo-a na prednjoj ploči receiver-a. (PCM Stereo, PCM Multi-Ch, Dolby Digital, Dolby Digital Plus, Dolby TrueHD, DTS i/ili DTS-HD)

## **Priključivanje na pojačalo preko HDMI izlaza**

Priključite HDMI OUT priključak na playeru na odgovarajući ulazni priključak na vašem pojačalu pomoću HDMI kabela. Potrebno je aktivirati digitalni izlaz na playeru. (Pogledajte "[AUDIO] izbornik" na stranicama 29-30.)

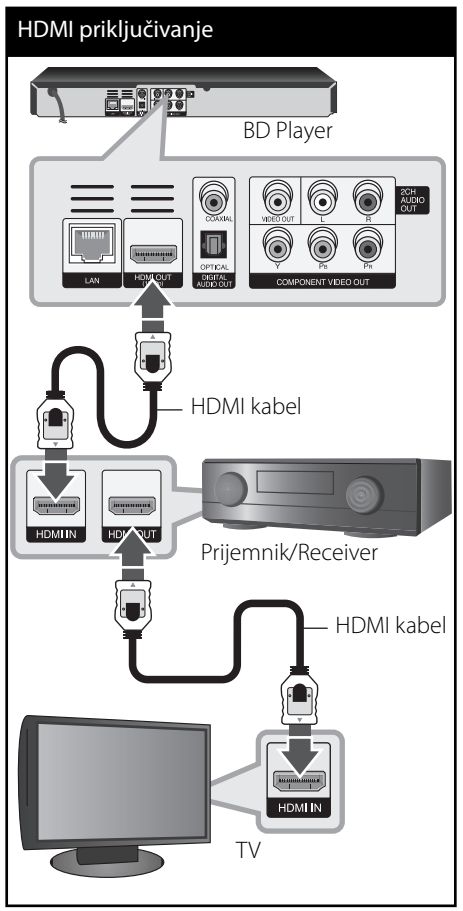

Priključite HDMI izlazni priključak na pojačalu na HDMI ulazni priključak na TV pomoću HDMI kabla, ako vaše pojačalo ima HDMI izlazni priključak.

## **Priključivanje na pojačalo preko digitalnog Audio izlaza**

Priključite DIGITAL AUDIO OUT priključak na playeru na odgovarajući priključak (OPTICAL ili COAXIAL) na vašem pojačalu. Koristite dodatni digitalni audio kabel. Potrebno je aktivirati digitalni izlaz na playeru. (Pogledajte "[AUDIO] izbornik" na stranicama 29-30.)

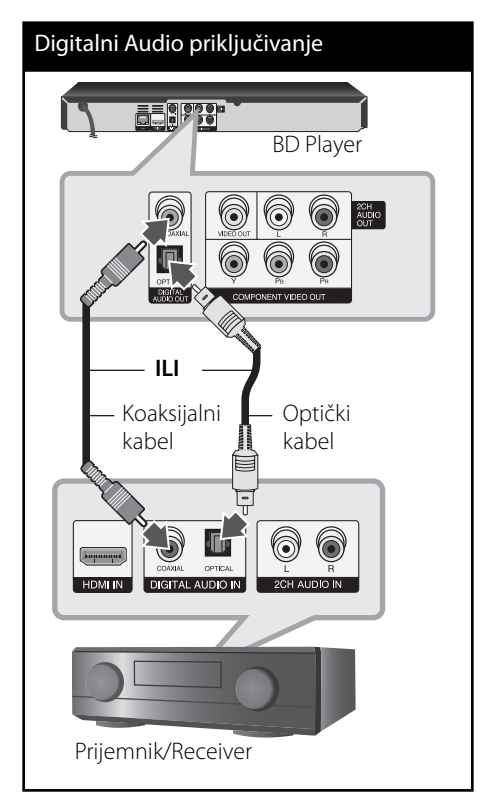

## **Priključivanje na pojačalo preko 2 kanalnog Audio izlaza**

Priključite lijevi i desni 2CH AUDIO OUT priključak na playeru na lijevi i desni priključak na vašem pojačalu, receiveru ili stereo sustavu pomoću audio kablova.

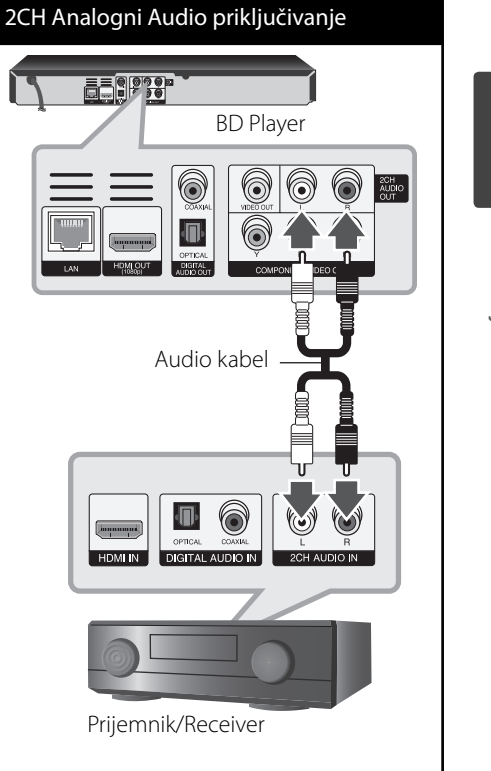

Instaliranje **Instaliranje**

## **Priključivanje na vašu kućnu mrežu**

Player se može priključiti na lokalnu mrežu (LAN) preko LAN priključka na zadnjoj ploči ili unutarnjeg bežičnog modula. Priključivanjem uređaja na širokopojasnu kućnu mrežu dobit ćete pristup uslugama kao što je ažuriranje softvera, Home Link, BD-LIVE interakcija, kao i uslugama internet videa.

### **Kabelsko priključivanje na mrežu**

Korištenje kabelske mreže pruža najbolje performanse, zato što su uređaji izravno priključeni na mrežu i nisu izloženi smetnjama uslijed interferencija frekvencija. Molimo pogledajte dokumentaciju za vaš mrežni uređaj za daljnje upute. Priključite LAN priključak na playeru na odgovarajući priključak na vašem modemu ili ruteru pomoću komercijalno dostupnog LAN ili Ethernet kabla (CAT5 ili bolje RJ45 konektor). U donjem primjeru konfiguracije za kabelsko priključivanje, player može pristupati sadržaju s jednog od računala.

## **Napomena**

- Kod ukapčanja ili iskapčanja LAN kabla, držite kabel za konektor. Kod iskapčanja, ne potežite LAN kabel već iskopčajte konektor pritiskom na plastičnu polugicu. •
- Ne priključujte telefonski kabel na LAN priključak. •
- S obzirom da postoje brojne konfiguracije priljučivanja, molimo slijedite specifikacije pružatelja vaše internet usluge.
- Ako želite pristupiti sadržaju na računalu ili na DLNA serverima, player se mora priključiti preko rutera na istu lokalnu mrežu kao i računalo i serveri.

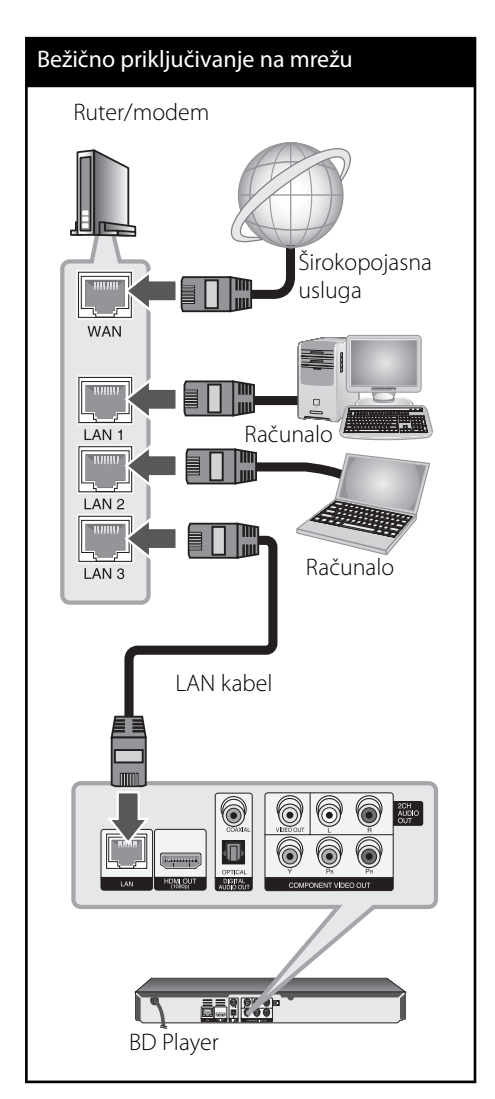

## **Podešavanje kabelske mreže**

Ako na lokalnoj mreži (LAN), preko kabelskog priključivanja postoji DHCP server, player će automatski dobiti IP adresu. Nakon ostvarenja fizičkog priključivanja, mali broj kućnih mreža može zahtijevati podešavanje mrežnih postavki playera. Podesite mrežne postavke [MREŽA] na sljedeći način.

#### **Priprema:**

Prije postavljanja kabelske mreže, potrebno je priključivanje na širokopojasni internet na vašoj kućnoj mreži.

**1.** Odaberite [Postavke priključivanja] opciju u [Postavke] izborniku, a zatim pritisnite  $ENTER$  ( $\odot$ ).

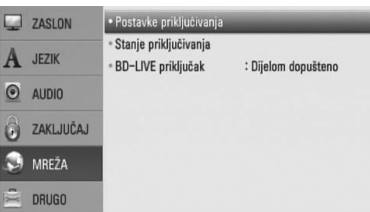

**2.** Na zaslonu se prikazuje [Postavke priključivanja] izbornik. Koristite  $\Lambda/V$  za odabir [Kabelsko] i pritisnite ENTER (O).

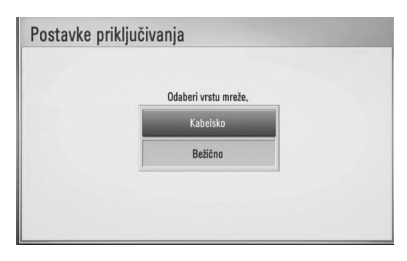

**3.** Koristite  $\Lambda/V$ /</> za odabir IP modusa, [Dinamik] ili [Statik]. Normalno odaberite [Dinamik] za automtsko dodijeljivanje IP adrese.

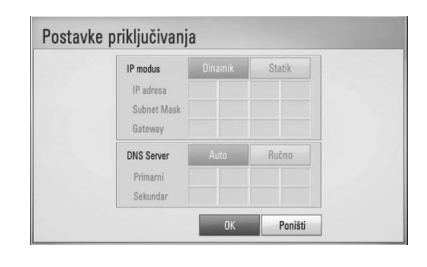

## **Napomena**

Ako na mreži nema DHCP servera, a vi želite ručno postaviti IP adresu, odaberite [Statik], a zatim postavite [IP adresa], [Subnet Mask], [Gateway] i [DNS Server] koristeći  $\Lambda/V/\leq/$  i brojčane tipke. Ako tijekom unošenja brojeva pogriješite, pritisnite CLEAR za brisanje jače osvijetljenih dijelova.

- 4. Odaberite [OK] i pritisnite ENTER ( $\odot$ ) za primjenu mrežnih postavki.
- **5.** Player će vas pitati želite li testirati priključivanje na mrežu. Odaberite [OK] i pritisnite ENTER (·) završetak priključivanja na mrežu.
- **6.** Ako odaberete [Test] i pritisnete ENTER (·) u koraku 5 gore, na zaslonu će se prikazati stanje priključivanja na mrežu. Stanje isto tako možete testirati u [Stanje priključivanja] u [Postavke] izborniku.

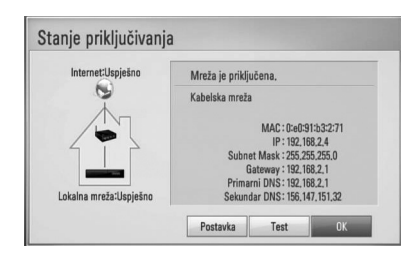

## **Bežično priključivanje na mrežu**

Druga mogućnost priključivanja je korištenje točke pristupa ili bežičnog rutera. U donjem primjeru konfiguracije za bežično priključivanje, player će imati pristup sadržaju preko jednog od računala.

Konfiguracija mreže i način priključivanja se mogu razlikovati ovisno o korištenoj opremi i mrežnom okruženju.

Player je opremljen s IEEE 802.11n (samo 2.4 GHz) bežičnim modulom, koji također podržava 802.11b/g standarde. Za najbolje bežične performanse, preporučujemo korištenje IEEE 802.11n ovlaštene Wi-Fi mreže (točka pristupa ili bežični ruter).

Pogledajte upute za podešavanje koje idu uz točku pristupa ili bežični ruter za detaljne korake priključivanja i mrežne postavke.

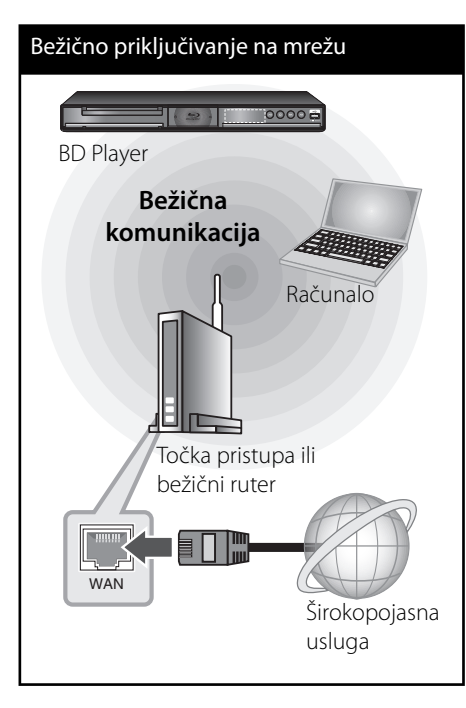

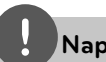

## **Napomena**

Za ostvarenje najboljih performansi, uvijek je najbolje izravno kabelsko priključivanje playera na ruter ili kabelski/DSL modem vaše kućne mreže. Ako je player predaleko u odnosu na kabelski/DSL modem, Ethernet ili LAN kablovi, dužine do 15 m, se mogu kupiti u brojnim trgovinama. Ako se odlučite za bežičnu opciju, ne zaboravite da na rad uređaj ponekad mogu utjecati drugi elektronički uređaji u kući.

## **Podešavanje bežične mreže**

Za bežično priključivanje na mrežu, player je potrebno podesiti za mrežnu komunikaciju. To se podešavanje može urediti preko [Postavke] izbornika. Podesite mrežne postavke [MREŽA] na sljedeći način. Prije priključivanja playera na mrežu potrebno je podesiti točku pristupa ili bežični ruter.

#### **Priprema:**

Prije postavljanje bežične mreže, potrebno je učiniti sliedeće:

- Priključite širokopojasni internet na bežičnu kućnu mrežu. -
- Postavite točku pristupa ili bežični ruter. -
- Pazite na SSID i sigurnosni kod mreže. -
- **1.** Odaberite [Postavke priključivanja] opciju u [Postavke] izborniku i pritisnite ENTER  $(③)$ .

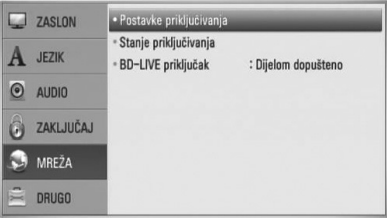

**2.** Na zaslonu se prikazuje [Postavke priključivanja]. Koristite N/V za odabir [Bežično], a zatim pritisnite ENTER ( $\odot$ ).

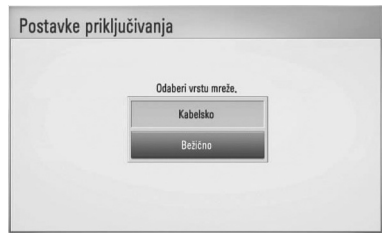

**3.** Odaberite [Da] i pritisnite ENTER (O) za nastavak. Nove postavke za priključivanje će zamijeniti do tada važeće postavke.

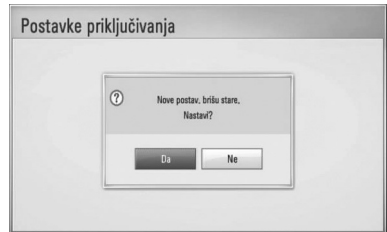

**4.** Player pretražuje sve dostupne točke pristupa i bežičnih rutera i prikazuje ih kao popis. Koristite  $\Lambda/V$  za odabir točke pristupa ili bežičnog rutera s popisa, a zatim pritisnite  $ENTER$  ( $\odot$ ).

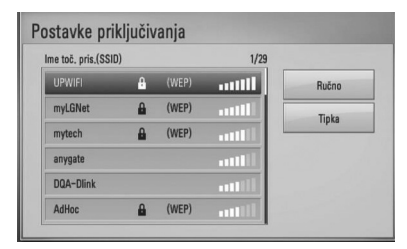

Ako na točci pristupa ili bežičnom ruteru imate sigurnosnih ograničenja, provjerite odgovara li uneseni WEP ili WPA ključ u player točnoj informaciji bežičnog rutera. Ako je potrebno unesite sigurnosni kod.

## **Napomena**

- WEP sigurnosni modus obično ima 4 moguća ključa na točci pristupa ili bežičnom internetu. Ako vaša točka pristupa ili bežični ruter koriste WEP sigurnost, unesite sigurnosni kod ključa "No.1" za priključivanje na kućnu mrežu. •
- Točka pristupa je uređaj koji omogućuje bežično priključivanje na kućnu mrežu. •

**[Ručno] –** Vaša točka pristupa možda neće emitirati naziv točke pristupa (SSID). Provjerite postavke rutera preko svog računala i postavite ruter za slanje SSID-a, ili ručno unesite naziv točke pristupa (SSID) u [Ručno].

**[Tipka] –** Ako vaša točka pristupa ili bežični ruter podržavaju način konfiguracije pritisni-tipku (Push Button Configuration), odaberite ovu opciju i pritisnite Push Button na vašoj točci pristupa ili rutera unutar 120 sekundi. Nije potrebno poznavati naziv točke pristupa (SSID) i sigurnosni kod vaše točke pristupa.

**5.** Koristite  $\Lambda/V/\leq/$  za odabir IP modusa, [Dinamik] ili [Statik]. Normalno odaberite [Dinamik] za automatsko određivanje IP adrese.

## **Napomena**

Ako na mreži nema DHCP servera, a vi želite ručno postaviti IP adresu, odaberite [Statik], a zatim postavite [IP adresa], [Subnet Mask], [Gateway] i [DNS Server] koristeći  $\Lambda/V/\text{<}$  i brojčane tipke. Ako tijekom unošenja brojeva pogriješite, pritisnite CLEAR za brisanje jače osvijetljenih dijelova.

**6.** Odaberite [OK] i pritisnite ENTER (<sup>O</sup>) za primjenu mrežnih postavki.

- **7.** Player će vas pitati želite li testirati priključivanje na mrežu. Odaberite [OK] i pritisnite ENTER (·) završetak priključivanja na mrežu.
- **8.** Ako odaberete [Test] i pritisnete ENTER ( $\odot$ ) u koraku 7 gore, na zaslonu će se prikazati stanje priključivanja na mrežu. Stanje isto tako možete testirati u [Stanje priključivanja] u [Postavke] izborniku.

#### **Napomene o priključivanju na mrežu:**

- Brojni problemi kod podešavanja priključivanja na mrežu se često rješavaju resetiranjem rutera ili modema. Nakon priključivanja playera na kućnu mrežu, ruter ili modem brzo isključite ili iskopčajte utikač uređaja iz utičnice. Zatim uključite uređaj i /ili ukopčajte utikač uređaj nazad u utičnicu. •
- Ovisno o pružatelju internet usluge (ISP), neki uređaji koji mogu primati internet usluge mogu biti ograničeni uslijed uvjeta same usluge. Za detalje, kontaktirajte svoj ISP. •
- Naša kompanija ne snosi odgovornost za nepravilnosti u radu playera i/ili funkcijama internet priključivanja nastalim zbog komunikacijskih grešaka/nepravilnosti povezanih s vašim širokopojasnim internet priključkom, ili drugom priključenom opremom. •
- Funkcije BD-ROM diskova, omogućene preko funkcije Internet priključivanja nisu stvorene ili omogućene od strane naše kompanije i naša kompanija ne snosi odgovornost za njihovu funkcionalnost i neprestanu dostupnost. Neki materijali povezani s diskom koji su dostupni preko internet priključka možda neće biti kompatibilni s ovim playerom. Ako imate pitanja o takvo sadržaju, molimo kontaktirajte proizvođača diska. •
- Neki internet sadržaji mogu zahtijevati veću brzinu širokopojasnog priključivanja. •
- Čak i ako je player pravilno konfiguriran, neki internet sadržaji možda neće pravilno raditi uslijed zagušenja prometa na mreži, ili kvalitete vaše internet usluge, ili problema na strani pružatelja sadržaja. •
- Neke operacije internet priključivanja možda neće biti moguće uslijed određenih ograničenja koje je postavio pružatelj internet usluge (ISP) koji vam isporučuje uslugu vašeg širokopojasnog internet priključivanja. •
- Odgovorni ste za sve račune koje obračunava ISP, uključujući, bez ograničenja, naplatu priključka. •
- Potreban je 10 Base-T ili 100 Base-TX LAN priključak za kabelsko priključivanje na player. Ako vam vaša internet usluga ne dopušta takvo priključivanje, player nećete moći priključiti. •
- Za korištenje xDSL usluge potrebno je koristiti ruter. •
- Za korištenje DSL usluge potrebno je koristiti DSL modem, a za korištenje usluge kabelskog modema potrebno je koristiti kabelski modem. Ovisno o načinu pristupa i pretplatničkom ugovoru s vašim poslužiteljem internet usluge (ISP), možda nećete moći koristiti funkcije priključivanja na internet u ovom playeru ili ćete možda biti ograničeni na broj uređaja koje istovremeno možete priključiti na mrežu. (Ako vaš poslužitelj (ISP) ograničava pretplatu na jedan uređaj, player se neće moći priključiti kada je na mrežu već priključeno računalo.) •
- Korištenje "Router" možda neće biti dopušteno ili njegova upotreba može biti ograničena ovisno o uvjetima i ograničenjima koje postavlja vaš ISP poslužitelj. Za pojedinosti izravno kontaktirajte poslužitelja internet usluge. •

**Instaliranje** m Instaliranje

- Bežična mreža radi na radio frekvencijama 2.4 GHz, koje isto tako koriste kućni uređaji kao što su bežični telefon, Bluetooth® uređaji, mikrovalna pećica i među njima može doći do smetnji interferencije signala.
- Isključite svu nekorištenu mrežnu opremu na svojoj kućnoj mreži. Neki uređaji mogu stvarati zagušenje na mreži.
- U svrhu boljeg prijenosa podataka, postavite player što je moguće bliže točci pristupa.
- U nekim slučajevima, postavljanje točke pristupa ili bežičnog rutera najmanje 0,45 m iznad poda može poboljšati prijem.
- Ako je moguće, player postavite bliže točci pristupa ili ga okrenite tako da između playera i točke pristupa nema prepreka.
- Kvaliteta prijema bežične mreže ovisi o brojnim čimbenicima kao što su vrsta točke pristupa, udaljenost između playera i točke pristupa i položaju playera. •
- Točku pristupa i bežični ruter postavite u Infrastructure modus. Ad-hoc modus nije podržan.

## **Priključivanje USB uređaja**

Player može reproducirati filmske, glazbene i foto datoteke spremljene na USB uređaju.

## **Reprodukcija sadržaja na USB uređaju**

**1.** Gurnite USB uređaj u USB priključak dok ne sjedne na svoje mjesto.

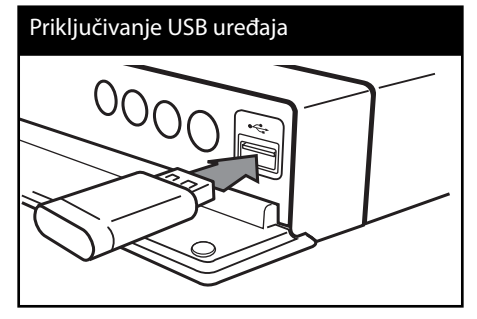

Kada priključite USB uređaj, u HOME izborniku, player automatski reproducira glazbene datoteke koje se nalaze u memoriji USB uređaja. Ako USB uređaj sadrži datoteke različitih vrsta, prikazat će se izbornik za odabir vrste datoteke.

Vrijeme učitavanja datoteke može ovisiti broju i sadržaju datoteka spremljenih na USB uređaj. Pritisnite ENTER (·) kada je odabrano [Poništi] za zaustavljanje učitavanja.

**2.** Pritisnite HOME ( $\triangle$ ).

**3.** Odaberite [Film], [Foto] ili [Glazba] koristeći  $\langle \rangle$ , a zatim pritisnite ENTER ( $\langle \bullet \rangle$ ).

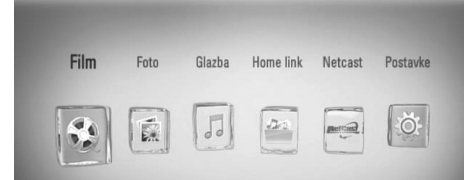

4. Odaberite [USB] opciju koristeći </>, a zatim pritisnite ENTER  $(①)$ .

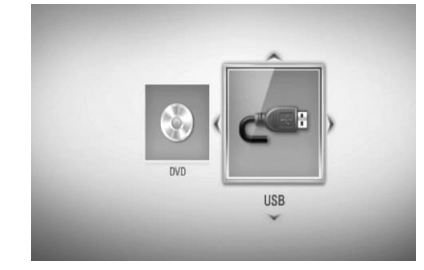

5. Odaberite datoteku koristeći  $\Lambda/V/\leq/$ , a zatim pritisnite PLAY ili ENTER  $\circled{\bullet}$  za reprodukciju datoteke.

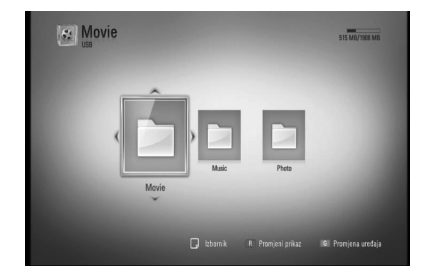

**6.** Pažljivo izvadite USB uređaj.

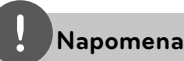

- Player podržava USB flash memoriju/vanjski HDD formatirane u FAT16, FAT32 i NTFS kod pristupa datotekama (glazba, foto, film). Međutim, za BD-LIVE i snimanje Audio CD-a, podržavaju se samo FAT16 i FAT32 formati. Kada koristite BD-LIVE i snimanje Audio CD-a koristite USB flash memoriju/vanjski HDD formata FAT16 ili FAT32. •
- USB uređaj se može koristiti za lokalno spremanje kod gledanja BD-LIVE diskova s internetom. •
- Uređaj može podržavati najviše 4 particije na USB uređaju. •
- Ne vadite USB uređaj tijekom njegova rada (reprodukcija i sl.). •
- USB Flash pogon koji zahtjeva instaliranje dodatnog programa kad se priključi na računalo se ne podržava. •
- USB uređaj: USB uređaj koji podržava USB1.1 i USB2.0. •
- Reproducirati se mogu filmske, glazbene i foto datoteke. Pojedinosti za reprodukciju pojedine vrste datoteka potražite na odgovarajućim stranicama. •
- Preporučuje se redovita izrada sigurnosnih kopija kako bi se spriječio gubitak podataka. •
- Ako koristite USB produžni kabel, USB HUB ili USB čitač za kartice, USB uređaj se možda neće prepoznati. •
- Neki USB uređaji možda neće raditi na ovom uređaju. •
- Digitalna kamera i mobilni telefon nisu podržani. •
- USB priključak uređaja se ne može priključiti na računalo. Uređaj se ne može upotrebljavati kao uređaj za pohranu podataka. •

 **3** Instaliranje **Instaliranje**

## **Postavke**

## **Podešavanje postavki**

U [Postavke] izborniku možete mijenjati postavke playera.

**1.** Pritisnite HOME ( $\triangle$ ).

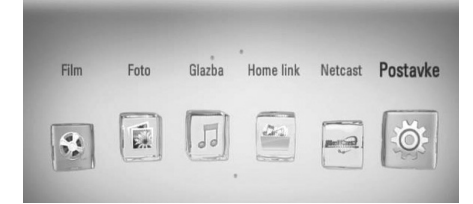

**2.** Koristite  $\leq$  *za* odabir [Postavke], a zatim pritisnite ENTER (·). Pojavit će se izbornik za početna podešavanja [Postavke].

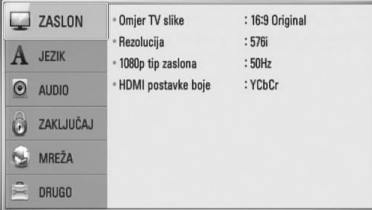

**3.** Koristite  $\Lambda/V$  za odabir prve opcije, a zatim pritisnite > za prijelaz na drugu razinu.

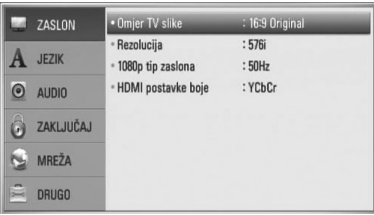

4. Koristite  $\Lambda$ /V za odabir druge opcije, a zatim pritisnite ENTER (·) za prelaz na treću razinu.

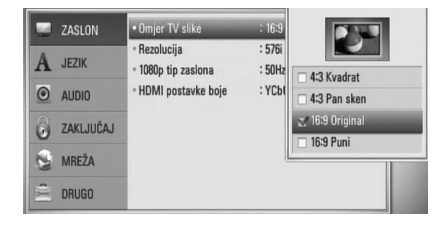

**5.** Koristite  $\Lambda/V$  za odabir željene postavke, i pritisnite ENTER (·) za potvrdu svog odabira.

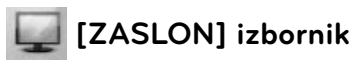

### **Omjer TV slike**

Odaberite omjer TV izgleda u skladu s vašim TV-om.

#### **[4:3 Kvadrat]**

Odaberite kada je priključen standardni 4:3 TV. Prikazuje kazališne slike s maskiranim prugama iznad i ispod slike.

#### **[4:3 Pan sken]**

Odaberite kada je priključen standardni 4:3 TV. Prikazuje obrezanu sliku kako bi se uklopila u TV zaslon. Obje strane slike su odrezane.

#### **[16:9 Original]**

Odaberite kada je priključen 16:9 široki TV. Slika 4:3 se prikazuje u izvornom 4:3 omjeru prikaza, tako da se na lijevoj i desno strani prikazuju crni rubovi.

#### **[16:9 Puni]**

Odaberite kada je priključen 16:9 široki TV. 4:3 slika se podešava vodoravno (linearno proporcionalno) kako bi slika popunila cijeli zaslon.

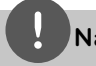

#### **Napomena**

[4:3 Kvadrat] i [4:3 Pan sken] opcije ne možete odabrati kada je rezolucija postavljena na više od 720p.

#### **Rezolucija**

Postavlja rezoluciju izlaza za Komponentni i HDMI video signal. Pogledajte stranice 17 i 78 za detalje o postavkama za rezoluciju.

#### **[Auto]**

Ako je HDMI OUT priključak priključen na TV koji pruža informaciju o zaslonu (EDID), tada se automatski odabire rezolucija koja najviše odgovara priključenom TV-u. Ako je priključen samo COMPONENT VIDEO OUT priključak, rezolucija se postavlja kao zadana 1080i rezolucija.

#### **[1080p]**

Prosljeđuje na izlaz 1080 linija progresivnog videa.

#### **[1080i]**

Prosljeđuje na izlaz 1080 linija interlaced videa.

#### **[720p]**

Prosljeđuje na izlaz 720 linija progresivnog videa.

#### **[576p]**

Prosljeđuje na izlaz 576 linija progresivnog videa.

#### **[576i]**

Prosljeđuje na izlaz 576 linija interlaced videa.

#### **1080p tip zaslona**

Kada je rezolucija postavljena na 1080p, odaberite [24 Hz] za dobru prezentaciju filmskog materijala (1080p/24 Hz) s HDMIopremljenim zaslonom kompatibilnim s 1080p/24 Hz ulazom.

## **Napomena**

- Kada odaberete [24 Hz], kod prebacivanja između videa i filmskog materijala može doći do nekih smetnji na slici. U tom slučaju odaberite [50 Hz]. •
- Čak i kad je [1080p tip zaslona] postavljen na [24 Hz], ako vaš TV nije kompatibilan s 1080p/24 Hz, stvarna frekvencija video izlaza bit će 50 Hz ili 60 Hz kako bi odgovarala formatu video izvora. •

#### **HDMI postavke boje**

Odaberite vrstu izlaza s HDMI OUT priključka. Za ovu postavku, molimo pogledajte priručnik za vaš zaslonski uređaj.

#### **[YCbCr]**

Odaberite kada se priključujete zaslon s HDMI priključkom.

#### **[RGB]**

Odaberite kada se priključujete zaslon s DVI priključkom.

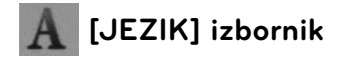

#### **Izbornik zaslona**

Odaberite jezik za [Postavke] izbornik i prikaz na-zaslonu.

#### **Izbornik diska/Audio diska/Titl diska**

Odaberite svoj jezik za audio snimke (disk audio), titlove i disk izbornik.

#### **[Original]**

Odnosi se na originalni jezik na kojem je snimljen disk.

#### **[Drugo]**

Pritisnite ENTER (<sup>o</sup>) za odabir drugog jezika. Koristite brojčane tipke, a zatim pritisnite ENTER (·) za unos odgovarajućeg 4-znamenkastog broja prema popisu kodova jezika na stranici 73.

#### **[Isključeno] (Samo disk titl)**

Isključite titl.

### **Napomena**

Ovisno o disku, vaše postavke za jezik možda neće raditi.

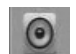

### **[AUDIO] izbornik**

Svaki disk ima brojne opcije za audio izlaz. Postavite Audio opcije na playeru u skladu s vrstom audio sustava koji koristite.

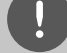

#### **Napomena**

S obzirom da brojni čimbenici utječu na vrstu audio izlaza, za detalje pogledajte "Specifikacije Audio izlaza" na stranicama 76-77.

#### **HDMI / Digitalni izlaz**

Odaberite format zvuka na izlazu kada je uređaj opremljen HDMI ili Digital Audio ulaznim priključkom priključen na HDMI OUT ili DIGITAL AUDIO OUT priključen na player.

#### **[PCM Stereo]**

Odaberite kada HDMI OUT ili DIGITAL AUDIO OUT priključak uređaja priključite na uređaj s dvo-kanalnim digitalnim stereo dekoderom.

#### **[PCM Multi-Ch] (Samo HDMI)**

Odaberite kada HDMI OUT priključak uređaja priključite na uređaj s više-kanalnim digitalnim dekoderom.

#### **[DTS Re-Encode]**

Odaberite kada HDMI OUT ili DIGITAL AUDIO OUT priključak uređaja priključite na uređaj s DTS dekoderom.

#### **[Prosljedi primarni]**

Odaberite kada HDMI OUT ili DIGITAL AUDIO OUT priključak uređaja priključite na uređaj s LPCM, Dolby Digital, Dolby Digital Plus, Dolby TrueHD, DTS i DTS-HD dekoderom.

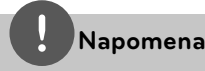

- Kada je [HDMI] opcija postavljena na [PCM Multi-Ch], audio na izlazu može biti PCM Stereo ako HDMI uređaj s EDID-om nije detektirao PCM Multi-Ch informaciju. •
- Ako je [HDMI] ili [Digitalni izlaz] opcija postavljena na [DTS re-encode], DTS Re-encode audio se šalje na izlaz za BD-ROM diskove sa sekundarnim audiom, a originalni audio se šalje na izlaz za druge diskove (kao [Prosljedi primarni]). •

#### **Frekv. uzorka (Digitalni Audio izlaz)**

#### **[192 kHz]**

Ovu opciju odaberite ako vaš A/V Receiver ili pojačalo može upravljati s 192 kHz signalima.

#### **[96 kHz]**

Ovu opciju odaberite ako vaš A/V Receiver ili pojačalo ne može upravljati s 192 kHz signalima. Kada je napravljen ovaj izbor, ovaj uređaj će automatski konvertirati sve signale od 192 kHz u 96 kHz kako bi ih vaš sustav mogao dekodirati.

#### **[48 kHz]**

Ovu opciju odaberite ako vaš A/V Receiver ili pojačalo ne može upravljati s 192 kHz i 96 kHz signalima. Kada je napravljen ovaj izbor, ovaj uređaj će automatski konvertirati sve signale od 192 kHz i 96 kHz u 48 kHz kako bi ih vaš sustav mogao dekodirati.

Provjerite dokumentaciju za vaš A/V Receiver ili pojačalo kako bi potvrdili njegove mogućnosti.

#### **DRC (Kontrola dinamičnog opsega -Dynamic Range Control)**

Kada reproducirate sadržaj kodiran pomoću Dolby Digital ili Dolby Digital Plus, možda ćete poželjeti komprimirati dinamični opseg audio izlaza (razlika između najglasnijih i najtiših tonova). To vam omogućuje slušanje zvuka filma na najmanjoj glasnoći bez gubljenja jasnoće zvuka. Za ovaj efekt postavite [DRC] opciju na [Uključeno].

### **Napomena**

DRC postavka se može promijeniti samo kada disk nije umetnut ili se uređaj nalazi u potpunom stop modusu.

# **[ZAKLJUČAJ] izbornik**

[ZAKLJUČAJ] postavke utječu samo na BD i DVD reprodukciju.

Za pristup u [ZAKLJUČAJ] postavke, morate unijeti 4-znamenkasti sigurnosni kod koji ste sami postavili.

Ako još niste unijeli lozinku, poruka će vas obavjestiti da to učinite. Unesite dvaput 4-znamenkastu lozinku i pritisnite ENTER  $\circled{\blacklozenge}$ za kreiranje nove lozinke.

#### **Lozinka**

Možete kreirati ili promijeniti lozinku.

#### **[Nijedno]**

Unesite dva puta 4-znamenkastu lozinku i pritisnite ENTER (·) za kreiranje nove lozinke.

#### **[Promjeni]**

Unesite trenutnu lozinku i pritisnite ENTER (.). Unesite dva puta 4-znamenkastu lozinku i pritisnite ENTER  $\textcircled{\textbf{a}}$  za kreiranje nove lozinke.

#### **Ako zaboravite lozinku**

Ako zaboravite lozinku, možete je obrisati na sljedeći način:

- **1.** Izvadite disk koji bi mogao biti u playeru.
- **2.** Odaberite [Lozinka] opciju u [Postavke] izborniku.
- **3.** Koristite brojčane tipke za unos "210499". Lozinka je obrisana.

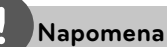

## Ako pogriješite prije nego pritisnete ENTER  $(③$ ),

pritisnite CLEAR. Zatim unesite ispravnu lozinku.

#### **DVD ocjena**

Blokira reprodukciju ocijenjenog DVD-a na osnovu sadržaja. (Svi diskovi nisu ocijenjeni.)

#### **[Ocjena 1-8]**

Ocjena jedan (1) ima najveća ograničenja, a ocjena (8) je najmanje ograničavajuća.

#### **[Otključaj]**

Ako odaberete [Otključaj], roditeljska kontrola neće biti aktivna, i disk će se reproducirati u cijelosti.

#### **BD ocjena**

Postavlja starosno ograničenje za BD-ROM reprodukciju. Koristite brojčane tipke za unos starosne granice za BD-ROM gledanje.

#### **[255]**

Gledati se mogu svi BD-ROM.

#### **[0-254]**

Zabranjuje reprodukciju BD-ROM-a s odgovarajućim ocjenama koje su na njima snimljene.

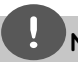

#### **Napomena**

[BD ocjena] će se primjenjivati samo za BD disk koji sadrži Advanced Rating Control (Napredno upravljanje ocjenom).

#### **Kod zemlje**

Unesite kod područja čiji se standardi koriste za ocjenjivanje DVD video diska, prema popisu na stranici 72.

**Instaliranje** m | Instaliranje

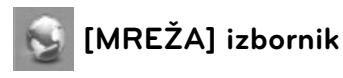

[MREŽA] postavke su potrebne za ažuriranje softvera, BD Live, Home Link i NetCast funkcija.

#### **Postavke priključivanja**

Ako je okruženje vaše kućne mreže pripremljeno za priključivanje playera, player je potrebno podesiti za kabelsko ili bežično priključivanje na mrežu. (Pogledajte "Priključivanje na vašu kućnu mrežu" na stranicama 20-25.)

#### **Stanje priključivanja**

Ako želite provjeriti stanje mreže playera, odaberite [Stanje priključivanja] opciju i pritisnite ENTER  $\circledcirc$ ) za provjeru da li je uspjelo priključivanje na mrežu i internet.

#### **BD-LIVE priključak**

Internet pristup možete ograničiti kada se koristi BD-LIVE funkcije.

#### **[Dopušteno]**

Internet pristup je dopušten za sve BD-LIVE sadržaje.

#### **[Dijelom dopušteno]**

Internet pristup je dopušten samo za BD-LIVE sadržaje koji imaju potvrde vlasnika sadržaja. Internet pristup i AACS Online funkcije su zabranjene za sve BD-LIVE sadržaje bez potvrde.

#### **[Zabranjeno]**

Internet pristup je zabranjen za sve BD-LIVE sadržaje.

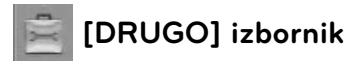

#### **DivX VOD**

O DIVX VIDEU: DivX® je digitalni video format koji je kreirao DivX, Inc. Ovo je službeni DivX Certified uređaj koji reproducira DivX video. Posjetite www.divx.com za više informacija i softverskih alata za pretvaranje vaših datoteka u DivX video.

O DIVX VIDEO-ON-DEMAND (Video-na-zahtjev): Ovaj DivX Certified® uređaj se mora registrirati kako bi mogao reproducirati DivX Videoon-Demand (VOD) sadržaj. Za generiranje registracijskog koda, potražite DivX VOD odjeljak u izborniku za podešavanja. S tim kodom posjetite vod.divx.com kako bi dovršili postupak registriranja i kako saznali više o DivX VOD-u.

#### **[Registriranje]**

Prikazuje registracijski kod vašeg playera.

#### **[Deregistriranje]**

Deaktivira vaš player i prikazuje kod za deaktiviranje.

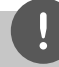

#### **Napomena**

Svi video sadržaji preuzeti s DivX VOD-a koristeći registracijski kod ovog playera, mogu se reproducirati samo na ovom uređaju.

#### **Auto isključenje**

Kada player ostavite u Stop stanju pet minuta, aktivirat će se zaštita zaslona. Ako ovu opciju ne postavite na [Uključeno], uređaj će se automatski isključiti nakon što 25 minuta prikazuje zaštita zaslona.

Postavite ovu opciju na [Isključeno] kako bi se ostavila zaštita zaslona sve dok korisnik ne bude koristio uređaj.

#### **Inicijalizacija**

#### **[Tvornički set]**

Player možete resetirati na njegove izvorne tvorničke postavke.

#### **[BD obriši memor.]**

Inicijalizira BD sadržaje s priključene USB memorije.

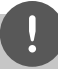

#### **Napomena**

Ako player resetirate na njegove izvorne tvorničke postavke pomoću [Tvornički set] opcije, ponovo ćete morati postaviti postavke za mrežu.

#### **Softver**

#### **[Informacije]**

Prikazuje trenutnu verziju softvera.

#### **[Ažuriranje]**

Sofver možete ažurirati izravnim priključivanjem uređaja na server za ažuriranje softvera (pogledajte stranice 70-71).

#### **Nota o odbijanju**

Pritisnite ENTER (O) za prikaz napomene o Uskraćivanju jamstva za mrežne usluge na stranici 80.

# **4 Operacije**

## **Općenita reprodukcija**

## **Reprodukcija diskova**

**1.** Pritisnite ▲ (OPEN/CLOSE) i stavite disk u pladanj za disk.

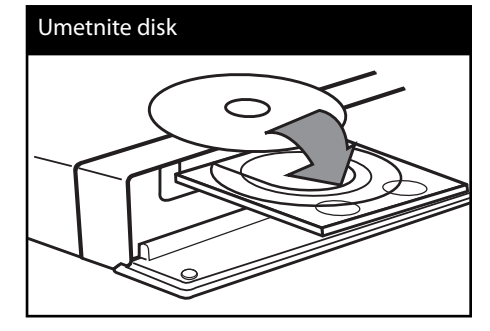

**2.** Pritisnite ▲ (OPEN/CLOSE) za zatvaranje pladnja diska.

Za većinu Audio CD-a, BD-ROM-a i DVD-ROM diskova, reprodukcija započinje automatski.

**3.** Pritisnite HOME ( $\triangle$ ).

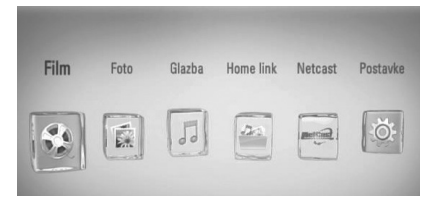

**4.** Odaberite [Film], [Foto] ili [Glazba] koristeći  $\langle \rangle$ , a zatim pritisnite ENTER ( $\langle \bullet \rangle$ ).

**5.** Odaberite [Disk] opciju koristeći </>, a zatim pritisnite ENTER  $(①)$ .

![](_page_33_Picture_12.jpeg)

Ovaj korak je potreban samo kada su na uređaj istovremeno priključeni disk i USB.

**6.** Odaberite datoteku koristeći  $\Lambda/V/\leq/$ , a zatim pritisnite  $\blacktriangleright$  PLAY ili ENTER ( $\textcircled{\tiny{\textcircled{\small{}}}}$ ) za reprodukciju datoteke.

## **Napomena**

- Funkcije za reprodukciju opisane u ovom priručniku nisu uvijek moguće za sve datoteke i medije. Neke funkcije mogu biti onemogućene uslijed brojnih čimbenika. •
- Ovisno o BD-ROM naslovima, za pravilnu reprodukciju će se možda zahtijevati priključivanje USB uređaja. •

#### **Zaustavljanje reprodukcije**

Pritisnite ■ (STOP) tijekom reprodukcije.

#### **Pauziranje reprodukcije**

Pritisnite II (PAUSE) tijekom reprodukcije. Pritisnite  $\blacktriangleright$  (PLAY) za nastavak reprodukcije.

#### **Reprodukcija okvir-po-okvir**

Pritisnite II (PAUSE) tijekom reprodukcije filma. Pritisnite više puta II (PAUSE) za reprodukciju okvir-po-okvir (Frame-by-Frame).

#### **Pretraživanje naprijed ili nazad**

Pritisnite  $\blacktriangleleft$  ili  $\blacktriangleright$  za reprodukciju brzo naprijed ili nazad tijekom reprodukcije. Razne brzine reprodukcije možete mijenjati ako više puta pritisnete m ili M.

#### **Usporavanje brzine reprodukcije**

Kada je reprodukcija pauzirana, pritisnite više puta  $\rightarrow$  za odabir raznih brzina usporene reprodukcije.

#### **Preskakanje na sljedeće / prethodno poglavlje / snimku / datoteku.**

Tijekom reprodukcije, pritisnite  $\blacktriangleleft$  ili  $\blacktriangleright$  za odlazak na sljedeće poglavlje/snimku/datoteku ili za povratak na početak trenutnog poglavlja/ snimke/datoteke.

Pritisnite  $\blacktriangleleft$  kratko dva puta kako biste se vratili na prethodno poglavlje/snimku/ datoteku.

U [Home Link] izborniku, u trenutnoj mapi zajedno mogu postojati brojne vrste sadržaja. U ovom slučaju, pritisnite  $\blacktriangleleft$  ili  $\blacktriangleright$  za odlazak na prethodni ili sljedeći sadržaj iste vrste.

#### **Upotreba disk izbornika BD DVD AVCHD**

#### **Prikazivanje disk izbornika**

Zaslon izbornika se može prikazati najprije nakon umetanja diska koji sadrži izbornik. Ako tijekom reprodukcije želite prikazati disk izbornik, pritisnite DISC MENU.

Koristite  $\Lambda/V/\leq/$  tipke za navigaciju kroz stavke izbornika.

#### **Prikazivanje Pop-up izbornika**

Neki BD-ROM diskovi sadrže Pop-up izbornik koji se prikazuje tijekom reprodukcije.

Pritisnite TITLE/POPUP tijekom reprodukcije i koristite  $\Lambda/V/\text{S}/\text{S}$  tipke za navigaciju kroz stavke izbornika.

## **Nastavljanje reprodukcije BD DVD AVCHD MOVIE MOVIE-N ACD MUSIC MUSIC-N**

Uređaj memorira mjesto na kojem ste pritisnuli  $\blacksquare$  (STOP) ovisno o disku

Ako se na zaslonu kratko prikaže "III (Resume Stop)", pritisnite  $\blacktriangleright$  (PLAY) za nastavak reprodukcije (od točke scene).

Ako dva puta pritisnete ■ (STOP) ili izvadite disk, na zaslonu se prikazuje" (Complete Stop)". Uređaj će obrisati točku zaustavljanja.

## **Napomena**

- Točka nastavljanja reprodukcije će se obrisati kada se pritisne tipka (na primjer:  $\bigcup$  (POWER),  $\triangle$  (OPEN/CLOSE) i sl.). •
- Na BD-Video diskovima s BD-J, funkcija nastavljanja reprodukcije ne radi. •
- Ako jedanput pritisnete (STOP) tijekom BD-ROM interaktivne reprodukcije naslova, uređaj će biti u potpunom Stop modusu. •

## **Napredna reprodukcija**

## **Ponavljana reprodukcija**

**BD DVD AVCHD ACD MUSIC MUSIC-N**

Tijekom reprodukcije pritisnite više puta REPEAT za odabir željenog načina ponavljanja.

#### **BD-i/DVD-i**

**A-** – Odabrani odsjek će se ponavljano reproducirati.

**Kapitola** – Trenutno poglavlje će se ponavljano reproducirati.

**Titul** – Trenutni naslov će se ponavljano reproducirati.

Za povratak na normalnu reprodukciju pritisnite više puta REPEAT za odabir [Isključeno].

#### **Audio CD-i/glazbene datoteke**

**Track** – Trenutna snimka ili datoteka će se ponavljano reproducirati.

**All** – Sve snimke ili datoteke će se ponavljano reproducirati.

– Snimke ili datoteke će se reproducirati nasumičnim redoslijedom.

**All** – Sve snimke ili datoteke će se reproducirati nasumičnim redoslijedom.

**A-B** – Odabrani odsjek će se ponavljano reproducirati. (Samo Audio CD)

Za povratak na normalnu reprodukciju, pritisnite CLEAR.
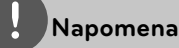

- Ako jednom pritisnete **>>I** tijekom ponavljanja reprodukcije poglavlja/snimke, poništit će se ponavljanje reprodukcije.
- Ova funkcija možda neće raditi na nekim diskovima ili naslovima.

#### **Ponavljanje određenog dijela BD DVD AVCHD ACD**

Player može ponavljati dio koji sami odaberete.

- **1.** Tijekom reprodukcije pritisnite REPEAT za odabir [A-] na početku dijela koji želite ponavljati.
- **2.** Pritisnite ENTER (O) na kraju odabranog dijela. Dio koji ste odabrali će se neprestano ponavljano reproducirati.
- **3.** Za povratak na normalnu reprodukciju pritisnite više puta REPEAT za odabir [Isključeno] opcije.

### **Napomena**

- Ne možete odabrati isječak kraći od 3 sekunde. •
- Ova funkcija možda neće raditi na nekim diskovima ili naslovima.

#### **Povećanje slike reprodukcije BD DVD AVCHD MOVIE MOVIE-N PHOTO**

- **1.** Tijekom reprodukcije ili pauze pritisnite ZOOM za prikaz [Zum] izbornika.
- **2.** Koristite crvenu (R) ili zelenu (G) tipku za povećanje ili smanjenje slike. Kroz povećanu sliku se možete kretati pomoću  $\Lambda/V\lll$  tipki.
- **3.** Za povratak na sliku normalne veličine pritisnite žutu (Y) tipku.
- 4. Pritisnite RETURN ( $\bullet$ ) za zatvaranje [Zum] izbornika.

#### **Traženje oznake BD DVD AVCHD MOVIE MOVIE-N**

Reprodukciju možete započeti od jedne do devet memoriranih točki.

#### **Unošenje oznake**

- **1.** Tijekom reprodukcije pritisnite MARKER na željenoj točci. Na TV zaslonu se nakratko pojavljuje ikona oznake.
- **2.** Ponovite korak 1 kako bi dodali najviše devet oznaka.

#### **Pozivanje označene scene**

- **1.** Pritisnite SEARCH i na zaslonu će se prikazati izbornik traženja.
- **2.** Pritisnite brojčanu tipku za odabir broja oznake koju želite pozvati. Reprodukcija počinje od označene scene.

#### **Brisanje oznake**

**1.** Pritisnite SEARCH i na zaslonu će se prikazati izbornik traženja.

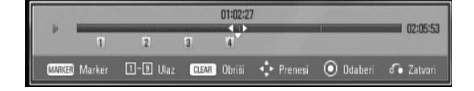

- **2.** Pritisnite V za označavanie broja oznake. Koristite  $\le$ /> za odabir označene scene koju želite obrisati.
- **3.** Pritisnite tipku CLEAR i označena scena će se obrisati u izborniku za traženje.

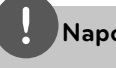

#### **Napomena**

- Ova funkcija možda neće raditi ovisno o disku, naslovu, mogućnostima servera. •
- Sve označene točke će se obrisati ako je naslov u potpunom stop () stanju, ako se naslov promijeni ili ako izvadite disk. •
- Ako je ukupna dužina naslova manja od 10 sekundi, ova funkcija nije moguća. •

#### **Korištenje izbornika za traženje BD DVD AVCHD MOVIE MOVIE-N**

Korištenjem izbornika za traženje lako možete pronaći mjesto od kojega želite započeti reprodukciju.

#### **Traženje točke**

**1.** Tijekom reprodukcije, pritisnite SEARCH za prikaz izbornika za traženje.

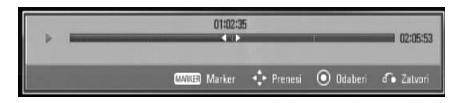

2. Pritisnite </> za preskakanje reprodukcije 15 sekundi naprijed ili nazad. Možete odabrati točku koju želite preskočiti pritiskom i držanjem </>
tipke.

#### **Pokretanje reprodukcije od označene scene**

- **1.** Pritisnite SEARCH i na zaslonu će se prikazati izbornik traženja.
- **2.** Pritisnite V za osvjetljavanje broja oznake. Koristite </> za odabir označene scene od koje želite započeti reprodukciju.
- **3.** Pritisnite ENTER (<sup>)</sup> za pokretanje reprodukcije od označene scene.

- Ova funkcija možda neće raditi ovisno o disku, naslovu, mogućnostima servera. •
- Ova funkcija možda neće raditi na nekim [Home Link] sadržajima ovisno o vrsti datoteke i mogućnostima DLNA servera. •

#### **Mijenjanje prikaza popisa sadržaja MOVIE MOVIE-N MUSIC MUSIC-N PHOTO**

U [Film], [Glazba], [Foto] ili [Home Link] izborniku, možete promijeniti prikaz popisa sadržaja.

#### **Način 1**

Pritisnite više puta crvenu (R) tipku.

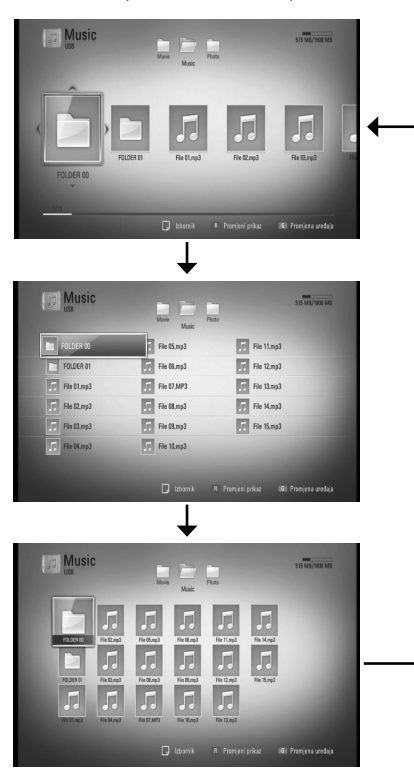

#### **Način 2**

- **1.** Na popisu sadržaja pritisnite INFO/DISPLAY ( $\Box$ ) za prikaz opcija izbornika.
- 2. Koristite  $\Lambda$ /V za odabir [Promjeni prikaz] opcije.
- **3.** Pritisnite ENTER ( $\odot$ ) za promjenu prikaza popisa sadržaja.

#### **Prikaz informacije o sadržaju MOVIE MOVIE-N**

Player može prikazati informaciju o sadržaju.

- **1.** Odaberite datoteku koristeći  $\Lambda/V/\leq/$ .
- **2.** Pritisnite INFO/DISPLAY (,) za prikaz opcija izbornika.
- **3.** Odaberite [Informacije] opciju koristeći  $\Lambda/V$ , a zatim pritisnite ENTER  $(③)$ . Informacija o datoteci će se prikazati na zaslonu.

Tijekom reprodukcije filma, informaciju o datoteci možete prikazati pritiskom na TITLE/ POPUP.

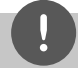

#### **Napomena**

Informacija prikazana na zaslonu možda neće biti točna u usporedbi s stvarnom informacijom o sadržaju.

#### **Memoriranje zadnje scene BD DVD**

Uređaj memorira zadnju scenu zadnje gledanog diska. Zadnja scena ostaje memorirana čak i izvadite disk iz uređaja ili isključite uređaj. Ako umetnete disk čije je scena memorirana, ta će se scena automatski pozvati.

- Funkcija memoriranja zadnje scene za prethodni disk se briše kada se reproducira drugačiji disk. •
- Ova funkcija možda neće raditi ovisno o vrsti diska. •
- Na BD-Video diskovima s BD-J-om, funkcija memoriranja zadnje scene neće raditi. •
- Uređaj ne memorira postavke diska ukoliko uređaj isključite prije nego pokrenete reprodukciju. •

## **Prikaz na zaslonu**

Možete prikazivati i podešavati razne informacije i postavke o sadržaju.

#### **Prikaz informacija o sadržaju na-zaslonu**

**BD DVD AVCHD MOVIE MOVIE-N**

**1.** Tijekom reprodukcije, pritisnite INFO/DISPLAY (D) za prikaz raznih informacija o reprodukciji.

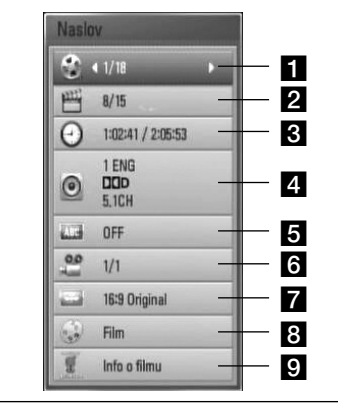

- **Naslov** broj trenutnog naslova / ukupan broj naslova.
- **Poglavlje** broj trenutnog poglavlja / ukupan broj poglavlja.
- **R** Vrijeme proteklo vrijeme reprodukcije/ ukupno vrijeme reprodukcije
- **4 Audio** odabrani audio jezik ili kanal.
- Podnaslov odabrani titl
- f **Kut** odabrani kut/ukupan broj kutova.
- **Z** Omjer TV slike odabrani omjer TV aspekta
- **R** Modus slike odabrani modus slike
- **Pl** Info o filmu Odaberite ovu opciju i pritisnite ENTER  $\circledcirc$ ) za prikaz informacije o disku iz Gracenote Media Database (BD/DVD samo).
- 2. Odaberite opciju koristeći  $\Lambda/V$ .
- **3.** Koristite  $\leq/$  za podešavanie odabrane vrijednosti opcije.
- 4. Pritisnite RETURN ( $\odot$ ) za zatvaranje prikaza na-zaslonu.

- Ako se nakon nekoliku sekundi ne pritisne nijedna tipka, prikaz na-zaslonu će nestati. •
- Na nekim diskovima nije moguće odabrati broj naslova. •
- Moguće stavke se mogu razlikovati ovisno o vrsti diska ili naslova. •
- Ako se reproducira BD interaktivni naslov, neke se informacije o postavkama prikazuju na zaslonu, ali se ne mogu mijenjati. •
- Za korištenje [Info o filmu] opcije, player mora biti priključen na širokopojasni internet da bi pristupio u Gracenote Media Database. •
- Ako informacija s Gracenote Media Database ne postoji li nije točna, molimo kontaktirajte za podršku www.gracenote.comt. •
- LG ima licencu za Gracenote tehnologiju i ne odgovara za informacije koje pruža Gracenote Media Database. •

#### **Reprodukcija od odabranog vremena**

#### **BD DVD AVCHD MOVIE MOVIE-N**

- 1. Pritisnite INFO/DISPLAY (n) tijekom reprodukcije. Kvadrat za traženje vremena prikazuje proteklo vrijeme reprodukcije.
- **2.** Odaberite [Vrijeme] opciju, a zatim unesite potrebno vrijeme za početak u satima, minutama i sekundama s lijeva na desno.

Na primjer, za pronalaženje scene u 2 sata, 10 minuta i 20 sekundi, unesite "21020".

Pritisnite  $\le$ /> za preskakanje reprodukcije 60 sekundi naprijed ili nazad.

**3.** Pritisnite ENTER (**)** za pokretanje reprodukcije od odabranog vremena.

#### **Napomena**

- Ova funkcija možda neće raditi na nekim diskovima ili naslovima.
- Ova funkcija možda neće raditi na nekim [Home Link] sadržajima ovisno o vrsti datoteke i mogućnostima DLNA servera.

#### **Slušanje različitog audia BD DVD AVCHD MOVIE MOVIE-N**

- **1.** Tijekom reprodukcije pritisnite INFO/DISPLAY (D) za prikaz prikaza nazaslonu.
- 2. Koristite  $\Lambda/V$  za odabir [Audio] opcije.
- **3.** Koristite  $\leq/$  za odabir željenog jezika, audio snimke ili audio kanala.

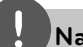

#### **Napomena**

- Neki diskovi vam omogućuju mijenjanje audio odabira preko disk izbornika. U tom slučaju pritisnite TITLE/POP-UP ili DISC MENU tipku i odaberite odgovarajući audio s izbora disk izbornika. •
- Odmah nakon što ste promijenili zvuk, neke će vrijeme, možda, doći do privremenog nesklada između slike i stvarnog zvuka. •
- Na BD-ROM disku, višestruki audio format (5.1CH ili 7.1CH) se prikazuje s [MultiCH] u prikazu nazaslonu. •

#### **Odabir titl jezika BD DVD AVCHD MOVIE MOVIE-N**

- **1.** Tijekom reprodukcije pritisnite INFO/DISPLAY (D) za prikaz prikaza nazaslonu.
- 2. Koristite  $\Lambda$ /V za odabir [Podnaslov] opcije.
- **3.** Koristite  $\leq$ /> za odabir željenog titl jezika.
- 4. Pritisnite RETURN ( $\odot$ ) za zatvaranje prikaza na-zaslonu.

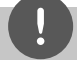

#### **Napomena**

Neki diskovi vam omogućuju mijenjanje titl odabira preko disk izbornika. U tom slučaju pritisnite TITLE/POP-UP ili DISC MENU tipku i odaberite odgovarajući titl s izbora disk izbornika.

#### **Gledanje iz drugog kuta BD DVD**

Ako disk sadrži scene koje su snimljene pod različitim kutovima kamere, vi možete promijeniti kut kamere tijekom reprodukcije.

- **1.** Tijekom reprodukcije pritisnite INFO/DISPLAY (a) za prikaz prikaza nazaslonu.
- **2.** Koristite  $\Lambda/V$  za odabir [Kut] opcije.
- **3.** Koristite  $\leq$ /> za odabir želienog kuta.
- **4.** Pritisnite RETURN ( $\odot$ ) za zatvaranje prikaza na-zaslonu.

#### **Promjena omjera TV aspekta BD DVD AVCHD MOVIE MOVIE-N**

Postavku omjera TV aspekta možete mijenjati tijekom reprodukcije.

- **1.** Tijekom reprodukcije pritisnite INFO/DISPLAY (D) za prikaz prikaza nazaslonu.
- **2.** Koristite  $\Lambda$ /V za odabir [Omjer TV slike] opcije.
- **3.** Koristite </> za odabir željene opcije.
- 4. Pritisnite RETURN (6<sup>2</sup>) za zatvaranje prikaza na-zaslonu.

## **Napomena**

Ako u prikazu na-zaslonu promijenite vrijednost [Omjer TV slike] opcije, [Omjer TV slike] opcija u [Postavke] izborniku se neće promijeniti.

#### **Promjena modusa slike BD DVD AVCHD MOVIE MOVIE-N**

Tiejkom reprodukcije možete mijenjati [Modus slike] opciju.

- **1.** Tijekom reprodukcije pritisnite INFO/DISPLAY (a) za prikaz prikaza nazaslonu.
- 2. Koristite  $\Lambda/V$  za odabir [Modus slike] opcije.
- **3.** Koristite </> za odabir željene opcije.
- 4. Pritisnite RETURN (6<sup>2</sup>) za zatvaranje prikaza na- zaslonu.

#### **Podešavanje [Korisn. post.] opcije**

- **1.** Tijekom reprodukcije pritisnite INFO/DISPLAY (D) za prikaz prikaza nazaslonu.
- 2. Koristite  $\Lambda$ /V za odabir [Modus slike] opcije.
- **3.** Koristite  $\leq$ /> za odabir [Korisn. post.] opcije, a zatim pritisnite ENTER  $(③)$ .

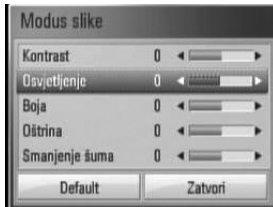

4. Koristite  $\Lambda/V$ /</> za podešavanje [Modus slike] opcija.

Odaberite [Default] opciju, a zatim pritisnite  $ENTER$  ( $\odot$ ) za resetiranje svih video podešavanja.

**5.** Koristite  $\Lambda/V/\leq/$  za odabir [Zatvori] opcije, a zatim pritisnite ENTER  $($ <sup>o</sup> $)$  za završetak podešavanja.

**Operacije 4**

## **Uživanje u BD-LIVE funkciji**

Uređaj vam omogućuje uživanje u funkcijama kao što su slika-u-slici, sekundarni audio, virtualni paketi i sl., s BD-Videom koji podržava BONUSVIEW (BD-ROM verzija 2 Profile 1 verzija 1.1/ Finalni standard profil). Sekundarni video i audio se mogu reproducirati s diska koji je kompatibilan s funkcijom slika-u-slici. Za način reprodukcije pogledajte upute na disku.

Kao dodatak BONUSVIEW funkciji, BD-Video koji podržava BD-LIVE (BD-ROM verzija 2 profil 2) koji ima funkciju proširenja mreže, vam omogućuje uživanje u više funkcija kao što su preuzimanje novih filmskih predstavljanja priključivanjem uređaja na internet.

- **1.** Provjerite priključivanje na mrežu i postavke (stranice 20-25).
- **2.** Umetnite USB uređaj za pohranu u USB priključak na prednjoj ploči.

Za preuzimanje bonus sadržaja potreban je USB uređaj za pohranu.

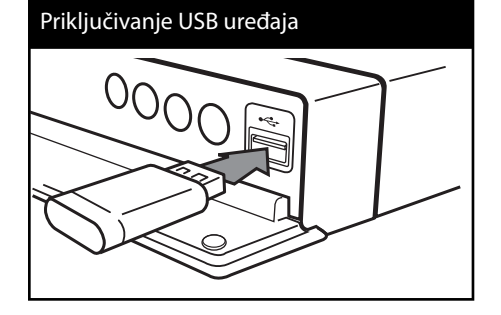

**3.** Pritisnite HOME ( $\bigtriangleup$ ), i postavite [BD-LIVE priključak] opciju na [Postavke] izbornik (stranica 32).

Ovisno o disku, BD-LIVE funkcija možda neće raditi ako je [BD-LIVE priključak] opcija postavljena na [Dijelom dopušteno].

**4.** Umetnite BD-ROM s BD-LIVE sadržajem. Operacije se razlikuju ovisno o disku. Pogledajte priručnik isporučen s diskom.

## **OPREZ**

Ne vadite priključeni USB uređaj dok se preuzima sadržaj ili dok se Blu-ray disk nalazi u pladnju za disk. Takva radnja može oštetiti priključeni USB uređaj i BD-LIVE funkcija možda neće više pravilno raditi s oštećenim USB uređajem. Ako je uslijed takve radnje došlo do oštećenja USB uređaj, priključeni USB uređaj možete formatirati na računalu i zatim ga možete ponovo koristiti na playeru.

- Neki BD-LIVE sadržaji mogu na nekim područjima imati ograničeni pristup, veće prema odluci samog pružatelja internet usluge.
- Za učitavanje i uživanje u BD-LIVE sadržaju može trebati nekoliko minuta. •

## **Reprodukcija fi lmske datoteke i VR diska**

Reproducirati možete DVD-RW diskove snimljene u Video Recording (VR) formatu i filmske datoteke koje se nalaze na disku/USB uređaju.

**1.** Pritisnite HOME ( $\triangle$ ).

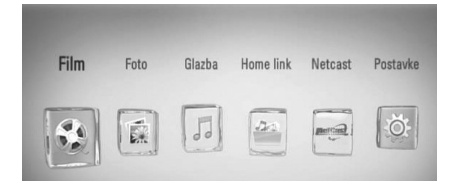

- **2.** Odaberite [Film] koristeći </>
zatim pritisnite ENTER  $(③)$ .
- **3.** Odaberite [Disk] ili [USB] opciju koristeći  $\langle$  >, a zatim pritisnite ENTER  $( \odot )$ .

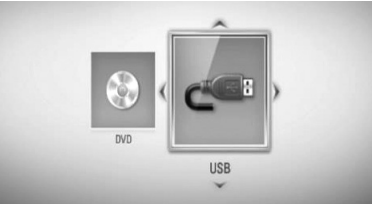

Ovaj korak je potreban samo kada su na uređaj istovremeno priključeni disk i USB.

4. Odaberite datoteku koristeći  $\Lambda/V/\leq/$ , a zatim pritisnite  $\blacktriangleright$  PLAY ili ENTER ( $\textcircled{\tiny{\textcircled{\small{}}}}$ ) za reprodukciju datoteke.

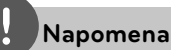

- Zahtievi u odnosu na datoteku su opisani na stranici 10. •
- Možete koristiti razne funkcije za reprodukciju. Pogledajte stranice 34 - 41. •
- Nefinalizirani diskovi DVD VR formata se možda neće moći reproducirati na ovom playeru. •
- Neki DVD-VR diskovi su napravljeni s CPRM podacima pomoću DVD RECORDER. Ovaj uređaj ne podržava tu vrstu diskova. •

#### **Što je CPRM?**

CPRM je sustav za zaštitu protiv kopiranja (sa scramble sustavom) koji dopušta samo 'jedno kopiranje' emitiranog programa. CPRM je kratica za Content Protection for Recordable Media (Zaštita sadržaja na medijima za snimanje).

#### **Odabir titl datoteke MOVIE**

Ako naziv filmske datoteke i naziv titl datoteke isti, titl datoteka se automatski reproducira sa filmskom datotekom.

Ako se nazivi filmske i titl datoteke razlikuju, prije reprodukcije filma, morat ćete odabrati titl datoteku u [Film] izborniku.

- **1.** Koristite  $\Lambda/V\ll\ll$  za odabir titl datoteke koju želite reproducirati u [Film] izborniku.
- **2.** Pritisnite ENTER ( $\odot$ ).

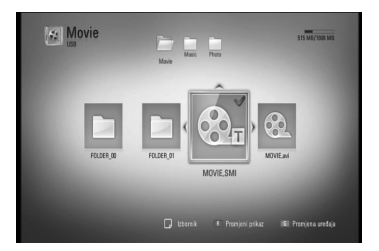

Ponovo pritisnite ENTER (·) kako bi poništili oznaku za titl datoteku. Odabrana titl datoteka će se prikazivati kod reprodukcije filmske datoteke

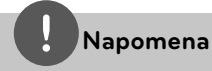

Ako tijekom reprodukcije pritisnete ■ STOP, odabir titl datoteke će se poništiti.

#### **Mijenjanje stranice za titl kod MOVIE MOVIE-N**

Ako se titl ne prikazuje pravilno, možete promijeniti stranicu za titl kod kako bi se titl pravilno prikazivao.

- **1.** Tijekom reprodukcije pritisnite INFO/DISPLAY (D) za prikaz prikaza nazaslonu.
- 2. Koristite  $\Lambda/V$  za odabir [Stranica koda] opcije.
- **3.** Koristite  $\le$ /> za odabir željene kod opcije.

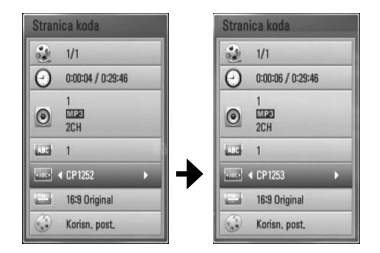

4. Pritisnite RETURN (6<sup>2</sup>) za zatvaranje prikaza na-zaslonu.

## **Prikazivanje fotografi je**

Pomoću playera možete prikazivati foto datoteke.

**1.** Pritisnite HOME ( $\triangle$ ).

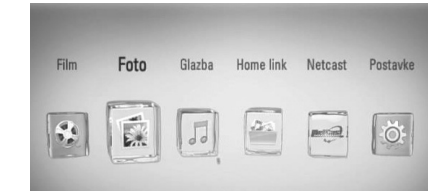

- **2.** Odaberite [Foto] koristeći </>, a zatim pritisnite ENTER  $($ <sup>o</sup>).
- **3.** Odaberite [Disk] ili [USB] opciju koristeći  $\le$ / $\ge$ , a zatim pritisnite ENTER ( $\odot$ ).

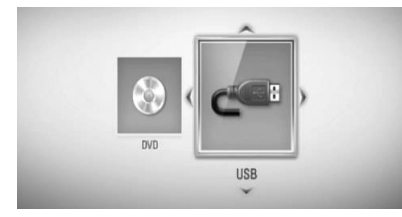

Ovaj korak je potreban samo kada su na uređaj istovremeno priključeni disk i USB.

4. Odaberite datoteku koristeći  $\Lambda/V/\leq/$ , a zatim pritisnite ENTER  $\circledcirc$ ) za prikaz fotografije na punom zaslonu.

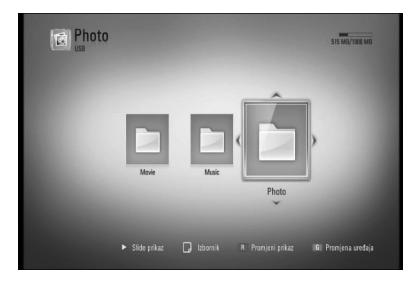

#### **Reprodukcija slide prikaza**

Pritisnite ▶ (PLAY) za pokretanje slide prikaza.

#### **Zaustavljanje slide prikaza**

Pritisnite ■ (STOP) tijekom slide prikaza.

#### **Pauziranje slide prikaza**

Pritisnite II (PAUSE) tijekom slide prikaza. Pritisnite ▶ (PLAY) za ponovno pokretanje slide prikaza.

#### **Preskakanje na sljedeću/prethodnu fotografi ju**

Tijekom prikazivanja fotografije na punom zaslonu, pritisnite < ili > za prelazak na prethodnu ili sljedeću fotografiju.

#### **Napomena**

- Zahtjevi u odnosu na datoteku su opisani na stranici 10. •
- Možete koristiti razne funkcije za reprodukciju. Pogledajte stranice 34 - 41. •

#### **Opcije tijekom prikazivanja fotografi je**

Tijekom prikazivanja fotografije na punom zaslonu možete koristiti razne opcije.

- **1.** Tijekom prikazivanja fotografije na punom zaslonu, pritisnite INFO/DISPLAY (,) prikaz izbornika s opcijama.
- 2. Odaberite opciju koristeći  $\Lambda/V$ .

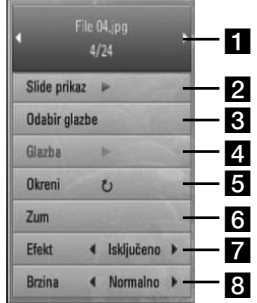

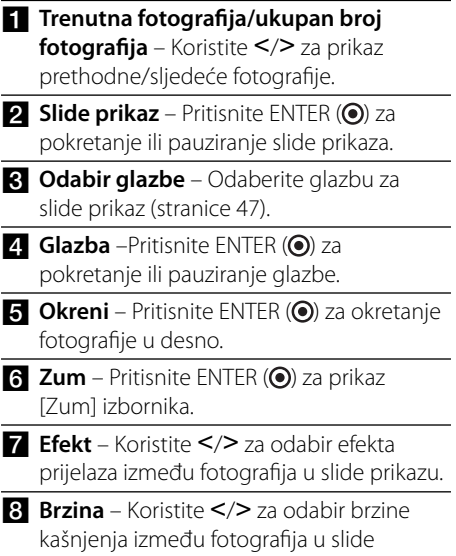

izbornika s opcijama.

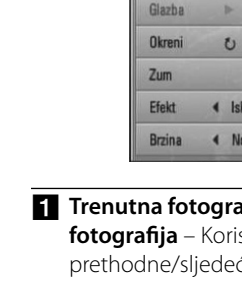

- 
- 
- prikazu.
- **3.** Pritisnite RETURN ( $\delta$ ) za zatvaranje

#### **Slušanje glazbe tijekom slide prikaza**

Tijekom prikazivanja foto datoteka možete slušati glazbene datoteke.

**1.** Pritisnite HOME ( $\triangle$ ).

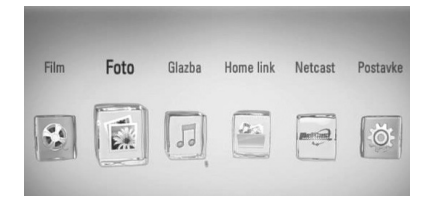

- **2.** Odaberite [Foto] ili [Home Link] koristeći  $\langle$  >, a zatim pritisnite ENTER  $( \odot )$ .
- **3.** Odaberite [Disk] ili [USB] opciju koristeći  $\le$ / $\ge$ , a zatim pritisnite ENTER ( $\odot$ ).

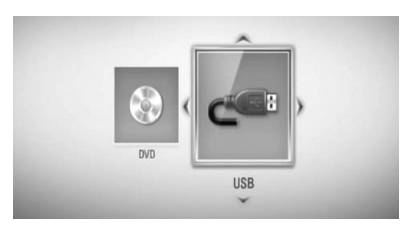

Za [Home Link] izbornik je potrebno odabrati server ili dijeljenu datoteku.

- 4. Odaberite datoteku koristeći  $\Lambda/V/\leq/$ , a zatim pritisnite ENTER  $($ <sup>O</sup> $)$  za prikaz fotografije.
- **5.** Pritisnite INFO/DISPLAY (D) za prikaz opcija izbornika.
- **6.** Koristite  $\Lambda/V$  za odabir [Odabir glazbe] opcije, a zatim pritisnite ENTER (·) za prikaz [Odabir glazbe] izbornika.

**7.** Koristite  $\Lambda$ /V a odabir uređaja, a zatim pritisnite  $ENTER(\bigcircledcirc).$ 

Uređaj koji možete odabrati se razlikuje ovisno o lokaciji foto datoteke koju prikazujete na punom ekranu.

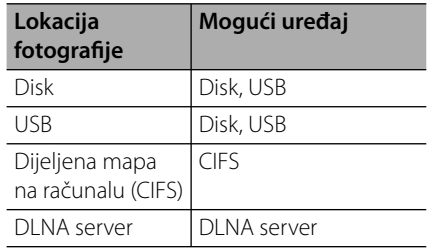

8. Koristite  $\Lambda/V$  za datoteke ili mape za reprodukciju.

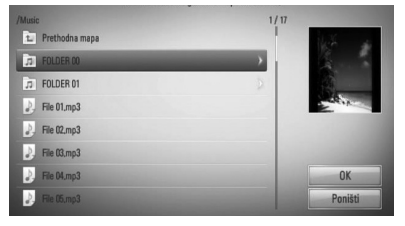

Odaberite mapu i pritisnite ENTER ( $\odot$ ) za prikaz nižeg direktorija.

Odaberite **i** pritisnite ENTER (<sup>o</sup>) za prikaz višeg direktorija.

### **Napomena**

Kod biranja glazbe u [Home Link] nije moguć odabir mape. U [Home Link] je moguć samo odabir datoteke.

**9.** Koristite > za odabir [OK], a zatim pritisnite ENTER (·) za završetak odabira glazbe.

## **Slušanje glazbe**

Player može reproducirati Audio CD-e i glazbene datoteke.

**1.** Pritisnite HOME ( $\triangle$ ).

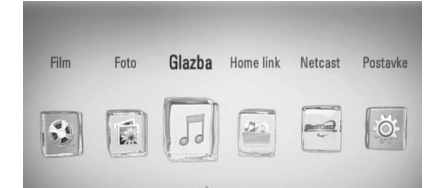

- **2.** Odaberite [Glazba] koristeći </>
zatim pritisnite ENTER  $(③)$ .
- **3.** Odaberite [Disk] ili [USB] opciju koristeći  $\langle \rangle$ , a zatim pritisnite ENTER ( $\langle \bullet \rangle$ ).

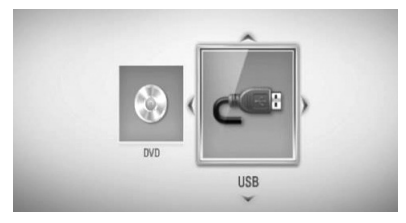

Ovaj korak je potreban samo kada su na uređaj istovremeno priključeni disk i USB.

**4.** Odaberite glazbenu datoteku ili audio snimku koristeći  $\Lambda/V/\leq/$ , a zatim pritisnite  $ENTER$  ( $\odot$ ) za reprodukciju glazbe.

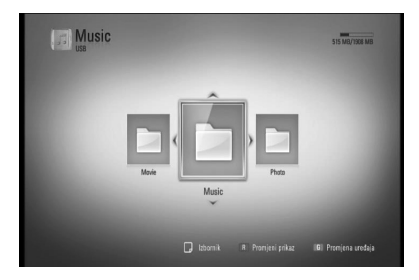

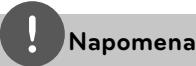

- Zahtievi u odnosu na datoteku su opisani na stranici 10. •
- Možete koristiti razne funkcije za reprodukciju. Pogledajte stranice 34 - 41. •

#### **Snimanje Audio CD-a**

Jednu odabranu snimku ili sve snimke na Audio CD-u možete presnimiti na USB uređaj za pohranu.

- **1.** Umetnite USB uređaj za pohranu u USB priključak na prednjoj ploči.
- **2.** Pritisnite ▲ (OPEN/CLOSE) i stavite Audio CD u pladanj za disk. Pritisnite ▲ (OPEN/CLOSE) za zatvaranje pladnja diska. Automatski se pokreće reprodukcija.
- **3.** Pritisnite INFO/DISPLAY za prikaz opcija izbornika.
- 4. Koristite  $\Lambda$ /V za odabir [CD snima] opcije, a zatim pritisnite ENTER za prikaz [CD snima] izbornika.
- **5.** Koristite  $\Lambda/V$  za odabir snimke u izborniku koju želite presnimiti i pritisnite ENTER. Ponovite ovaj korak za odabir drugih, koliko već želite, snimki.

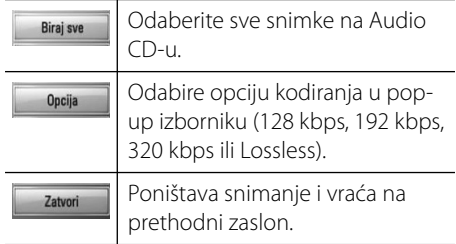

- **6.** Koristite  $\Lambda/V/\leq/$  za odabir [Start], a zatim pritisnite ENTER  $(③)$ .
- **7.** Koristite  $\Lambda/V$ /</> za odabir mape odredišta za kopiranje.

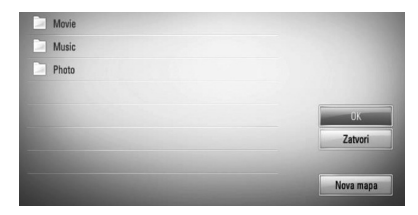

Želite li kreirati novu mapu, koristite  $\Lambda/V/\leq/$  za odabir [Nova mapa] i pritisnite ENTER.

Unesite naziv mape pomoću virtualne tipkovnice i pritisnite ENTER  $(\odot)$  kada je odabrano [OK].

**8.** Koristite  $\Lambda/V$ /</> za odabir [OK], a zatim pritisnite ENTER  $\circledcirc$ ) za pokretanje snimanja Audio CD-a.

Ako zaustavljate proces snimanja Audio CD-a, press ENTER (<sup>(</sup>) kada je osvijetljeno [Poništi].

**9.** Kada se završi snimanje Audio CD-a prikazat će se poruka.

Pritisnite ENTER (O) kako bi provjerili datoteku kreiranu u odredišnoj mapi.

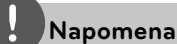

Tablica dolje prikazuje, kao primjer, prosječno vrijeme snimanja audio snimke trajanja 4 minute u glazbenu datoteku od 192 kbps. •

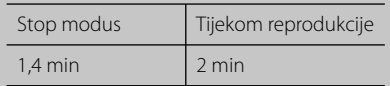

- Sva vremena u tablici gore su samo približna. •
- Stvarno vrijeme presnimavanja za USB uređaj se razlikuje ovisno o mogućnostima USB uređaja. •
- Pazite da USB uređaj ima minimalno 50 MB slobodne memorije za izvršavanje snimanja. •
- Za pravilno snimanje duljina glazbe treba biti veća od 20 sekundi. •
- Ne isključujte player i ne vadite priključeni USB uređaj tijekom snimanja Audio CD-a. •

Stvaranje neovlaštenih kopija materijala zaštićenih protiv kopiranja, uključujući računalne programe, datoteke, emitirane i zvučne snimke, mogu biti kršenje autorskih prava i predstavljaju kazneno dielo.

Ova se oprema ne smije koristiti u takve namjene. **Budite odgovorni Poštujte autorska prava**

#### **Prikazivanje informacija u Gracenote Media Database bazi podataka**

Player može pristupati Gracenote Media Database i može učitavati glazbene informacije kako bi se na popisu prikazivali naziv pjesme, ime izvođača, žanr i druge tekstualne informacije.

#### **Audio CD**

Kada umetnete Audio CD, player automatski pokreće reprodukciju i učitava glazbeni naslov iz Gracenote Media Database.

Ako u bazi podataka nema glazbene informacije, glazbeni naslov se neće prikazati na zaslonu.

#### **Glazbena datoteka**

- **1.** Odaberite glazbenu datoteku ili audio snimku koristeći  $\Lambda/V/\leq/$ .
- **2.** Pritisnite INFO/DISPLAY (D) za prikaz opcija izbornika.
- **3.** Odaberite [Informacije] opciju koristeći  $\Lambda/V$ , a zatim pritisnite ENTER  $(①)$ .

Player pristupa Gracenote Media Database kako bi došao do glazbenih informacija.

#### **BD/DVD/fi lmska datoteka**

Tijekom slušanja glazbe kada se reproducira film, pritisnite MUSIC ID za pokretanje učitavanja glazbene informacije iz Gracenote Media Database.

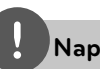

- Za pristup u Gracenote Media Database, player mora biti priključen na širokopojasni internet. •
- Ako se glazbena informacija ne nalazi u Gracenote Media Database, na zaslonu će se prikazati poruka. •
- Ako informacija s Gracenote Media Database ne postoji li nije točna, molimo kontaktirajte za podršku www.gracenote.comt. •
- Ovisno o određenom slučaju, za učitavanje glazbene informacije iz Gracenote Media Database može trebati nekoliko minuta. •
- Informacija se može prikazati na engleskom jeziku, ako vaš jezik nije moguć u Gracenote Media Database. •
- Ova funkcija nije moguća za NetCast on-line sadržaj i sadržaj na DLNA serverima. •
- LG ima licencu za Gracenote tehnologiju i ne odgovara za informacije koje pruža Gracenote Media Database. •

## **Reprodukcija sadržaja preko kućne mreže**

Player može pregledavati i reproducirati sadržaj s vašeg računala i DLNA ovjerenog medijskog servera koji su priključeni na vašu kućnu mrežu.

#### **O DLNA**

Player je DLNA Certified digitalni medijski player koji može prikazivati i reproducirati filmski, fotografski i glazbeni sadržaj s vašeg DLNA-kompatibilnog digitalnog medijskog servera (Računalo i potrošačka elektronika).

Digital Living Network Alliance (DLNA) je među-industrijska organizacija potrošačke elektronike, računalne industrije i kompanija za mobilne uređaje. Digital Living omogućuje korisnicima jednostavno dijeljenje digitalnih medija preko kabelske i bežične kućne mreže.

DLNA potvrdni logotip, omogućuje jednostavno pronalaženje proizvoda koji su u skladu s DLNA uputama o međudjelovanju. Uređaj je usklađen s DLNA Uputama o međudjelovanju v1.5.

Kada je na player priključeno računalo na kojem radi softver s DLNA serverom ili drugi DLNA kompatibilni uređaj, možda će trebati promijeniti neke postavke za softver ili drugih uređaja. Molimo za više informacija pogledajte upute za rad softvera ili uređaja.

#### **Pristupanje DLNA medijskom serveru**

- **1.** Provjerite priključivanje na mrežu i postavke (stranice 20-25).
- **2.** Pritisnite HOME ( $\triangle$ ).
- **3.** Odaberite [Home Link] koristeći </>, a zatim pritisnite ENTER  $(③)$ .
- **4.** Odaberite DLNA medijski server s popisa koristeći  $\Lambda/V$  i pritisnite ENTER ( $\odot$ ).

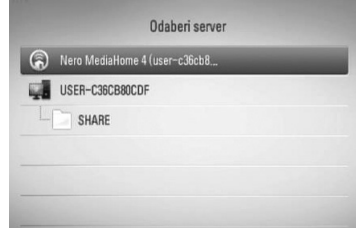

Ako želite ponoviti pretraživanje medijskih servera, pritisnite zelenu (G) tipku.

### **Napomena**

Ovisno o medijskom serveru, player će možda trebati odobrenje od strane servera.

**5.** Odaberite datoteku koristeći  $\Lambda/V/\langle\rangle$ , a zatim pritisnite ENTER  $\textcircled{\textbf{a}}$  za reprodukciju datoteke.

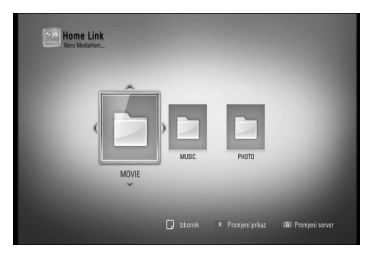

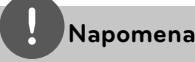

- Zahtievi u odnosu na datoteku su opisani na stranici 10. •
- Možete koristiti razne funkcije za reprodukciju. Pogledajte stranice 34 - 41. •
- S obzirom da se kompatibilnost i moguće funkcije reprodukcije u [Home Link] izborniku testiraju u okruženju bundle DLNA servera (Nero MediaHome 4 Essentials), zahtjevi u odnosu na datoteke i funkcije reprodukcije u [Home Link] izborniku se mogu razlikovati ovisno o medijskim serverima. •
- Zahtjevi u odnosu na datoteke na stranici 10 nisu uvijek kompatibilni. Može biti nekih ograničenja u vezi s funkcijama datoteke i mogućnostima medijskog servera. •
- U [Home Link] izborniku se može prikazati mala sličica datoteka koje nije moguće reproducirati, te se datoteke ne mogu reproducirati na playeru. •
- Ako se u [Home Link] izborniku nalazi datoteka koja se ne može reproducirati, player će preskočiti tu datoteku i reproducirat će sljedeću datoteku. •
- Reprodukcije filmskih titl datoteka su moguće samo na DLNA medijdskom serveru koji je kreiran pomoći Nero MediaHome 4 Essentials softvera koji se nalazi u paketu playera.. •
- Naziv titl datoteke i filmske datoteke trebaju biti istovjetni i moraju se nalaziti u istoj mapi. •
- Kvaliteta reprodukcije i rada [Home Link] funkcije može biti uvjetovana stanjem vaše kućne mreže. •
- Datoteke s prijenosnih medija kao što su USB pogon, DVD-pogon i sl., se možda neće moći kvalitetno dijeliti na vašem medijskom serveru. •

#### **O Nero MediaHome 4 Essentials**

Nero MediaHome 4 Essentials je softver za dijeljenje filmskih, glazbenih i foto datoteka koje su spremljene na računalu koje služi kao DLNA-kompatibilni digitalni medijski server, za reprodukciju na ovom playeru.

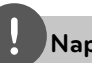

#### **Napomena**

- Nero MediaHome 4 Essentials CD-ROM je proizveden za računala, a ne za korištenje u playeru ili nekom drugom uređaj koji nije računalo. •
- Isporučeni Nero MediaHome 4 Essentials CD-ROM je prilagođeno izdanje softvera samo za dijeljenje datoteka i mapa na ovom playeru. •
- Isporučeni Nero MediaHome 4 Essentials softver ne podržava sljedeće funkcije: transkodiranje, daljinski UI, TV kontrolu, internet usluge i Apple iTunes. •
- Ovaj priručnik objašnjava operacije s primjerima iz engleske verzije Nero MediaHome 4 Essentials. Slijedite objašnjenja koja se odnose na stvarne operacije za verziju na vašem jeziku. •

#### **Instaliranje Nero MediaHome 4 Essentials**

Prije instaliranja Nero MediaHome 4 Essentials, provjerite dolje prikazane zahtjeve u odnosu na sustav.

- Windows® XP (Service Pack 2 ili viši), Windows Vista® (Service Pack nije potreban), Windows® XP Media Center Edition 2005 (Service Pack 2 ili viši), Windows Server® 2003 •
- Windows Vista® 64-bit izdanje (programi rade u 32-bit modusu) •
- Tvrdi disk prostor: 200 MB prostora na tvrdom disku za tipičnu instalaciju samostalnog Nero MediaHome •
- 1.2 GHz Intel® Pentium® III ili AMD Sempron ™ 2200+ procesori •
- Memorija: 256 MB RAM •
- Grafička kartica s najmanje 32 MB video memorije, minimalna rezolucija 800 x 600 piksela i 16-bitna postavka za boju. •
- Windows® Internet Explorer® 6.0 ili viši •
- DirectX® 9.0c revizija 30 (August 2006) ili viša •

Mrežno okruženje: 100 Mb Ethernet, WLAN • **Dijeljenje datoteka i mapa**  (IEEE 802.11b/g/n)

Uključite svoje računalo i umetnite Nero MediaHome 4 Essentials CD-ROM u CD-ROM pogon na računalu. Čarobnjak za instaliranje će vas provesti kroz jednostavni i brzi postupak instaliranja. Za instaliranje Nero MediaHome 4 Essentials, postupite na sljedeći način:

- **1.** Zatvorite sve Microsoft Windows programe i zatvorite svaki anti-virusni softver koji bi mogao raditi.
- **2.** Umetnite Nero MediaHome 4 Essentials CD-ROM u CD-ROM pogon na računalu.
- **3.** Kliknite na [Nero MediaHome 4 Essentials]. Instaliranje je spremno i pojavljuje se čarobnjak za instaliranje.
- **4.** Kliknite na [Next] tipku za prikaz zaslona za unos serijskog broja. Kliknite [Next] na prelazak na sljedeći korak.
- **5.** Ako prihvaćate sve uvjete kliknite na [I accept the License Conditions], zatim označite kvadrat i kliknite na [Next]. Instaliranje nije moguće bez ovog ugovora.
- **6.** Kliknite na [Typical] i kliknite na [Next]. Pokrenut je proces instaliranja.
- **7.** Ako želite sudjelovati u anonimnom sakupljanju podataka, odaberite kvadrat za označavanje i kliknite na [Next] tipku.
- **8.** Kliknite na [Exit] tipku za završetak instaliranja.

Na svom računalu morate postaviti dijeljenje za mapu koja sadrži filmski, foto i glazbeni sadržaj za reprodukciju tog sadržaja pomoću [Home Link] funkcija.

Ovdje se objašnjava postupak odabira dijeljenih mapa na vašem računalu.

- **1.** Dva puta kliknite na "Nero MediaHome 4 Essentials" ikonu na zaslonu računala.
- **2.** Kliknite na [Network] ikonu na lijevoj strani i definirajte naziv vaše mreže u [Network name] polju. Vaš player će prepoznati naziv mreže koji unesete.
- **3.** Kliknite na [Shares] ikonu na lijevoj strani.
- **4.** Kliknite na [Local Folders] oznaku na [Shares] zaslon.
- **5.** Kliknite na [Add] ikonu za otvaranje [Browse Folder] prozora.
- **6.** Odaberite mapu koja sadrži datoteke koje želite dijeliti. Odabrana mapa je dodana na popis dijeljenih mapa.
- **7.** Kliknite na [Start Server] ikonu za pokretanje servera.

- Ako se dijeljene datoteke ili mape ne prikazuju na playeru, kliknite na mapu u [Local Folders] oznaci i kliknite u [Rescan Folder] na [More] tipku. •
- Posjetite www.nero.com za više informacija o softverskim alatima •

#### **Pristupanje dijeljenoj mapi s računala**

- **1.** Pokrenite računalo koje je priključeno na vašu lokalnu kućnu mrežu.
- **2.** Na svom računalu, postavite za dijeljenje mape koje sadrže filmske, foto i glazbene datoteke.
- **3.** Na playeru provjerite priključivanje na mrežu i postavke (stranice 20-25).
- 4. Pritisnite HOME (<sup>1</sup>).
- **5.** Odaberite [Home Link] koristeći </>, a zatim pritisnite ENTER  $\textcircled{\textbf{}}$ .
- **6.** Odaberite mapu za dijeljenje s popisa koristeći  $\Lambda/V$  i pritisnite ENTER ( $\odot$ ).

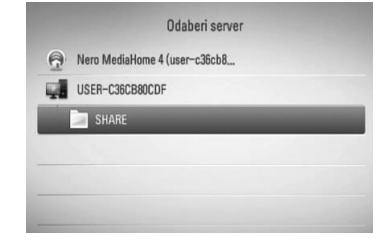

Ako želite ponoviti pretraživanje dijeljenih mapa, pritisnite zelenu (G) tipku.

#### **Napomena**

Ovisno o dijeljenoj mapi, player će možda tražiti da unesete ID mrežnog korisnika i lozinku za pristup mapi.

**7.** Odaberite datoteku koristeći  $\Lambda/V/\langle\rangle$ , a zatim pritisnite ENTER  $\circledcirc$  za reprodukciju datoteke.

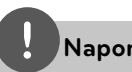

#### **Napomena**

- Zahtjevi u odnosu na datoteku su opisani na stranici 10. •
- Možete koristiti razne funkcije za reprodukciju. Pogledajte stranice 34 - 41. •
- U [Home Link] izborniku se može prikazati mala sličica datoteka koje nije moguće reproducirati, te se datoteke ne mogu reproducirati na playeru. •
- Ako se u [Home Link] izborniku nalazi datoteka koja se ne može reproducirati, player će preskočiti tu datoteku i reproducirat će sljedeću datoteku. •
- Naziv titl datoteke i filmske datoteke trebaju biti istovjetni i moraju se nalaziti u istoj mapi. •
- Kvaliteta reprodukcije i rada [Home Link] funkcije može biti uvjetovana stanjem vaše kućne mreže. •
- Datoteke s prijenosnih medija kao što su USB pogon, DVD-pogon i sl., se možda neće moći kvalitetno dijeliti na vašem računalu. •
- Ovisno o okruženju svog računala možete imati probleme s priključivanjem. •

#### **Zahtjevi u odnosu na računalo**

- Windows® XP (Service Pack 2 ili viši), Windows Vista® (Service Pack nije potreban), Windows 7® (Service Pack nije potreban) •
- 1.2 GHz Intel® Pentium® III ili AMD Sempron ™ 2200+ procesori •
- Mrežno okruženje: 100 Mb Ethernet, WLAN (IEEE 802.11b/g/n) •

### **Napomena**

Ako koristite Windows® XP ili Windows Vista®, posjetite donji link za više informacija o postavkama za dijeljenje datoteka.

Windows® XP: http://support.microsoft.com/kb/304040 Windows Vista<sup>®</sup>: http://support.microsoft.com/kb/961498

#### **Unošenje ID-a i lozinke za mrežnog korisnika**

Ovisno o okruženju računala, možda ćete trebati unijeti ID i lozinku mrežnog korisnika za pristup dijeljenoj datoteci.

- **1.** Ako se traži unos ID-a i lozinke mrežnog korisnika, automatski će se prikazati virtualna tipkovnica.
- **2.** Koristite  $\Lambda/V/\leq/$  za odabir znaka, a zatim pritisnite ENTER (·) za potvrdu odabira na virtualnoj tipkovnici.

Za unos slova sa znakom naglaska, odaberite slovo iz proširenog skupa slova.

Primjer: Odaberite "D", a zatim pritisnite INFO/DISPLAY (D) za prikaza proširenog skupa znakova. Koristite </> za odabir "D" ili  $\mathbb{I}''$ , a zatim pritisnite ENTER ( $\odot$ ).

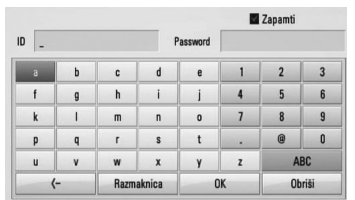

**[Obriši] –** Briše sve unesene znakove.

**[Razmaknica] –** Na položaju kursora umeće razmak.

**[<–] –** Briše znak na mjestu kursora.

**[ABC / abc / #+-=&] –** Mijenja postavke izbornika za tipkovnicu u velika slova, mala slova ili simbole.

**3.** Kada završite s unosom ID-a i lozinke za mrežnog korisnika, odaberite [OK] koristeći  $\Lambda/V/\leq/$ , a zatim pritisnite ENTER ( $\odot$ ) za pristupanje mapi.

Nakon pristupanja mapi, upamtit će se ID i lozinka mrežnog korisnika, kako bi imali lakši pristup. Ako ne želite da se memorira ID i lozinka mrežnog korisnika, pristisnite crvenu (R) tipku kako bi poništili oznaku u kvadratu za označavanje [Zapamti] prije pristupanja mapi.

## **Korištenje NetCast™ Pristup zabavi**

Možete koristiti razne mrežne usluge preko interneta koristeći funkciju NetCast pristup zabavi.

- **1.** Provjerite priključivanje na mrežu i postavke (stranice 20-25).
- **2.** Pritisnite HOME ( $\triangle$ ).
- **3.** Odaberite [NetCast] opciju koristeći </>, a zatim pritisnite ENTER  $( \odot )$ .
- **4.** Odaberite opciju koristeći </>
zatim pritisnite ENTER  $(③)$ .

#### **YouTube™** – Pogledajte stranice 56-59

**Picasa™ Web Albums** – Pogledajte stranice 60-62

**AccuWeather** – Pogledajte stranice 63-64

**5.** Tijekom korištenje on-line sadržaja s NetCasta, pritisnite plavu (B) tipku za odlazak na početnu stranicu Netcasta.

#### **Napomena**

- Korištenje NetCast bežične mrežne komunikacije može rezultirati nedovoljnom brzinom prijenosa uslijed interferencija koje proizvode kućanski uređaji koji koriste radio frekvencije. •
- Slika u pozadini NetCast početne stranice prikazuje vrijeme vašeg omiljenog grada u AccuWeather funkciji. •

#### **Reprodukcija YouTube™ videa**

Preko vašeg LG BD playera na svom TV-u možete, preko interneta, pregledavati, tražiti i gledati YouTube™ video sadržaje.

#### **Gledanje YouTube™ videa na TV-u**

- **1.** Na playeru, odaberite [YouTube™] opciju u [NetCast] izborniku koristeći </>></>>, a zatim pritisnite ENTER  $( \odot )$ .
- **2.** Pritisnite **^** za odabir izbornika s opcijama.
- **3.** Koristite  $\leq$ /> za odabir opcije, a zatim pritisnite ENTER (O) za traženje videa.
- 4. Koristite </> za odabir videa i pritisnite ENTER (**◎**) ili ▶ (reprodukcija) za reprodukciju videa.

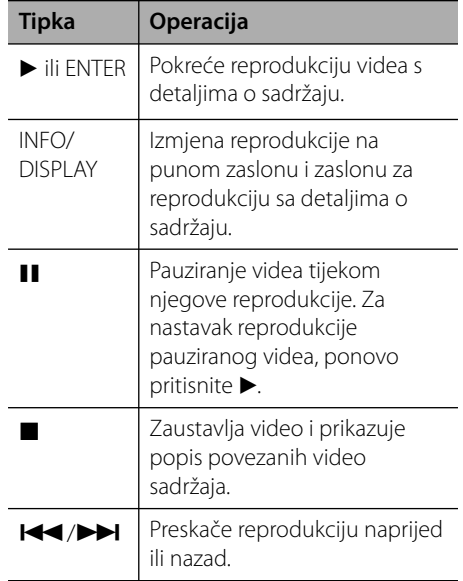

#### **O YouTube™ izborniku**

YouTube™ izbornik ima razne opcije. Koristite  $\Lambda/V/\leq/$  za odabir opcije, a zatim pritisnite  $ENTER$  ( $\odot$ ) za odabir dolje opisanih opcija.

**Predstavljanje** – Prikazat će se popis ponuđenih video sadržaja.

**Novi video** – Prikazat će se popis zadnje ažuriranih video sadržaja.

**Na gledaniji** – Prikazat će se popis najgledanijih video sadržaja. Opcija perioda se prikazuje na dnu zaslona.

**Najbolji** – Prikazat će se popis najbolje ocjenjenih video sadržaja na YouTube™ serveru. Opcija perioda se prikazuje na dnu zaslona.

**Traži** – Prikazat će se virtualna tipkovnica. Pogledajte "Traženje videa" na stranici 59, za više detalja.

**Povijest** – Prikazat će se popis videa koje ste već reproducirali na ovom playeru. Najviše se može spremiti 25 videa.

**Favoriti** – Ova opcija će se pojaviti samo kada je uređaj u stanju prijave. Prikazuje popis videa koji je uređen na YouTube™ serveru s vašim računom. Neki video sadržaji se možda neće pojaviti na [Favoriti] popisu, čak i kad su video sadržaji poredani na serveru.

**Prijava (Odjava)** – Prikazuje virtualnu tipkovnicu za prijavu ili vraća na stanje odjave. Pogledajte "Prijava s vašim YouTube™ računom " na stranici 59, za više detalja.

**Lokalna strana** – Odaberite zemlju porijekla videa koje biste željeli gledati. Zemlje navedene na popisu u [Lokalna strana] izborniku se mogu razlikovati zemalja na popisu na YouTube™ stranici.

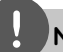

- YouTube™ izbornik može prikazati 5 videa na popisu videa. Pritisnite zelenu (G) ili žutu (Y) tipku kako biste prikazali 5 prethodnih/sljedećih videa. •
- Ako odaberete [Na gledaniji] ili [Najbolji] opciju u YouTube™ izborniku, u dnu zaslona će se pojaviti opcija perioda. Koristite  $\Lambda/V/\leq/2$  za odabir opcije perioda, a zatim pritisnite ENTER  $\textcircled{\textbf{a}}$  za prikaz popisa videa unutar odabranog perioda. •
- Popis videa traženih pomoću playera se može razlikovati od popisa traženog preko mrežnog preglednika na računalu. •
- Reprodukcija YouTube™ videa se može reproducirati, zaustaviti ili se ovisno o brzini vašeg širokopojanog interneta može čekati učitavanje podataka. Preporučujemo minimalnu brzinu priključka od 1,5 Mbps. Za reprodukciju najbolje kvalitete potrebna je brzina priključka od 4.0 Mbps. Ponekad će brzina širokopojasnog pristupa internetu ovisiti o uvjetima kod pružatelja ISP mrežne usluge. Kontaktirajte svog ISP poslužitelja ako imate problema održavanja pouzdanog brzog priključivanja ili ako želite povećati brzinu priključivanja, Brojni ISP poslužitelji nude različite opcije brzine za širokopojasni internet. •

#### **Korištenje virtualne tipkovnice**

Na virtualnoj tipkovnici postoje dva načina unosa znaka. Pritisnite žutu (Y) tipku kako bi izmjenjivali zaslon između modusa tipkovnice i modusa tipkanja.

#### **Modus tipkovnice**

Koristite  $\Lambda/V/\leq/$  za odabir željenog slova na zaslonu i pritisnite ENTER  $\circledbullet$ ) za potvrdu svog odabira.

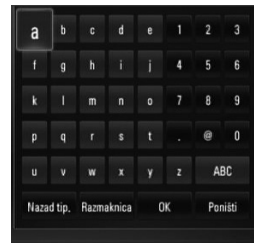

**[Poništi] –** Povratak na prethodni zaslon.

**[Razmaknica] –** Na položaju kursora umeće razmak.

**[Nazad tip.] –** Briše znak na mjestu kursora.

**[ABC / abc / #+-=&] –** Mijenja postavke virtualne tipkovnice u velika slova, mala slova ili simbole.

Pritisnite CLEAR za brisanje svih unesenih znakova.

Unos slova sa znakom naglaska:

- **1.** Odaberite slovo na virtualnoj tipkovnici koristeći  $\Lambda/V/\leq/$ .
- **2.** Pritisnite INFO/DISPLAY (D) za prikaz proširenog skupa znakova.
- **3.** Koristite  $\le$ /> za odabir znaka, a zatim pritisnite ENTER.

Mogući jezici za unos kod modusa tipkovnice su sljedeći: Engleski, španjolski, talijanski, francuski, njemački, nizozemski, portugalski, švedski, poljski i češki.

#### **Modus tipkanja**

Ovaj modus vam omogućuje unos slova pritiskom na tipku daljinskog upravljača. Pritisnite jednom, dvaput, triput ili četiri puta tipke s potrebnim slovom, sve dok se ne prikaže potrebno slovo.

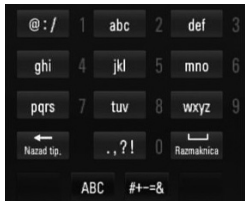

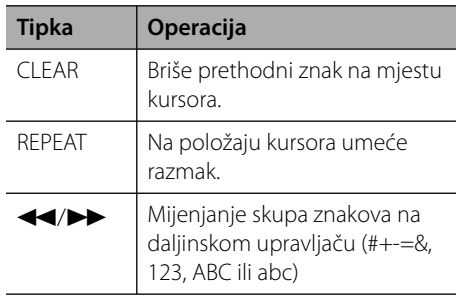

### **Napomena**

Modus tipkanja je moguć samo kod [YouTube™] i [Picasa™ Web Albums] funkcija.

#### **Traženje videa**

Video možete tražiti unosom ključnih riječi od najviše 128 znakova.

**1.** Koristite  $\leq/$  za odabir [Traži] opcije u izborniku, a zatim pritisnite ENTER  $($ ) za prikaz virtualne tipkovnice.

Za korištenje virtualne tipkovnice, pogledajte "Korištenje virtualne tipkovnice" na stranicama 58.

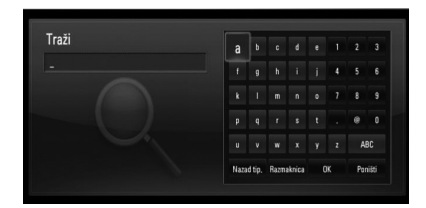

Kod unosa znaka prikazat će se najviše 5 predloženih riječi.

**2.** Kada završite s unosom riječi za traženje, odaberite [OK] i pritisnite ENTER (O) za prikaz popisa pronađenih videa.

#### **Prijava s vašim YouTube™ računom**

Za gledanje video s vašeg [Favoriti] video popisa na YouTube™ serveru s vašim računom, potrebno je da se prijavite s vašim YouTube™ računom.

**1.** Koristite  $\leq$ /> za odabir [Prijava] opcije u izborniku, a zatim pritisnite ENTER  $(①)$  za prikaz virtualne tipkovnice.

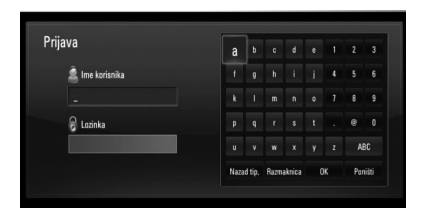

**2.** Koristite  $\Lambda/V$ /</> za odabir znaka, a zatim pritisnite ENTER  $\circledcirc$ ) za potvrdu odabira na virtualnoj tipkovnici.

Za korištenje virtualne tipkovnice, pogledajte "Korištenje virtualne tipkovnice" na stranicama 58.

- **3.** Kada završite unos korisničkog imena i lozinke, odaberite [OK] i pritisnite  $ENTER$  ( $\odot$ ) za prijavu.
- **4.** Ako se želite odjaviti, odaberite [Odjava] u YouTube™ izborniku i pritisnite ENTER (
...

Uređaj može automatski spremiti najviše 5 korisničkih imena koja su prethodno registrirana. Kada odaberete [Prijava] opciju, prikazat će se popis korisničkih imena.

Odaberite spremljeno korisničko ime na popisu i pritisnite ENTER  $\textcircled{\textbf{a}}$  za prikaz izbornika tipkovnice s odabranim unesenim korisničkim imenom. Za prijavu sada trebate samo upisati lozinku.

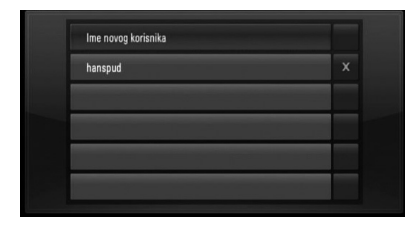

Odaberite  $[X]$  simbol i pritisnite ENTER ( $\odot$ ) za brisanje spremljenog korisničkog imena.

**Operacije 4**

#### **Prikaz Picasa™ mrežnog albuma**

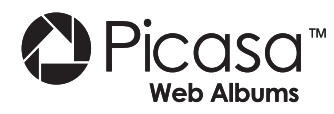

Gledanje foto albuma prijatelja i rodbine u Picasa™ on-line usluzi.

#### **Prikaz Picasa™ mrežnih albuma na TV-u**

**1.** Na playeru, odaberite [Picasa™ Web Albums] opciju u [NetCast] izborniku koristeći </>></>>, a zatim pritisnite ENTER  $(①)$ .

Na zaslonu se prikazuju moguće fotografije.

**2.** Koristite  $\Lambda/V/\leq/$  za odabir fotografije, a zatim pritisnite ENTER  $\circled{\blacklozenge}$  za prikaz fotografije na punom zaslonu.

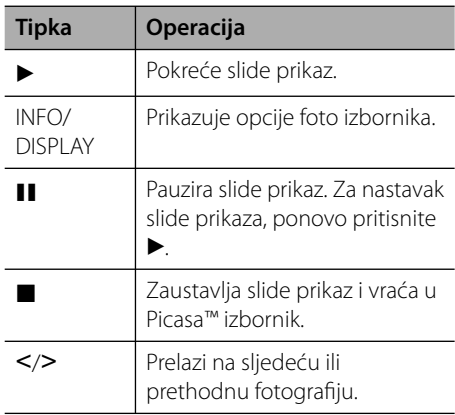

#### **Opcije tijekom prikazivanja fotografi je**

Tijekom prikazivanja fotografije na punom zaslonu možete koristiti razne opcije.

- **1.** Tijekom prikazivanja fotografije na punom zaslonu, pritisnite INFO/DISPLAY (D) prikaz izbornika s opcijama.
- 2. Odaberite opciju koristeći  $\Lambda/V$ .

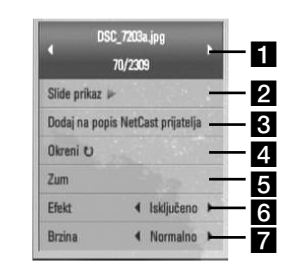

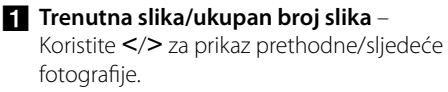

- **B** Slide prikaz Pritisnite ENTER (**O**) za pokretanje ili pauziranje slide prikaza.
- **c** Dodaj na popis NetCast prijatelja Dodavanje vlasnika trenutne fotografije na popis prijatelja.
- **d.** Okreni Pritisnite ENTER (**O**) za okretanje fotografije u desno.
- **a Zum** Pritisnite ENTER (**.**) za prikaz [Zum] izbornika.
- **f** Efekt Koristite </> za odabir efekta prijelaza između fotografija u slide prikazu.
- **Brzina** Koristite  $\leq$ /> za odabir brzine kašnjenja između fotografija u slide prikazu.
- 3. Pritisnite RETURN (6) za zatvaranje izbornika s opcijama.

#### **O Picasa™ izborniku**

Picasa™ izbornik ima razne opcije. Koristite  $\Lambda/V/\leq/$  za odabir opcije u izborniku, a zatim pritisnite ENTER  $\textcircled{\textbf{a}}$  za odabir dolje opisanih opcija.

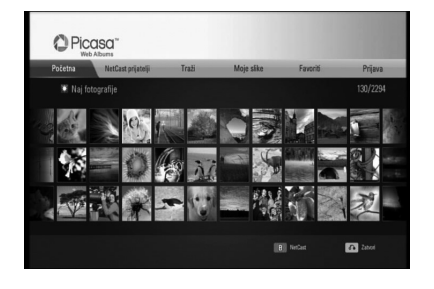

**Početna** – Prikazat će se popis ponuđenih fotografija.

**NetCast prijatelji** – Prikazat će se popis vaših prijatelja.

**Traži** – Unesite riječ za traženje kako bi pronašli željenu fotografiju. Prikazat će se virtualna tipkovnica (stranica 62).

**Moje slike** – Prikazuje fotografije organizirane u mom Picasa™ mrežnom albumu. Ova opcija je moguća samo kad je uređaj u stanju prijave.

**Favoriti** – Prikazuje najviše 50 omiljenih mrežnih albuma koji su poredani na Picasa™ mrežnom serveru s vašim računom. Ova opcija je moguća samo kad je uređaj u stanju prijave.

**Prijava (Odjava)** – Prikazuje virtualnu tipkovnicu za prijavu ili vraća na stanje odjave (stranica 63).

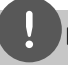

#### **Napomena**

Fotografije prikazane u [Moje slike] i [Favoriti] se mogu razlikovati od fotografija prikazanih s mrežnog servera na računalu.

#### **Dodavanje prijatelja**

Dodate li svoje prijatelje u [NetCast prijatelji] izbornik, izravno ćete moći vidjeti javne fotografije svojih prijatelja.

**1.** Odaberite [NetCast prijatelji] opciju u Picasa™ izborniku koristeći **^/V/</>**, a zatim pritisnite ENTER  $(①)$ .

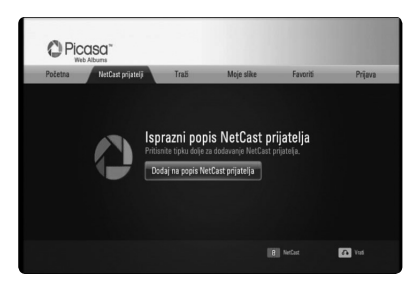

- **2.** Pritisnite ENTER ( $\odot$ ) za prikaz virtualne tipkovnice.
- **3.** Pomoću virtualne tipkovnice upišite naziv.

Za korištenje virtualne tipkovnice, pogledajte "Korištenje virtualne tipkovnice" na stranicama 58.

**4.** Odaberite [OK] koristeći  $\Lambda/V/\leq/$ , a zatim pritisnite ENTER (·) za prikaz mrežnog albuma vašeg prijatelja.

- Ako svog prijatelja želite obrisati s popisa, pritisnite zelenu (G) tipku kada je odabran mrežni album. •
- Želite li dodati još prijatelja, na popisu pritisnite crvenu (R) tipku. •
- Možete dodati do najviše 50 albuma svojih prijatelja. •

#### **Traženje fotografi ja**

Unesite riječ za traženje kako bi pronašli željenu fotografiju.

- **1.** Odaberite [Traži] opciju u Picasa™ izborniku koristeći  $\Lambda/V/\leq/$ , a zatim pritisnite  $ENTER$  ( $\odot$ ).
- **2.** Unesite traženu riječ pomoću virtualne tipkovnice.

Za korištenje virtualne tipkovnice, pogledajte "Korištenje virtualne tipkovnice" na stranicama 58.

**3.** Odaberite [OK] koristeći  $\Lambda/V\ll\ll$ , a zatim pritisnite ENTER  $\textcircled{\textsc{}}$  za prikaz rezultata traženja.

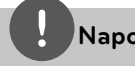

#### **Napomena**

Popis rezultata traženja pomoću playera se može razlikovati od popisa rezultata traženja preko mrežnog preglednika na računalu.

#### **Prijava s vašim računom**

Da bi na zaslonu prikazali fotografije koje se nalaze u vašem mrežnom albumu morate se prijaviti u vaš Picasa™ račun.

**1.** Odaberite [Prijava] opciju u Picasa™ izborniku koristeći  $\Lambda/V/\leq/$ , a zatim pritisnite  $ENTER$  ( $\odot$ ).

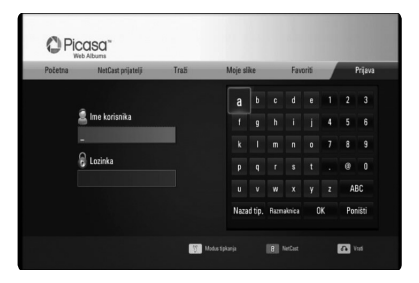

**2.** Unesite korisničko ime pomoću virtualne tipkovnice i pritisnite ENTER  $($ <sup>o</sup> $)$  kada je odabrano [OK].

Za korištenje virtualne tipkovnice, pogledajte "Korištenje virtualne tipkovnice" na stranicama 58.

**3.** Unesite lozinku pomoću virtualne tipkovnice i pritisnite ENTER  $\circledbullet$ ) kada je odabrano [OK].

Na zaslonu će se prikazati vaš mrežni album.

**4.** Ako se želite odjaviti, odaberite [Odjava] u Picasa™ izborniku i pritisnite ENTER (
, O).

Uređaj može spremiti najviše 5 korisničkih imena koja su prethodno registrirana. Popis imena korisnika će se prikazati kada odaberete [Prijava] opciju.

Odaberite spremljen ime korisnika na popisu i pritisnite ENTER  $\textcircled{\textbf{a}}$  za prikaz virtualne tipkovnice s odabranim unesenim imenom korisnika. Za prijavu, sada trebate samo upisati lozinku.

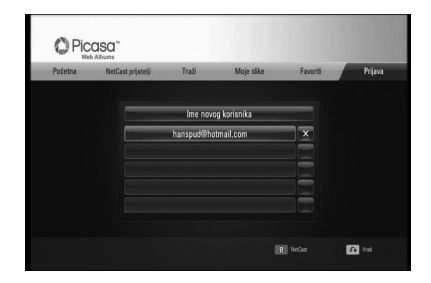

Odaberite [X] simbol i pritisnite ENTER (O) za brisanje spremljenog imena korisnika.

#### **Korištenje AccuWeather vremenske prognoze**

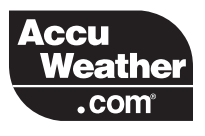

Pogledajte on-line lokalnu i globalnu vremensku prognozu na AccuWeather.com.

#### **Prikaz informacije o vremenu**

**1.** Na playeru, odaberite [AccuWeather] opciju u [NetCast] izborniku koristeći </>></>>, a zatim pritisnite  $ENTER$  ( $\odot$ ).

Na zaslonu se prikazuje odabir grada.

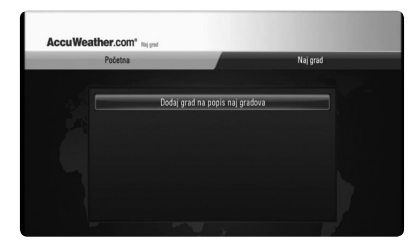

- **2.** Pritisnite ENTER kada je [Dodaj grad na popis naj gradova] odabran.
- **3.** Odaberite regiju koristeći  $\Lambda/V$ , a zatim pritisnite  $ENTER$  ( $\odot$ ).

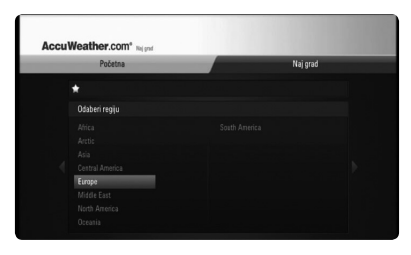

- 4. Odaberite zemlju koristeći  $\Lambda/V/\leq/2$ , a zatim pritisnite ENTER  $(③)$ .
- **5.** Odaberite grad koristeći  $\Lambda/V/\langle\gamma\rangle$ , a zatim pritisnite  $ENTER$  ( $\odot$ ).

6. Koristite  $\Lambda/V/\leq/2$  za odabir [Početna], a zatim pritisnite ENTER  $\textcircled{\textbf{a}}$  za prikaz vremenske prognoze za odabrani grad.

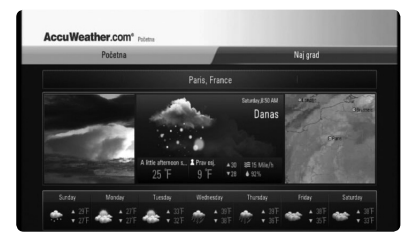

Pritisnite crvenu (R) tipku kako bi birali vrijednost temperature između Fahrenheta i Celzijusa.

**7.** Koristite  $\leq$ /> za odabir prethodnog ili sljedećeg grada, a zatim pritisnite  $ENTER$  ( $\odot$ ) za prikaz vremenske prognoze.

Ovaj korak radi samo kada dodate više od 1 grada u [Naj grad].

- Informacija o vremenu nije uvijek točna.
- Informacija o vremenu se može prikazati na engleskom jeziku, ako vaš jezik nije moguć u AccuWeather usluzi. •

#### **Dodavanje gradova**

**1.** Koristite  $\le$ /> za odabir [Naj grad] opcije u AccuWeather izborniku, a zatim pritisnite  $ENTER$  ( $\odot$ ).

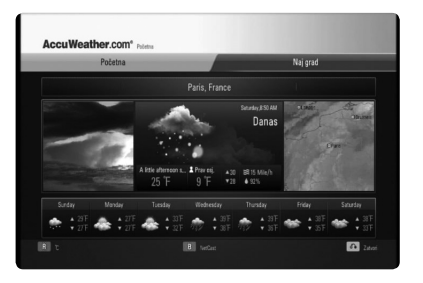

- **2.** Pritisnite ENTER (O) kada je [Dodaj grad na popis naj gradova] odabran.
- **3.** Odaberite regiju, zemlju i grad koristeći  $\Lambda/V/\leq/$ , a zatim pritisnite ENTER ( $\odot$ ).
- **4.** Ponovite korak 2-3 za dodavanje najviše 5 gradova.

Odaberite  $[X]$  simbol i pritisnite ENTER  $(\bigodot)$ za brisanje spremljenog grada.

**5.** Koristite  $\Lambda$ /V za grada u [Naj grad], a zatim pritisnite ENTER  $\circledcirc$ ) za prikaz vremenske prognoze.

**Operacije 4**

# **5 Održavanje**

## **Napomene o diskovima**

#### **Rukovanje diskovima**

Ne dirajte stranu diska koja služi za reprodukciju. Držite disk za rubove kako na površini diska ne bi ostavili otiske prstiju. Nikada ne lijepite na disk papir ili trake.

#### **Spremanje diskova**

Nakon reprodukcije, diskove spremite u njihove kutije. Ne izlažite diskove izravnoj sunčevoj svjetlosti ili izvorima topline, ne ostavljajte ih u parkiranom automobilu izloženom izravnoj sunčevoj svjetlosti.

#### **Čišćenje diskova**

Otisci prstiju i prašina na disku mogu prouzrokovati lošu kvalitetu slike i izobličenje zvuka. Prije reprodukcije disk očistite čistom krpom. Disk brišite od sredine prema vanjskom rubu.

Ne koristite jaka otapala poput alkohola, benzina, razrjeđivača, reklamiranih sredstava za čišćenje ili anti-statični sprej namijenjen starim pločama od vinila.

## **Rukovanje uređajem**

#### **Transportiranje uređaja**

Molimo sačuvajte originalnu ambalažu uređaja i materijal za pakiranje. Ako uređaj trebate transportirati, za najbolju zaštitu upakirajte uređaj na način kako je bio originalno tvornički upakiran.

#### **Čišćenje vanjskih površina**

- Ne koristite opasne tekućine kao što je insekticid sprej blizu uređaja. •
- Brisanje s jakim pritiskanjem može oštetiti površinu. •
- Ne ostavljajte gumene ili plastične proizvode duže vrijeme u dodiru s uređajem.

#### **Čišćenje uređaja**

Za čišćenje uređaja koristite meku i suhu krpu. Ako je površina izrazito prljava, koristite meku krpu lagano navlaženu blagom otopinom deterdženta. Ne koristite jaka otapala kao što su alkohol, benzin, razrjeđivač, jer bi tako mogli oštetiti površinu uređaja.

#### **Održavanje uređaja**

Uređaj je precizni proizvod visoke tehnologije. Ako dođe do prljanja optičke leće ili dijelova disk pogona, može se smanjiti kvaliteta slike. Za detalje molimo, kontaktirajte najbliži ovlašteni servisni centar.

# **6 Rješavanje problema**

## **Općenito**

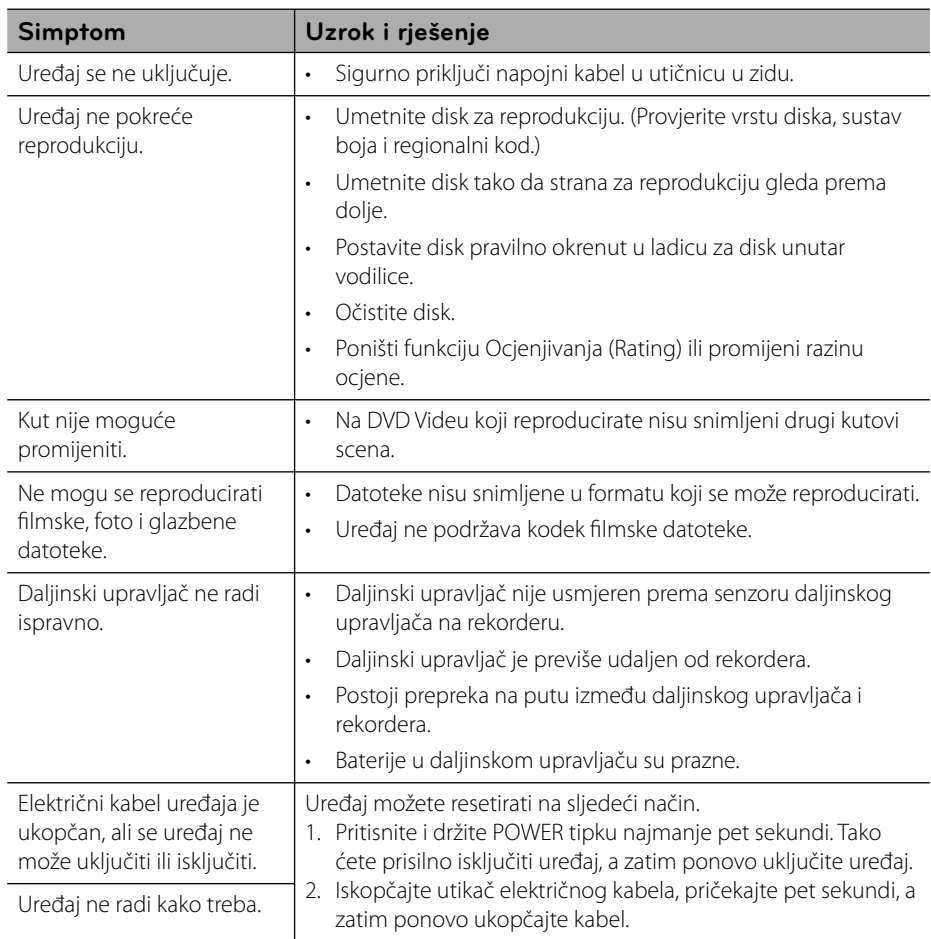

## **Slika**

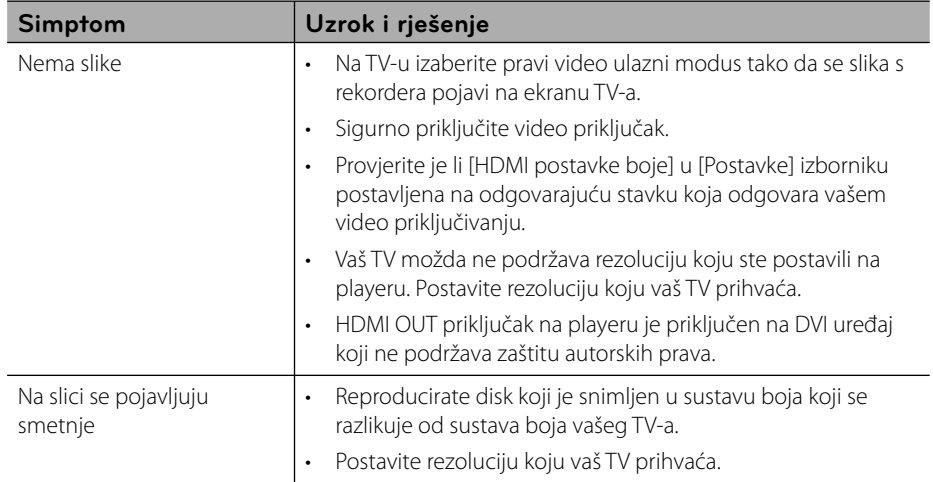

## **Zvuk**

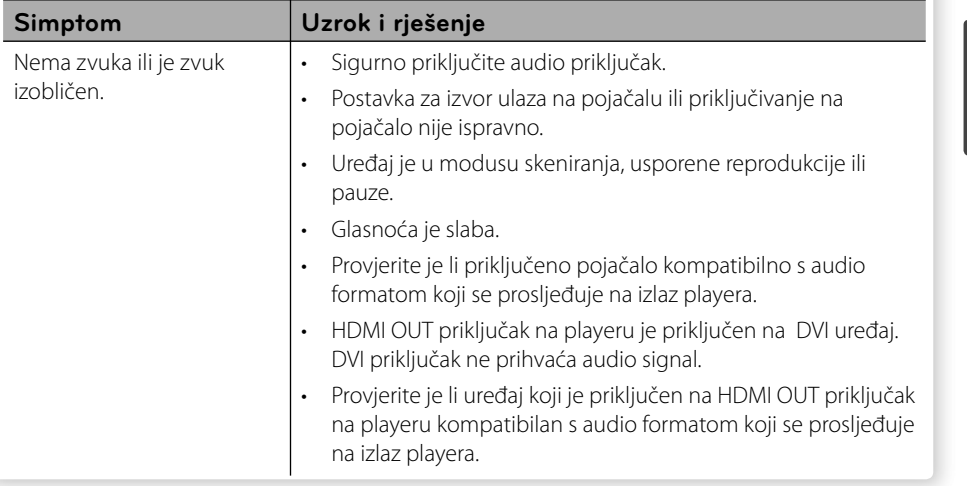

### **Mreža**

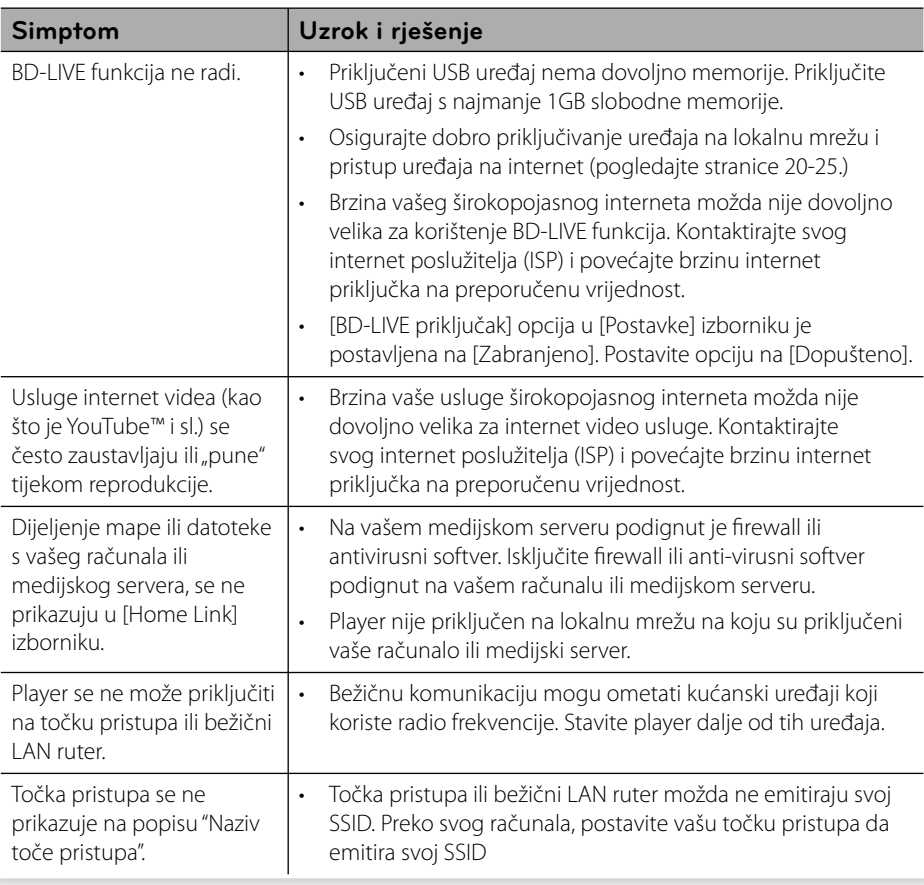

#### **Podrška korisnicima**

Player možete ažurirati najnovijim softverom kako bi poboljšali rad proizvoda i/ili dodali nove mogućnosti rada. Za preuzimanje najnovijeg softvera za player (ukoliko su napravljena nova ažuriranja) molimo, posjetite http://lgservice.com ili kontaktirajte LG Electronics centar za brigu o korisnicima.

# **7 Dodatak**

## **Upravljanje TV-om pomoću**

TV možete kontrolirati pomoću dolje navedenih tipki.

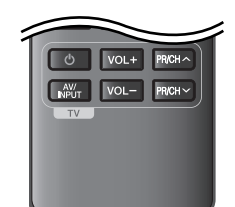

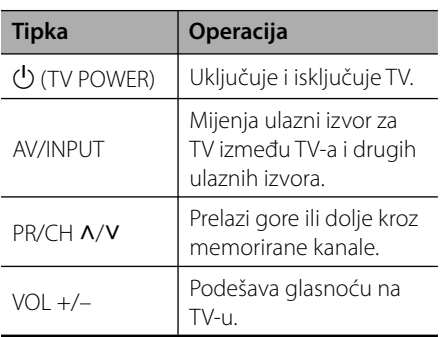

#### **Napomena**

Ovisno o priključenom uređaju, možda pomoću nekih tipki nećete moći upravljati s TV-om.

#### **Podešavanje daljinskog za upravljanje s TV-om**

Pomoću isporučenog daljinskog upravljača možete upravljati s vašim TV-om. Ako je vaš TV na donjem popisu, postavite odgovarajući kod proizvođača.

1. Kada držite pritisnutu tipku **U** (TV POWER), i kada unesete proizvođački kod za vaš TV pomoću brojčanih tipki (pogledajte tablicu dolje).

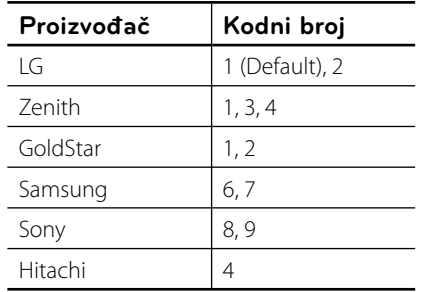

**2.** Otpustite  $\bigcup$  (TV POWER) tipku za dovršetak podešavanja.

Ovisno o vašem TV-u, neke ili sve tipke neće raditi na TV-u, čak i kada unesete ispravan kod proizvođača. Kada mijenjate baterije na daljinskom upravljaču, kodni broj koji ste postavili se može resetirati na default postavku. Ponovno postavite odgovarajući kodni broj.

## **Ažuriranje mrežnog softvera**

#### **Obavijest o mrežnom ažuriranju**

S vremena na vrijeme, za uređaje koji su priključeni na širokopojasnu kućnu mrežu, bit će omogućena usluga poboljšanja performansi i/ili dodatnih funkcija za rad. Ako postoji novi softver, a uređaj je priključen na širokopojasni kućni internet, player će vas obavijestiti o ažuriranju na sljedeći način.

#### **Opcija 1:**

- **1.** Kada uključite player, izbornik za ažuriranje će se prikazati na zaslonu.
- **2.** Koristite  $\leq/$  za odabir željene opcije, a zatim pritisnite ENTER  $(①)$ .

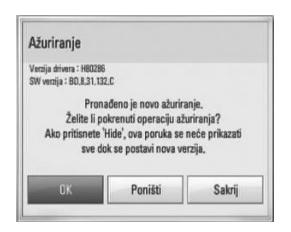

#### **[OK]**

Pokreće ažuriranje softvera.

#### **[Poništi]**

Zatvara izbornik za ažuriranje i prikazuje ga kod sljedećeg učitavanja.

#### **[Sakrij]**

Zatvara izbornik za ažuriranje i on se neće prikazivati sve dok se na server za ažuriranje ne podigne novi softver za ažuriranje.

#### **Opcija 2:**

Ako na serveru za ažuriranje postoji softver za ažuriranje, u dnu početnog izbornika se prikazuje "Ažuriranje" ikona. Pritisnite plavu tipku (B) za pokretanje postupka ažuriranja.

#### **Ažuriranje softver**

Player možete ažurirati najnovijim softverom kako bi poboljšali rad proizvoda i/ili dodali nove mogućnosti rada. Softver možete ažurirati izravnim priključenjem uređaja na server za ažuriranje softvera.

## **OPREZ**

- Prije ažuriranja softvera na svom playeru, izvadite disk i USB uređaj iz playera. •
- Prije ažuriranja softvera na svom playeru, isključite player i ponovo ga uključite. •
- **Tijekom postupka ažuriranja softvera, ne isključujte player, ne iskapčajte električno napajanje i ne pritišćite ni jednu tipku. •**
- Ako odustajete od ažuriranja, isključite uređaj i ponovo ga uključite za stabilan rad. •
- Uređaj nije moguće ažurirati s prethodnom verzijom softvera. •
- **1.** Provjerite priključivanje na mrežu i postavke (stranice 20-25).
- **2.** Odaberite [Softver] opciju u [Postavke] izborniku i zatim pritisnite ENTER  $($ ).

**3.** Odaberite [Ažuriranje] opciju, a zatim pritisnite ENTER  $(③)$ .

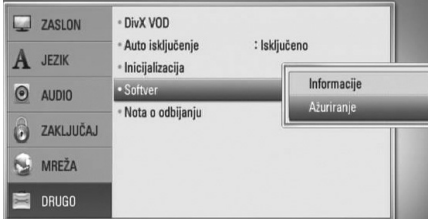

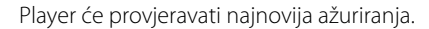

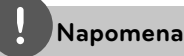

- Pritisak na tipku ENTER ( $\odot$ ) tijekom provjeravanja ažuriranja će prekinuti postupak.
- Ako nema novog ažuriranja, prikazat će se poruka "Nije pronađeno ažuriranje.". Pritisnite ENTER (O) za povratak u [Početni izbornik].
- **4.** Ako postoji novija verzija, prikazat će se poruka "Pronađeno je novo ažuriranje. Želite li preuzeti ažuriranje?".

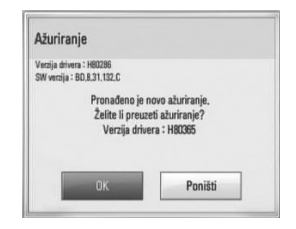

- **5.** Odaberite [OK] za preuzimanje ažuriranja. (Odabir [Poništi] prekida ažuriranje.)
- **6.** Player pokreće preuzimanje najnovijeg softvera za ažuriranje sa servera. (Preuzimanje će potrajati nekoliko minuta ovisno o uvjetima vaše kućne mreže.)
- **7.** Kad je preuzimanje završeno, prikazat će se poruka "Preuzimanje je dovršeno. Želite li ažuriranje?".

**8.** Odaberite [OK] za pokretanje ažuriranja. (Odabir [Poništi] će prekinuti ažuriranje i preuzata datoteka neće više biti iskoristiva. Za ponovno ažuriranje softvera, postupak ažuriranja softvera je potrebno ponovo pokrenuti od samog početka.)

## **OPREZ**

Ne isključujte uređaj tijekom ažuriranja softvera.

**Napomena**

Ako softver uključuje ažuriranje pogona, tijekom postupka se može otvoriti pladanj diska.

- **9.** Kada je ažuriranje završeno, prikazat će se poruka "Ažuriranje je dovršeno." i uređaj će se automatski isključiti nakon 5 sekundi.
- **10.**Ponovo uključite uređaj. Sustav sada radi s novom verzijom softvera.

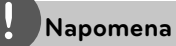

Funkcija ažuriranja softvera možda neće pravilno raditi ovisno o internet okruženju. U tom slučaju, najnoviju verziju softvera možete nabaviti u ovlaštenom LG Electronics servisno centru, a zatim ažurirajte svoj softver. Pogledajte "Podrška korisniku" na stranici 68.

## **Popis kodova zemalja**

Odaberite odgovarajući kod za zemlju s popisa.

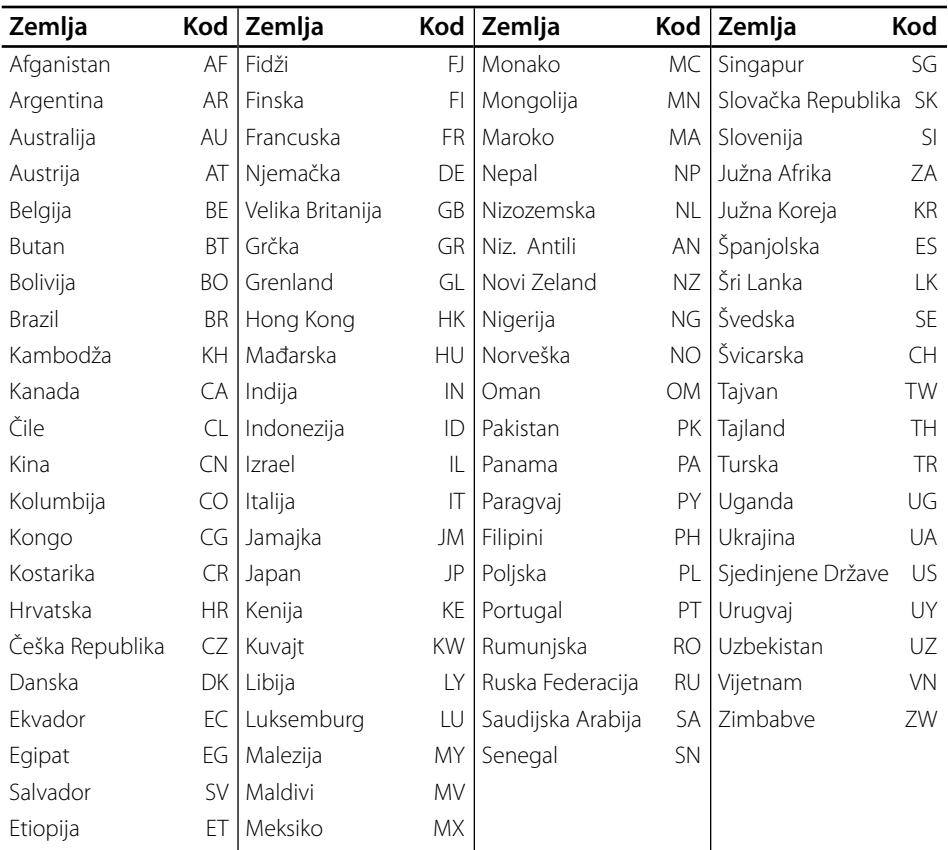

**Dodatak Dodatak**
# **Popis kodova jezika**

Koristite popis za unos koda željenog jezika za sljedeće početne postavke: [Audio diska], [Titl diska] i [Izbornik diska].

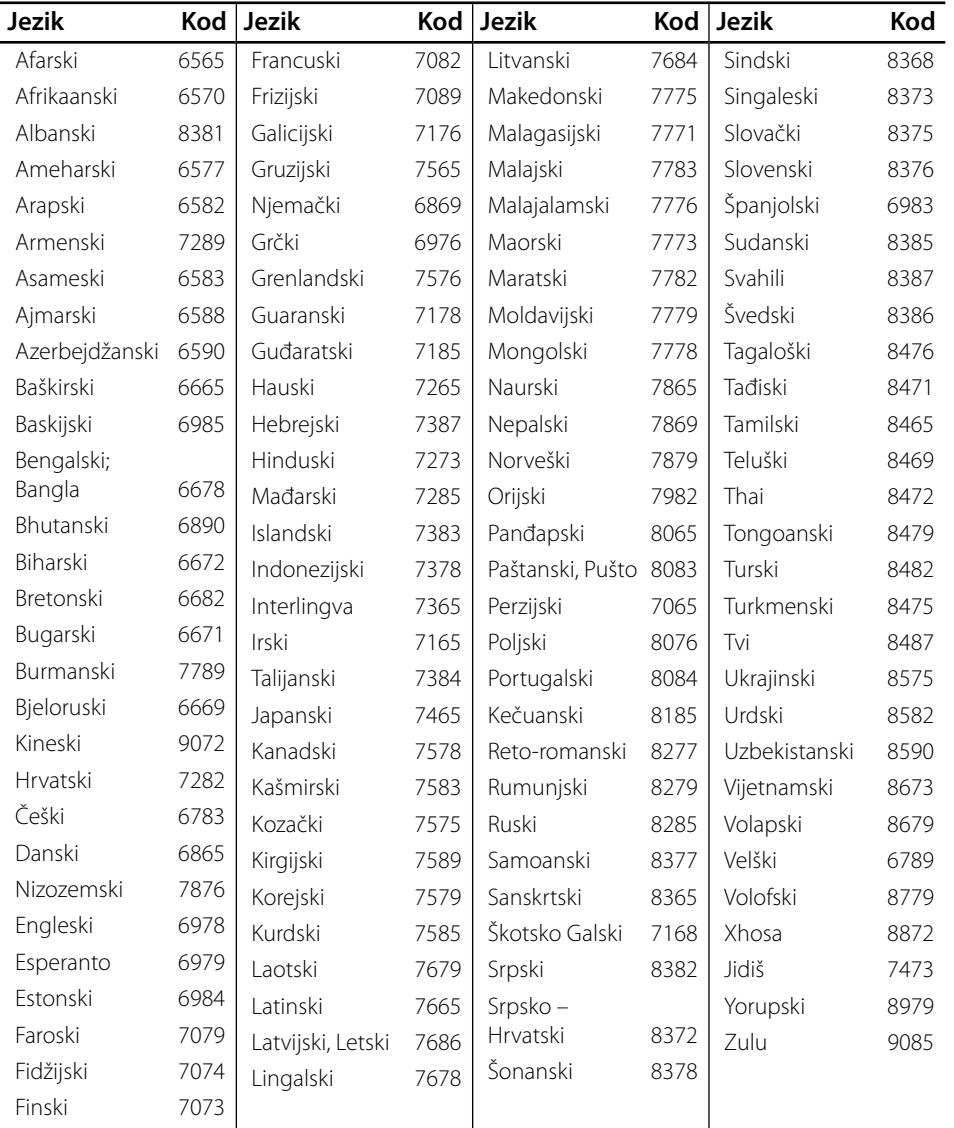

**Dodatak L** Dodatak

## **Robne marke i licence**

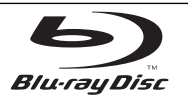

"Blu-ray Disc" je robna marka.

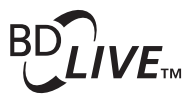

"BD-LIVE" logotip je robna marka u vlasništvu Blu-ray Disc Association.

"BONUSVIEW" je robna marka u vlasništvu Blu-ray Disc Association.

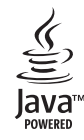

Java i sve robne marke i logotipi zasnovane na Java-i su robne marke ili registrirane robne marke u vlasništvu Sun Microsystems, Inc. u Sjedinjenim Državama i drugim zemljama.

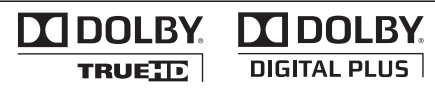

Proizvedeno prema licenci Dolby Laboratories. "Dolby", "Pro Logic", i dvostruki-D simbol su robne marke Dolby Laboratories.

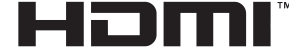

HIGH DEFINITION MULTIMEDIA INTERFACE

HDMI, HDMI logotip i High-Definition Multimedia Interface su robne marke ili registrirane robne marke u vlasništvu HDMI licencirajući LLC.

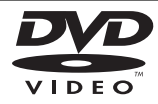

"DVD Logo" je robna marka u vlasništvu DVD Format/ Logo Licensing Corporation.

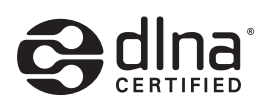

DLNA® i DLNA CERTIFIED® su robna marke i/ili uslužne marke u vlasništvu Digital Living Network Alliance.

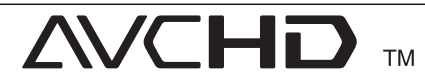

"AVCHD" i "AVCHD" logotipi su robne marke u vlasništvu Panasonic Corporation i Sony Corporation.

Proizvod je licenciran prema AVC licenčnom patent portfelju i VC-1 licenčnom patent portfelju za osobnu i ne-tržišnu upotrebu korisnika za (i) kodiranje videa u skladu s AVC Standardom i VC-1 Standardom ("AVC/VC-1 Video") i/ili (ii) dekodiranje AVC/VC-1 Videa koji je korisnik kodirao u osobnoj i ne-tržišnoj aktivnosti i/ili je dobiven od strane pružatelja videa koji ima licencu za pružanje AVC/VC-1 Videa. Licenca se ne odobrava i ne primjenjuje ni za jednu drugu namjenu. Dodatne informacije se mogu dobiti kod MPEG LA, LLC. Pogledajte http://www.mpegla.com.

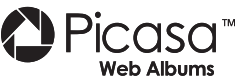

Picasa™ Web Albums je robna marka u vlasništvu Google Inc.

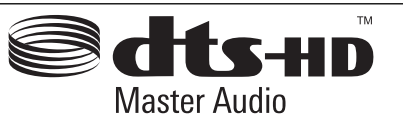

Proizvedeno prema licenci obuhvaćenoj U.S. Patent brojevima: 5,451,942; 5,956,674; 5,974,380; 5,978,762; 6,226,616; 6,487,535; 7,212,872; 7,333,929; 7,392,195; 7,272,567 i drugim patentima SAD-a i drugih zemalja odobrenih i u postupku odobrenja. DTS je registrirana robna marka i DTS logotipi, Simbol, DTS-HD i DTS-HD Master Audio su robne marke u vlasništvu DTS, Inc. © 1996-2008 DTS, Inc. Sva prava pridržana.

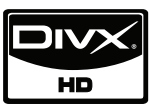

DivX je registrirana robna marka vlasništvo DivX, Inc., i upotreba te marke je obuhvaćena licencom.

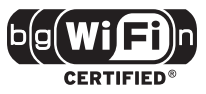

Wi-Fi CERTIFIED Logotip je oznaka za ovjeru od strane Wi-Fi Alliance.

"x.v.Colour" je robna marka u vlasništvu Sony Corporation.

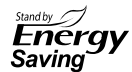

LG proizvodi u sebi imaju ugrađen inovativni sustav potrošnje električne energije u modusu stanja pripravnosti. Prema tome, uvijek se troše male količine električne energije čak i kad je ukopčan električni priključak.

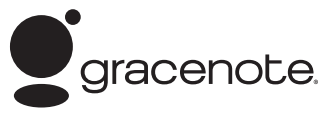

Gracenote®, Gracenote logo i logotip, te logo "Powered by Gracenote" su ili registrirani zaštitni znakovi ili zaštitni znakovi poduzeća Gracenote u Sjedinjenim Državama i/ili drugim zemljama.

Tehnologiju prepoznavanja glazbe i pripadajuće sadržaje omogućuje Gracenote®.

#### **Licencni ugovor za krajnjeg korisnika poduzeća Gracenote**

Ova aplikacija ili uređaj sadrži programsku opremu poduzeća Gracenote, Inc. iz Emmeryville-a u Californiji ("Gracenote"). Programska oprema poduzeća Gracenote ("Gracenote Programska Oprema") omogućuje ovoj aplikaciji identifikaciju diska i/ili datoteke i pronalazak informacija koje se tiču glazbe, uključujući informacije koje se odnose na ime, izvođača, zapis glazbene točke, i naslov ("Gracenote Podaci") na on-line poslužitelju ili ugrađenim datotekama (skupno, "Gracenote Poslužitelji") te izvršavanje drugih funkcija.

Vi pristajete koristiti Gracenote Podatke, Gracenote Programsku Opremu i Gracenote Poslužitelje samo za svoju osobnu nekomercijalnu upotrebu. Slažete se da nećete podijeliti, kopirati, prenijeti ili odašiljati Gracenote Programsku Opremu niti bilo koje Gracenote Podatke bilo kojoj trećoj stranci. SLAŽETE SE DA NEĆETE KORISTITI ILI ISKORIŠTAVTI GRACENOTE PODATKE, GRACENOTE PROGRAMSKU OPREMU ILI GRACENOTE POSLUŽITELJE OSIM PREMA OVDJE IZRIČITO DEFINIRANIM DOZVOLAMA.

Slažete se da se vaša neisključiva dozvola za korištenje Gracenote Podataka, Gracenote Programske Opreme i Gracenote Poslužitelja raskine ako prekršite ova ograničenja. Ako se vaša licenca raskine, pristajete prekinuti svaku upotrebu Gracenote Podataka, Gracenote Programske Opreme i Gracenote Poslužitelja, Gracenote pridržava sva prava vezana za Gracenote Podatke, Gracenote Programsku opremu i Gracenote Poslužitelje, uključujući i sva prava vlasništva. Ni pod kojim uvjetima neće Gracenote postati odgovoran za bilo kakvo plaćanje vama na račun informacija koje pružite. Slažete se da Gracenote, Inc. u svoje vlastito ime može ishoditi svoja prava iz ovog ugovora direktno protiv vas.

Usluge poduzeća Gracenote koriste se jedinstvenim identifikatorom za praćenje upita u statističke svrhe. Namjena nasumce dodijeljenog brojčanog identifikatora je da omogući uslugama poduzeća Gracenote prebrojavanje upita bez ikakvih saznanja o vama. Za više informacija pogledajte Web stranicu o Pravilniku o tajnosti poduzeća Gracenote za usluge poduzeća Gracenote.

Gracenote Programska Oprema i svaki predmet Gracenote Podataka su vam licencirani "bez garancije ". Gracenote ne izdaje nikakve prikaze niti garancije, izričite ili natuknute, vezane za točnost bilo kojih Gracenote Podataka s Gracenote Poslužitelja. Gracenote zadržava pravo brisanja podataka s Gracenote Poslužitelja ili mijenjanja kategorija podataka iz bilo kog razloga koji Gracenote smatra opravdanim. Nema garancije da su Gracenote Programska Oprema i Gracenote Poslužitelji bez greške niti da će Gracenote Programske Oprema ili Gracenote Poslužitelji neometano raditi. Gracenote nije obavezan pružiti vam nove bolje ili dodatne vrste ili kategorije podataka koje Gracenote može nuditi u budućnosti te je slobodan obustaviti svoje usluge bilo kada.

GRACENOTE NE PRIZNAJE NIKAKVE GARANCIJE, IZRIČITE ILI PODRAZUMIJEVANE, UKLJUČUJUĆI BEZ OGRANIČENJA PODRAZUMIJEVANE GARANCIJE TRŽIŠNE KONKURENTNOSTI, PRIKLADNOSTI ZA ODREĐENU NAMJENU, NASLOVA I NEKRŠENJA PRAVA. GRACENOTE NE JAMČI ZA REZULTATE KOJE ĆETE DOBITI SLUŽEĆI SE GRACENOTE PROGRAMSKOM OPREMOM ILI BILO KOJIM GRACENOTE POSLUŽITELJEM. GRACENOTE NEĆE NI U KOM SLUČAJU BITI ODGOVORAN ZA BILO KAKVU POSLJEDIČNU ILI SLUČAJNU ŠTETU ILI ZA BILO KAKVE IZGUBLJENE ZARADE ILI IZGUBLJENE PRIHODE.

© Gracenote, Inc. 2009

## **Specifikacije Audio izlaza**

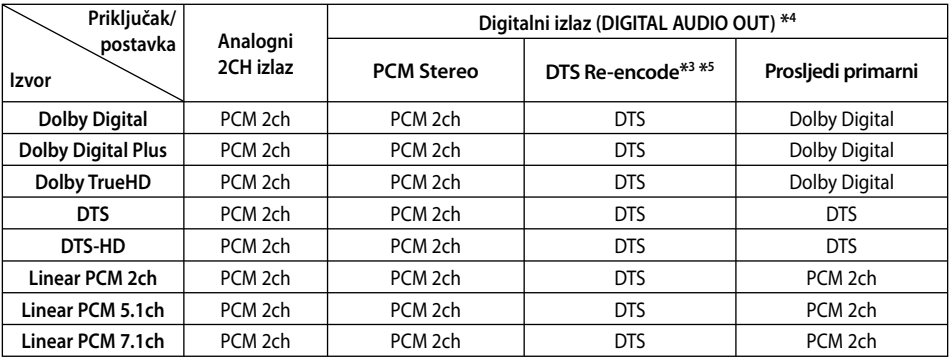

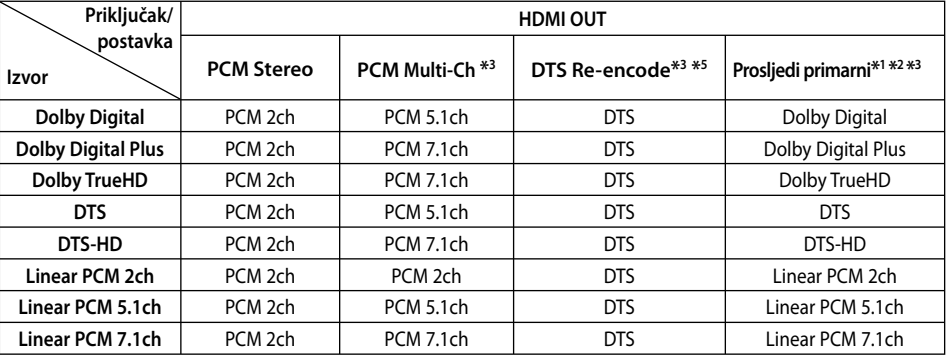

- \*1 Sekundarni i interaktivni audio možda neće biti uključeni u izlazni signal ako je [Digitalni izlaz] ili [HDMI] opcija postavljena na [Prosljedi primarni]. (Izuzev LPCM kodeka : izlaz uvijek uključuje interaktivni i sekundarni audio.)
- \*2 Player automatski odabire HDMI audio u skladu s mogućnostima dekodiranja priključenog HDMI uređaja, čak i kada je [HDMI] opcija postavljena na [Prosljedi primarni].
- \*3 [PCM Multi-Ch]/[Prosljedi primarni] postavka za [HDMI] opciju i [DTS Re-Encode] postavka za [Digitalni izlaz] opcije se ne mogu zajedno postaviti. Ako ih postavite zajedno, [HDMI] ili [Digitalni izlaz] opcija se automatski postavlja na [PCM Stereo].
- \*4 Kod PCM audio izlaza, frekvencija uzorka za DIGITAL AUDIO OUT je ograničena na 96 kHz.

 **7**

- \*5 Ako je [HDMI] ili [Digitalni izlaz] opcija postavljena na [DTS Re-Encode], audio izlaz je ograničen na 48 kHz i 5.1Ch. Ako je [HDMI] ili [SPDIF] opcija postavljena na [DTS re-encode], DTS Re-encode audio se prosljeđuje na izlaz za BD-ROM diskove, a originalni audio se prosljeđuje za druge diskove (kao [Prosljedi primarni]).
- Ako je [HDMI] opcija postavljena na [PCM Multi-CH], a [Digitalni izlaz] opcija na [Prosljedi primarni] tijekom reprodukcije Dolby Digital Plus ili TrueHD audia, SPDIF audio izlaz je ograničen na "PCM 2ch". •
- Ako je HDMI priključivanje verzija 1.3, a Dolby Digital Plus/Dolby TrueHD se prosljeđuje s HDMI OUT priključka, DIGITAL AUDIO OUT priključak je ograničen na "PCM 2ch" (Kada su istovremeno priključeni HDMI i DIGITAL AUDIO OUT). •
- Audio se prosljeđuje na izlaz kao PCM 48 kHz/16 bit za MP3/WMA datoteku i PCM 44.1kHz/16 bit za Audio CD tijekom reprodukcije.
- Dolby TrueHD audio snimljen na nekim Bluray diskovima se sastoji od Dolby Digital i TrueHD audia. Dolby Digital audio se prosljeđuje na izlaz preko DIGITAL AUDIO OUT priključaka i na zaslonu se prikazuje "DD" ako se ne prosljeđuje TrueHD audio (na primjer, kada je [HDMI] postavljen na [PCM Stereo], a [Digitalni izlaz] je postavljen na [Prosljedi primarni]). •
- Morate odabrati digitalni audio izlaz i maksimalnu frekvenciju uzorka koju vaše pojačalo (ili AV receiver) može prihvatiti pomoću [Digitalni izlaz], [HDMI] i [Frekv. uzorka] opcija u [Postavke] izborniku (pogledajte stranicu 30). •
- Kod digitalnog audio priključivanja (DIGITAL AUDIO OUT ili HDMI), možda se neće čuti zvuk tipki disk izbornika za BD-ROM ako je [Digitalni izlaz] ili [HDMI] opcija postavljena na [Prosljedi primarni].
- Ako audio format digitalnog izlaza ne odgovara mogućnostima vašeg receivera, receiver će proizvoditi jaki, izobličeni zvuk ili neće proizvoditi nikakav zvuk. •
- Više-kanalni digitalni surround zvuk preko digitalnog priključivanja može se postići samo ako je vaš receiver opremljen s digitalnim više-kanalnim dekoderom. •

## **Rezolucija Video izlaza**

## **Kod reprodukcije medija koji nije zaštićen protiv kopiranja**

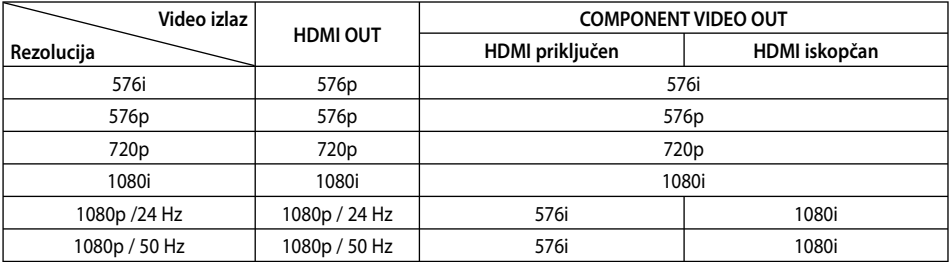

### **Reprodukcija medija zaštićenog protiv kopiranja**

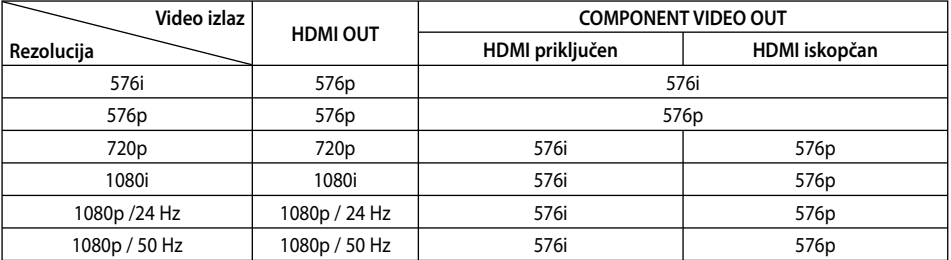

## **HDMI OUT priključivanje**

- Ako ručno odredite rezoluciju, a zatim na TV priključite HDMI priključak, a vaš ga TV ne prihvaća, postavka za rezoluciju se postavlja na [Auto].
- **7** Dodatak **Dodatak**
- prihvaća, prikazat će se poruka upozorenja. Ako nakon mijenjanja rezolucije ne vidite zaslon, molimo pričekajte 20 sekundi i rezolucija će se automatski vratiti na prethodno postavljenu rezoluciju.

Ako odaberete rezoluciju koju vaš TV ne •

Brzina okvira za 1080p video izlaz se može automatski postaviti na 24 Hz ili 50 Hz ovisno o mogućnostima i preferencama priključenog TV-a, a na osnovu izvorne brzine okvira sadržaja na BD-ROM disku. •

## **COMPONENT VIDEO OUT priključivanje**

BD ili DVD video stream može spriječiti upscaling ili analogni izlaz.

## **VIDEO OUT priključivanje**

Rezolucija VIDEO OUT priključka je uvijek 576i rezolucija.

## **Specifi kacije**

## **Općenito**

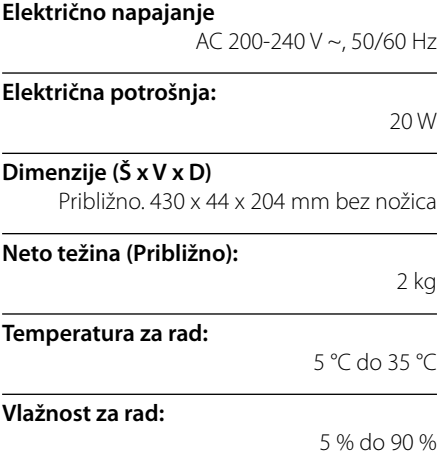

## **Izlazi**

**VIDEO OUT:**  1.0 V (p-p), 75  $\Omega$ , sync negativna, RCA priključak x 1

### **COMPONENT VIDEO OUT:**

(Y) 1.0 V (p-p), 75 Ω, sync negativna, RCA priključak x 1, (Pb)/(Pr) 0.7 V (p-p), 75 Ω, RCA priključak x 2

## **HDMI OUT (video/audio):**

19 iglica (HDMI standard, Tip A, Verzija 1.3)

#### **ANALOG AUDIO OUT:**

2.0 Vrms (1 kHz, 0 dB), 600 Ω, RCA priključak (L, R) x 1

#### **DIGITAL OUT (COAXIAL):**

0.5 V (p-p), 75 Ω, RCA priključak x 1

## **DIGITAL OUT (OPTICAL):**

3 V (p-p), optički priključak x 1

## **Sustav**

**Laser:** 

Poluvodički laser

**Valna duljina:** 

405 nm / 650 nm

**Sustav signala:**  Standard PAL/NTSC sustav TV boja

**Frekventni odziv:** 

20 Hz do 20 kHz (48 kHz, 96 kHz, 192 kHz sampling)

## **Omjer signal-šum:**

Više od 100 dB (Samo ANALOG OUT priključci)

### **Izobličenje harmonika:**

Manje od 0.008 %

#### **Dinamični opseg:**

•

Viši od 95 dB

### **LAN priključak:**  Ethernet priključak x 1, 10BASE-T/100BASE-TX

**Bežični LAN (unutarnja antena):**

## Integrirani IEEE 802.11n (samo 2.4 GHz)

bežični pristup mreži, kompatibilan s 802.11b/g Wi-Fi mrežama.

**Električno napajanje za Bus (USB):**  $DC 5 V = 500 mA$ 

### Izvedba i specifikacije su podložni promjenama bez posebnog najavljivanja.

 **7** Dodatak **Dodatak**

# **VAŽNE INFORMACIJE U ODNOSU NA MREŽNE USLUGE**

MOLIMO PAŽLJIVO PROČITAJTE. KORIŠTENJE MREŽNIH USLUGA PODLOŽNO JE SLJEDEĆIM ODREDBAMA I UVJETIMA.

Korištenje Mrežnih usluga zahtjeva Internet priključak koji se zasebno prodaje i za koji ste sami odgovorni. Mrežne usluge mogu biti ograničene ovisno o kvaliteti, sposobnostima i tehničkim ograničenjima vaše Internet usluge.

Mrežne usluge pripadaju trećim stranama i mogu biti zaštićene autorskim pravom, patentom, robnom markom i/ili drugim zakonima o intelektualnom vlasništvu. Mrežne usluge se pružaju samo za vašu osobnu i nekomercijalnu upotrebu. Osim u slučaju kada ste izričito ovlašteni od strane vlasnika sadržaja ili pružatelja usluge, nećete modificirati, kopirati, ponovno objavljivati, podizati na mrežu, slati, emitirati, prevoditi, prodavati, izrađivati slične proizvode, eksploatirati ili distribuirati na bilo koji način, niti preko bilo kojeg medija, bilo koji sadržaj ili usluge do kojih ste došli posredstvom ovog proizvoda.

LG NE SNOSI ODGOVORNOST ZA VAŠU UPORABU MREŽNIH USLUGA. MREŽNE USLUGE SU PRUŽENE "KAKVE JESU". DO NAJVEĆE MOGUĆE MJERE KOJU DOPUŠTA ZAKON, LG NE IZDAJE NIKAKVA ZASTUPANJA ILI JAMSTVA BILO KOJE VRSTE (i) ZA TOČNOST, ISPRAVNOST, VREMENITOST, ZAKONITOST ILI POTPUNOST BILO KOJEG SADRŽAJA ILI USLUGE KOJA JE OMOGUĆENA POSREDSTVOM OVOG PROIZVODA; ILI (ii) DA MREŽNE USLUGE NE SADRŽE VIRUSE ILI DRUGE KOMPONENTE KOJE MOGU ZARAZITI, NAŠTETITI ILI PROUZROKOVATI OŠTEĆENJA OVOM PROIZVODU, VAŠEM RAČUNALU, TELEVIZORU, DRUGOJ OPREMI ILI NEKOM DRUGOM VLASNIŠTVU. LG IZRIČITO ODBIJA SVA IMPLICIRANA JAMSTVA, UKLJUČUJUĆI, ALI SE NE OGRANIČAVAJUĆI NA JAMSTVA O PODESNOSTI ZA TRGOVANJE ILI POGODNOSTI ZA ODREĐENU NAMJENU.

NI POD KOJIM OKOLNOSTIMA I PREMA NIKAKVIM PRAVNIM TEORIJAMA, BILO UGOVORNO, NEUGOVORNO, IZRAVNOM ODGOVORNOŠČU ILI NA NEKI DRUGI NAČIN, LG NEĆE SNOSITI ODGOVORNOST PREMA VAMA ILI NEKOJ TREĆOJ STRANI ZA BILO KAKVU IZRAVNU, NEIZRAVNU, SLUČAJNU, POSEBNU, STATUTARNU, POSLJEDIČNU ILI NEKU DRUGU ŠTETU, ODVJETNIČKE NAKNADE ILI TROŠKOVE KOJI SE ODNOSE NA ILI PROIZLAZE IZ MREŽNIH USLUGA ČAK I KADA STE SAVJETOVANI O MOGUĆNOSTIMA TAKVIH ŠTETA ILI AKO SU SE TAKVE ŠTETE MOGLE RAZUMSKI PREDVIDJETI.

Mrežne usluge se mogu poništiti ili prekinuti u svakom trenutku i LG ne izdaje nikakva zastupanja ili jamstva da će bilo koja Mrežna usluga biti dostupna kroz određeno vremensko razdoblje. Uporaba Mrežnih usluga može biti podložna dodatnim uvjetima i odredbama pružatelja usluge kao treće strane. Sadržaj i usluge pružaju treće strane pomoću sredstava mreže i prijenosnih postrojenja kojima ne upravlja LG. LG IZRIČITO PORIČE SVAKU ODGOVORNOST ZA BILO KOJI PREKID ILI SUSPENZIJU BILO KOJE MREŽNE USLUGE.

LG neće odgovarati za korisničke usluge povezane sa Mrežnim uslugama. Sva pitanja i zahtjeve treba uputiti izravno određenim pružateljima Mrežnih usluga.

"Mrežna usluga(e)" znači usluge trećih strana koje su dostupne posredstvom ovog proizvoda uključujući ali se ne ograničavajući na sve podatke, softver, veze, poruke, video i drugi sadržaj koji je tom uslugom pronađen ili priključivanjem korišten.

"LG" znači LG Electronics, Inc. njegovu glavnu kompaniju i sve podružnice, tvrtke kćeri i povezane kompanije u cijelom svijetu.

 **7**

## **Napomena o Open source softveru**

Sljedeće GPL naredbe i LGPL knjižnice korištene u ovom proizvodu su podložne GPL2.0/LGPL2.1 licenčnim ugovorima:

**GPL NAREDBE:** Linux kernel 2.6, bash, busybox, cramfs, dhcpcd, e2fsprogs, fdisk, mkdosfs, mtd-utils, net-tools, procps, samba-3.0.25b, sysutils, tcpdump, tftpd, tinylogin, unzip, utelnetd

LGPL KNJIŽNICE: uClibc, DirectFB, blowfish, cairo, ffmpeg, iconv, libusb, mpg123

### **gSOAP Public License 1.3 KNJIŽNICA:** gsoap

LG Electronics vam nudi isporuku izvornog koda na CD-ROM-u uz plaćanje troška takve dostave, kao što je trošak medija, transport i rukovanje, a na e-mail zahtjev upućen LG Electronics-u na:

#### opensource@lge.com

Ponuda je važeća u razdoblju od tri (3) godine od dana kada je LG Electronics dostavio ovaj proizvod.

Kopiju GPL, LGPL licenci možete dobiti na stranicama http://www.gnu.org/licenses/old-licenses/gpl-2.0.html i http://www.gnu.org/licenses/old-licenses/ lgpl-2.1.html .

Također možete dobiti kopiju gSOAP javne licence na stranici

#### http://www.cs.fsu.edu/~engelen/license.html.

Ovaj softver je djelomočno zasnovan na radu Independent JPEG Group copyright © 1991 – 1998, Thomas G. Lane.

Proizvod sadrži:

- boost C++: copyright © Beman Dawes 1999-2003
- c-ares: copyright © 1998 by the Massachusetts Institute of Technology
- curl: copyright © 1996 2008, Daniel Stenberg
- expat: copyright © 2006 expat maintainers •
- freetype: copyright © 2003 The FreeType Project (www.freetype.org).
- jpeg: Ovaj softver je djelomočno zasnovan na radu Independent JPEG Group copyright © 1991 – 1998, Thomas G. Lane.
- mng: copyright © 2000-2007 Gerard Juyn, Glenn Randers-Pehrson •
- ntp : copyright © David L. Mills 1992-2006 •
- ootvoreniSSL: •
	- kriptografski softver napisao Eric Young (eay@cryptsoft.com).
	- softver napisao Tim Hudson (tjh@cryptsoft.com).
	- softver razvio OpenSSL Project za korištenje u OpenSSL alatima. (http://www.openssl.org)
- png: copyright © 2004 Glenn Randers-Pehrson •
- portmap : copyright © 1990 The Regents of the University of California •
- ptmalloc : copyright © 2001-2006 Wolfram Gloger •
- UnitTest++: copyright © 2006 Noel Llopis i Charles Nicholson •
- UPnP SDK : copyright © 2000-2003 Intel Corporation •
- strace : •

copyright © 1991, 1992 Paul Kranenburg copyright © 1993 Branko Lankester copyright © 1993 Ulrich Pegelow copyright © 1995, 1996 Michael Elizabeth Chastain copyright © 1993, 1994, 1995, 1996 Rick Sladkey copyright © 1999,2000 Wichert Akkerman

- xml2 : copyright © 1998-2003 Daniel Veillard XML-RPC For C/C++: • •
- copyright © 2001 by First Peer, Inc. Sva prava pridržana.
- copyright © 2001 by Eric Kidd. Sva prava pridržana. • zlib: copyright © 1995-2002 Jean-loup Gailly i Mark
- Adler.

## Sva prava pridržana.

Ovdje izdano dopuštenje, besplatno, svim osobama koje posjeduju kopiju ovog softvera i pripadajućih dokumentacijskih datoteka ("Softver" ), za neograničeno korištenje Softvera, uključujući bez ograničavanja, prava korištenje, kopiranja, modificiranja, spajanja, objavljivanja, distribuiranja, podlicenciranja i/ili prodavanja kopija Softvera, i isto to dopuštenje osobama kojima za koje Softver prilagođen, podložno je sljedećim uvjetima:

SOFTVER SE OMOGUĆUJE "KAKAV JEST" , BEZ JAMSTAVA BILO KOJE VRSTE, IZRIČITIH ILI PODRAZUMIJEVANIH, UKLJUČUJUĆI, ALI SE NE OGRANIČAVAJUĆI NA JAMSTVA PODESNOSTI ZA TRGOVANJE, PODESNOSTI ZA POSEBNU NAMJENU I NEKRŠENJE PRAVA. AUTORI II I VLASNICI AUTORSKIH PRAVA NEĆE SNOSITI ODGOVORNOST ZA NIJEDAN SLUČAJ POLAGANJA PRAVA, ŠTETE ILI DRUGE ODGOVORNOSTI, U DJELOVANJU UGOVORA ILI NA NEKI DRUGI NAČIN, KOJI PROIZLAZI IZ ILI JE U VEZI S OVIM SOFTVEROM ILI KORIŠTENJEM ILI DRUGIM RADOM NA SOFTVERU.

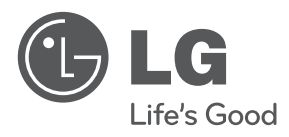

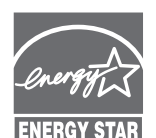

Kao ENERGY STAR® partner, LG potvrđuje da ovaj proizvod ili modeli proizvoda ispunjavaju ENERGY STAR® upute ENERGY STAR za energetsku učinkovitost.

**ENERGY STAR® je registrirana robna marka u SAD-u.**